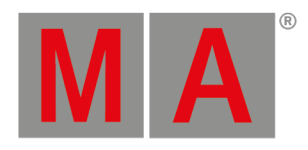

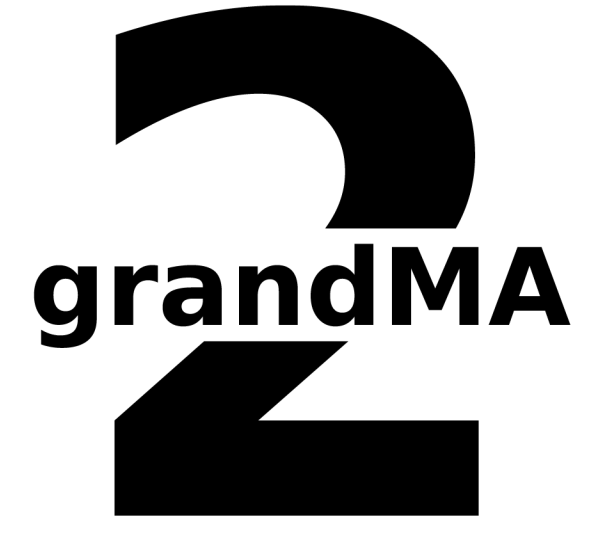

**USER MANUAL** 

# MA3D

Version 3.9 | 2020-04-01 English

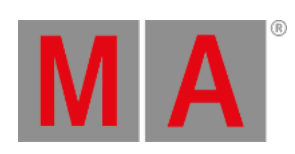

# **Table of contents**

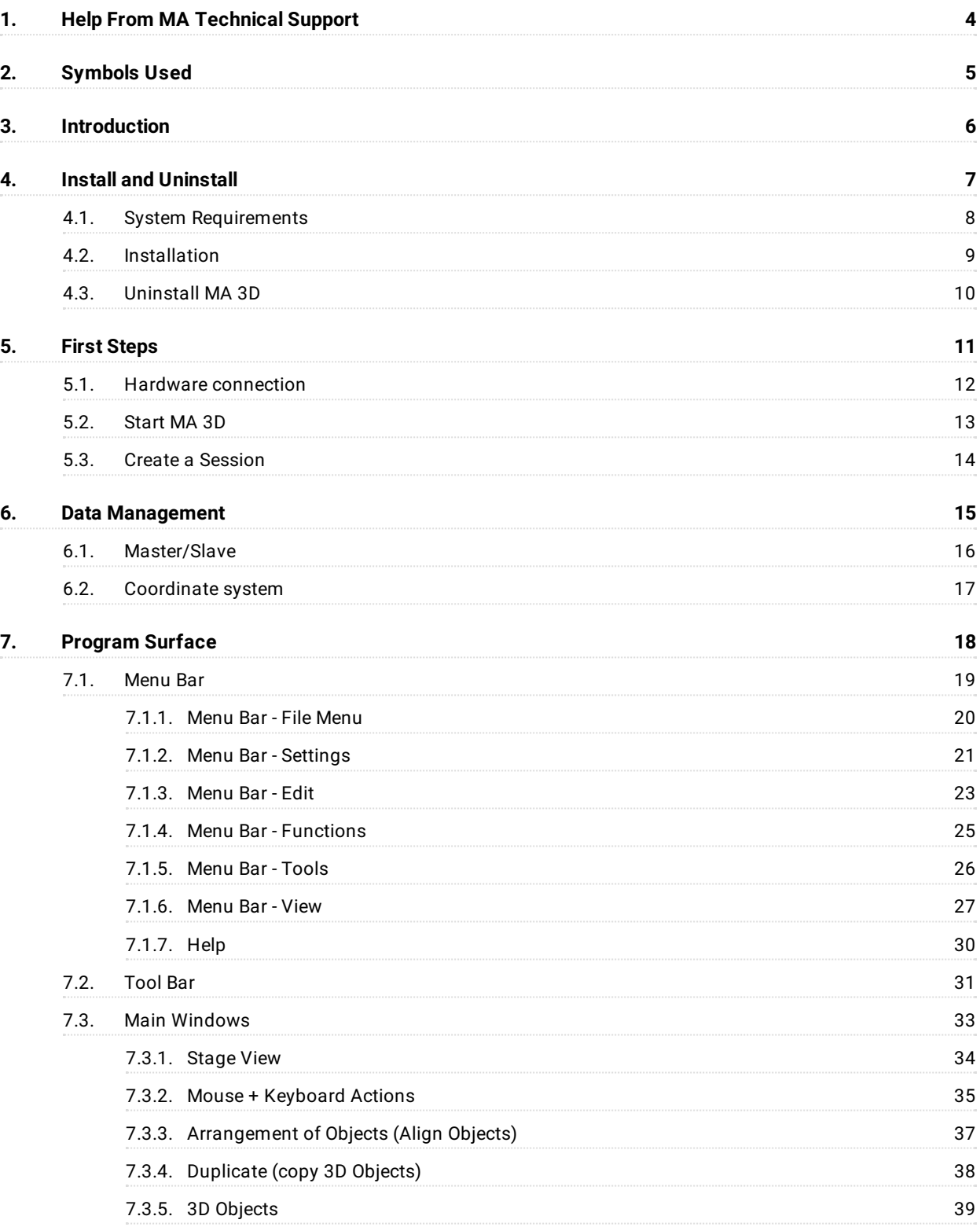

grandMA2 User Manual Version 3.9 – 2020-04-01 English

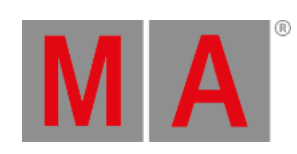

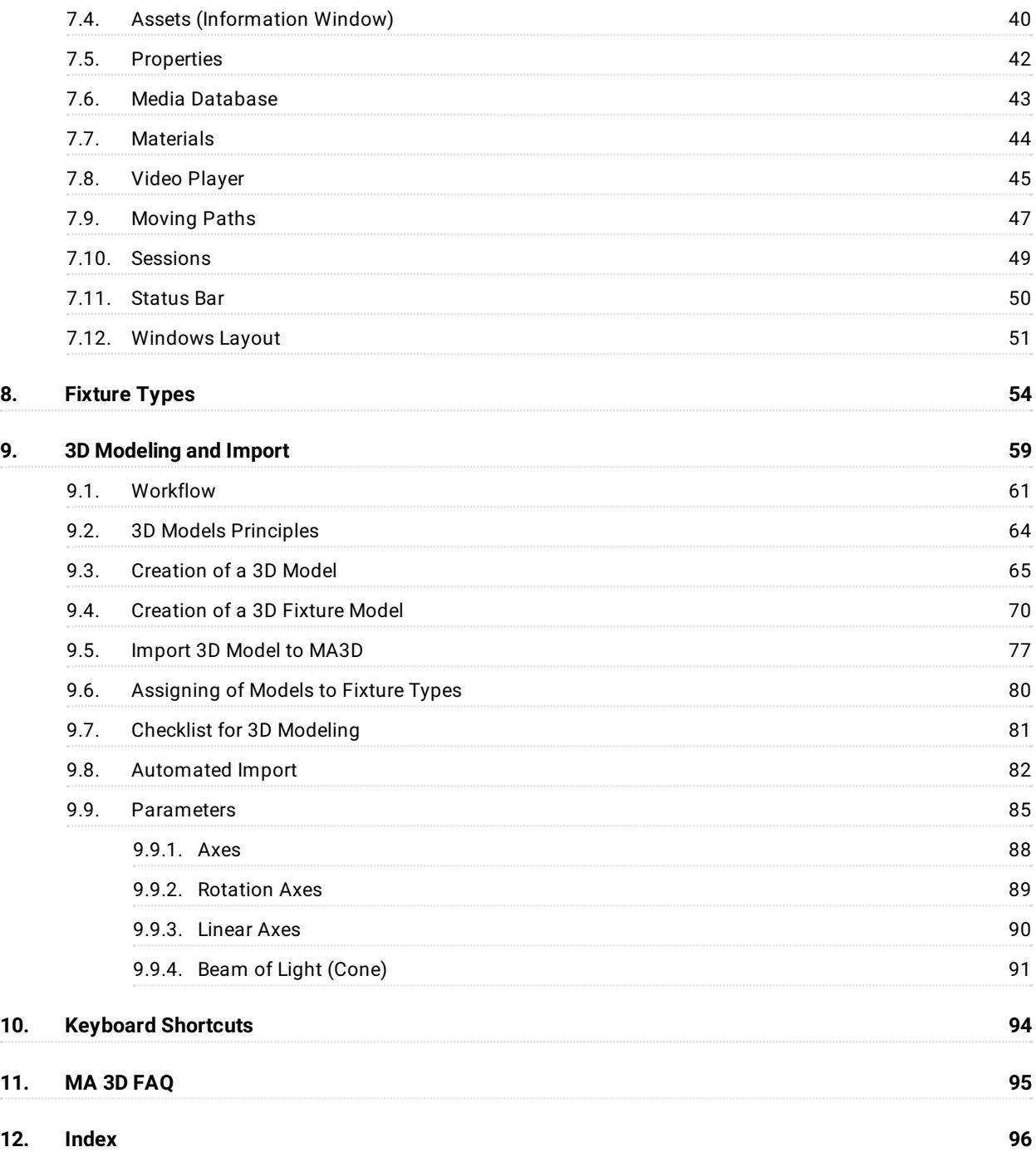

grandMA2 User Manual - Help From MA Technical Support Version 3.9 – 2020-04-01 English

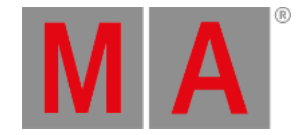

# <span id="page-3-0"></span>1. Help From MA Technical Support

If the MA 3D is not working as described in the manual, you can take the following steps:

- **Error message**: You cannot proceed with the next step of the description and you receive an error message: Refer to **Error Messages** and repeat the procedure. If the problem is still there, contact the technical support.
- **System is not working:** If you cannot proceed with the next step of the description and you do not receive an error message:

Contact the technical support and describe the last steps you took.

## Technical Service and Support

MA Lighting and its extensive distributor network offer an unparalleled technical service. Call on our expertise for help with any problem, no matter if it is regarding operation, software features, software installations or trouble shooting.

Please send an email (in English or German) to the tech support with your contact details and the technical question. See the email address of the technical support in the footer of this website. This email service is monitored during MA Lighting's regular business hours in Germany from 8.30 a.m. until 5 p.m., Monday through Friday.

**For emergency services please contact your local MA distributor or the MA Lighting Service Hotline.** Call: +49 5251 688865-99. Please note that this is a 24/7 hotline which is used for emergency cases only. Use this **hotline only if troubles occur shortly before an upcoming event.**

grandMA2 User Manual - Symbols Used Version 3.9 – 2020-04-01 English

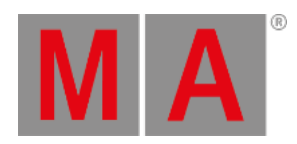

# <span id="page-4-0"></span>2. Symbols Used

The following symbols display possible danger, useful hints and information when using the device.

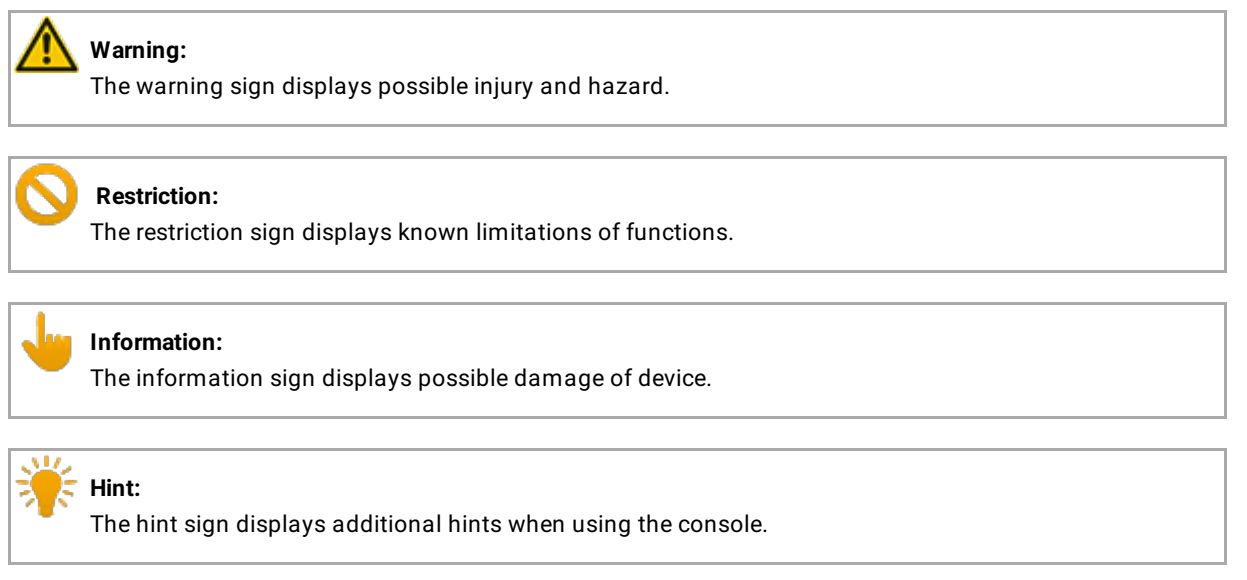

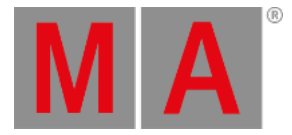

## <span id="page-5-0"></span>3. Introduction

MA Lighting´s visualizer and preprograming studio – the PC software MA 3D – is an extremely powerful tool created for the visualization and design of three-dimensional stage layouts. Conventional and moving light fixtures can be displayed together with any grandMA2 console or the grandMA2 onPC program.

MA 3D allows a straight forward design and setup of any custom stage or scenery layout with its 2D drawing facilities and a library of basic graphical elements. Multiple windows – both in 2D or 3D view with any camera angle – can be opened simultaneously and are updated in real time. All stage elements can be positioned in x, y, z directions and can also be rotated about their axes. This equipment can be moved freely in the 3D space via the grandMA2 console.

One of the many advantages of MA 3D is that it is stored in the same show file in the grandMA2 system. No matter where you are or what type of grandMA2 console or MA equipment you use you always have the complete show file with you!

The MA 3D application runs on powerful Windows® PCs and communicates with the grandMA2 console via network.

grandMA2 User Manual - Install and Uninstall Version 3.9 – 2020-04-01 English

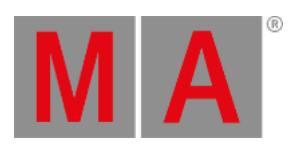

# <span id="page-6-0"></span>4. Install and Uninstall

- System [Requirements](#page-7-1)
- **[Installation](#page-8-1)**
- [Uninstall](#page-9-1)

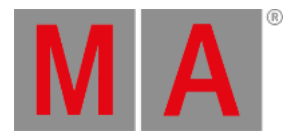

## <span id="page-7-0"></span>4.1. System Requirements

<span id="page-7-1"></span>If you want to run MA 3D on your PC, here's what it takes.

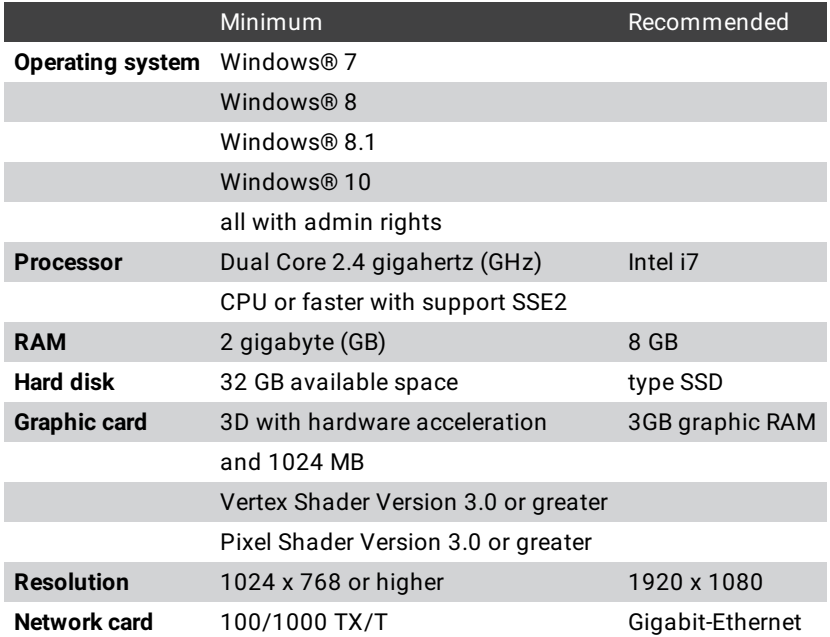

IBM® compatible PC or notebook is necessary.

Additional requirements for the use of certain features:

- To use the online help and to download the latest version of MA 3D,you need internet access.
- To save to a USB stick,you need a USB 2.0 or 3.0 port.

We recommend that you visit your PC manufacturer´s website for information about updated drivers and hardware compatibility.

grandMA2 User Manual - Install and Uninstall Version 3.9 – 2020-04-01 English

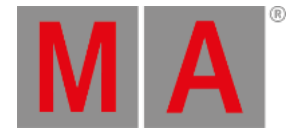

#### <span id="page-8-0"></span>4.2. Installation

<span id="page-8-1"></span>Download the latest version from [http://www.malighting.com](http://www.malighting.com/en/support-downloads/software.html).

The installation is possible in every root directory or in the standard directory "MA Lighting Technologies\MA 3D" in the folder "program".

The different versions of the MA 3D are independent programs. There is no need to install or uninstall older versions.

It is possible to open shows from an older version in the newer version.

Shows saved in a newer version cannot opened in an older version.

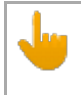

**Information:**

You should have administration rights to install the program.

Installation on your PC:

If you downloaded only the MA 3D, start the installation file MA3D\_vx.x.x.x.exe with a double click.

If you downloaded the MA software release package, extract the file into a temporary folder and start the installation file MA3D\_vx.x.x.x.exe with a double click.

On the screen appears the installation program. You get detailed hints and information regarding the installation.

Watch out for the suggested directory and change it if you want to. The installation directory is not changeable in the program.

grandMA2 User Manual - Install and Uninstall Version 3.9 – 2020-04-01 English

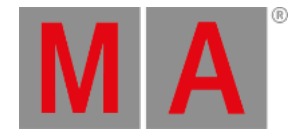

## <span id="page-9-0"></span>4.3. Uninstall MA 3D

<span id="page-9-1"></span>The following topic describes how to uninstall MA 3D.

With the uninstall.exe you remove the MA 3D from your computer.

All created directories and program data in the start menu will be removed.

All files stored by you and which are not part of the installation file, especially the **show files**, will be kept in the folder **program data**. This folder is hidden by default from Windows®.

1. Click the **Start** button, click **All Programs**, click **MA Lighting**, click **MA 3D v.x.x.x.x**, and click **Uninstall MA 3D v.x.x.x.x**.

If you are prompted for an administrator password or confirmation, type the password or provide confirmation.

A pop-up asks, if you really want to uninstall MA 3D.

- 2. Click **Yes**.
	- A pop-up confirms that MA 3D v.x.x.x.x is uninstalled.
- 3. Click **OK**.

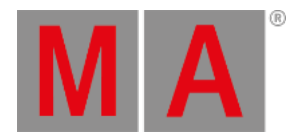

## <span id="page-10-0"></span>5. First Steps

This chapter describes how you prepare the MA 3D for the usage.

The installation process creates a desktop link called **MA 3D v.x.x.x.x**

To start the MA 3D, double click on the desktop link.

Additional it creates a folder in the start menu (Start - Programs - MA Lighting).

To start the MA 3D from the start menu, click on MA 3D v.x.x.x.x .

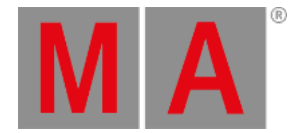

#### <span id="page-11-0"></span>5.1. Hardware connection

This topic describes how to connect a computer and a grandMA2 console. If you want to create a session between the MA 3D and the grandMA2 console, you need a hardware connection.

**Requirement:** Network cable or switch.

Connect the console and the computer with a network cable or switch, refer to Console [Backpanel.](http://help.malighting.com/view/reference/Ref_Console_Geography_Backpanel.html)

grandMA2 Console:

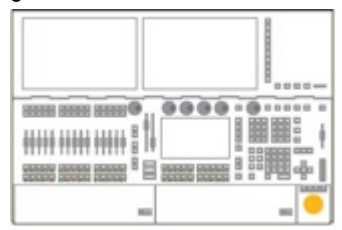

#### Network Cable or Switch:

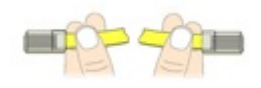

Computer:

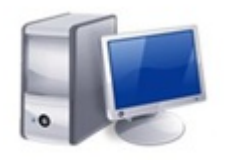

The grandMA2 console and the computer are connected.

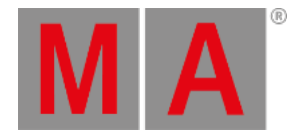

## <span id="page-12-0"></span>5.2. Start MA 3D

After installation start the MA 3D.

The installation process creates a desktop link called **MA 3D v.x.x.x.x** .

To start the MA 3D, double click on the desktop link.

Additional it creates a folder in the start menu (Start - Programs - MA Lighting).

To start the MA 3D from the start menu, click on MA 3D v.x.x.x.x .

**Open an existing showfile in MA 3D**

# **Hint:**

If you are in a session with a grandMA2 console/onPC there is no need to open showfiles via the MA 3D.

Open the showfile directly in the Backup Menu of the grandMA2 console/onPC.

1. Open the Load Show Window "File - Load Show".

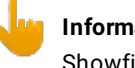

#### **Information:**

Showfiles saved in an older version of MA 3D can always be opened in a newer version. Showfiles saved in a newer version of MA 3D cannot opened in an older version.

2. Select a showfile and click OK. You opened an existing showfile.

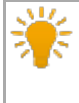

It is not possible to start a session from MA 3D and transfer the showfile to the desk. This is only possible if a session with the desk or onPC is already running.

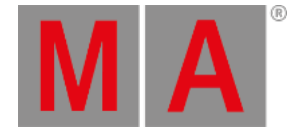

#### <span id="page-13-0"></span>5.3. Create a Session

<span id="page-13-1"></span>Creating, joining a MA session, or inviting session members is an exclusive grandMA2 console or grandMA2 onPC feature.

**Requirement:** Hardware connection between a grandMA2 console and a computer, or a grandMA2 onPC and a MA 3D.

Sessions can be created from grandMA2 console/onPC only, refer to MA Network Configuration - 3D.

#### **Information:**

The software version of the MA 3D and the console/onPC needs to be the same. MA 3D v.**3.0.0**.5 fits to grandMA2 console or onPC version **3.0.0**. Important are the first 3 numbers. If you have different version numbers, there is no connection possible. Download the latest software version at [www.malighting.com](http://www.malighting.com/en/support-downloads/software.html).

#### **Information:**

The IP addresses of the MA 3D and of the grandMA2 console/onPC have to fit. The first three sets of numbers have to be the same. The last number is different.

The default IP address of the MA 3D is 127.0.0.1. The default IP address from the MA 3D fits with the default address of the grandMA onPC.

If the IP address of the MA 3D and of the grandMA2 console/onPC is not the same, there is no network connection.

To double check the IP address of the grandMA2 console/onPC, refer to Seting the IP address in the console.

grandMA2 User Manual - Data Management Version 3.9 – 2020-04-01 English

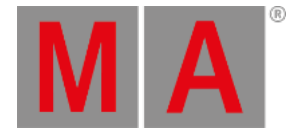

## <span id="page-14-0"></span>6. Data Management

This section describes how data is managed by the grandMA2 console and the MA 3D visualizer. Both can work independently. If they are connected in a MA network session the grandMA2 console will be the master and send the current showfile to the connected MA 3D. Data changed within MA 3D is transferred to the grandMA2 console and vice versa. MA 3D and the grandMA2 console use the same show files (.show.gz).

grandMA2 User Manual - Data Management Version 3.9 – 2020-04-01 English

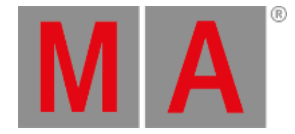

#### <span id="page-15-0"></span>6.1. Master/Slave

Creating an MA session, or inviting session members is an exclusive grandMA2 console or onPC feature. If the grandMA2 console is connected and a session is started within the console, the show file will be transferred to the 3D. So the synchronization of the grandMA2 console and the MA 3D data is guaranteed. The 2 possible states of the connection are indicated by the heart in the status bar. The blinking of the heart indicates the communication between the grandMA2 console and the MA 3D.

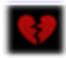

Heart is broken and red: MA 3D has not joined a session. The connection state is 'Standalone'.

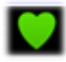

Heart is blinking green: MA 3D has joined a session. The connection state is 'Slave'.

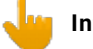

#### **Information:**

With the start of a new session (Create) the session founder (grandMA2 console or onPC) overwrites all data of the other members. Inviting can be disabled by changing the state of the button "Invite Enabled" to "Invite Disabled" in the sessions window.

grandMA2 User Manual - Data Management Version 3.9 – 2020-04-01 English

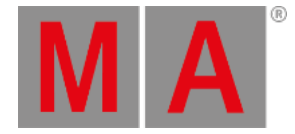

## <span id="page-16-0"></span>6.2. Coordinate system

MA 3D geometric system lets you define and manipulate objects in 3D space. It features a geometric system architecture that defines the X-Y plane as the ground area with the height as Z-axis. All objects can be moved or rotated along the world- or their own object axis (if the object has been rotated) as [described](#page-33-1) in chapter Stage View. You can switch between the world or object axis via a toolbar button or the keyboard as shown in the following list:

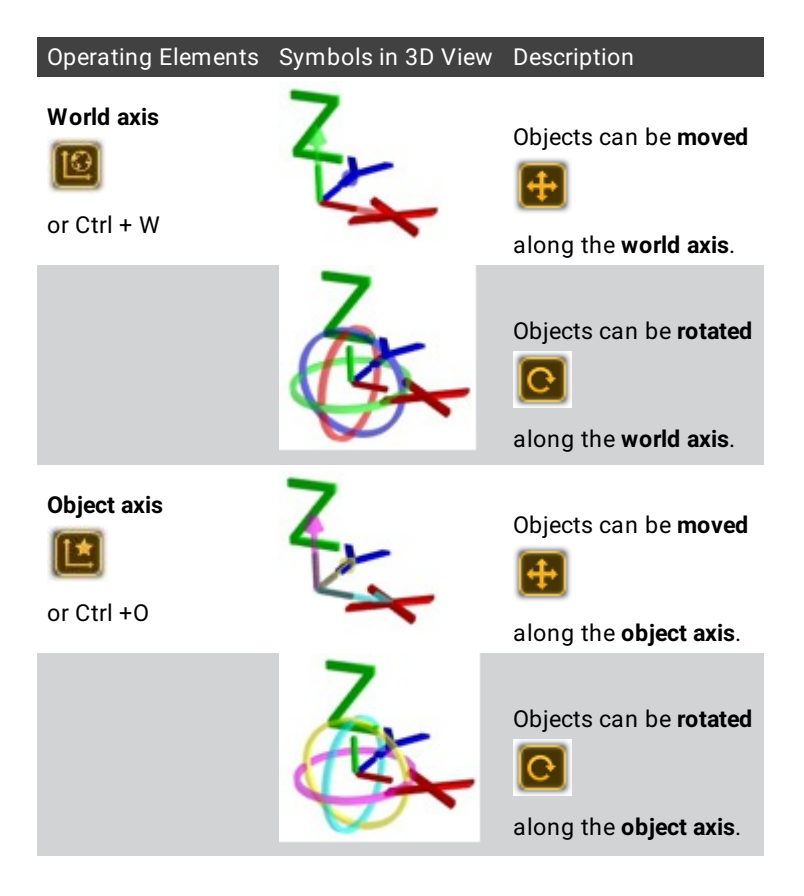

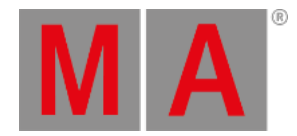

# <span id="page-17-0"></span>7. Program Surface

The program surface is structured in five areas.

- **Menu Bar** with different submenus for the most functions of the program.
- **Tool Bar** below the menu bar.
- **View Area** displays additional views.
- **Status Bar** with the status regarding your network.
- **Main View** visualize your show and displays the 3D Objects Window.

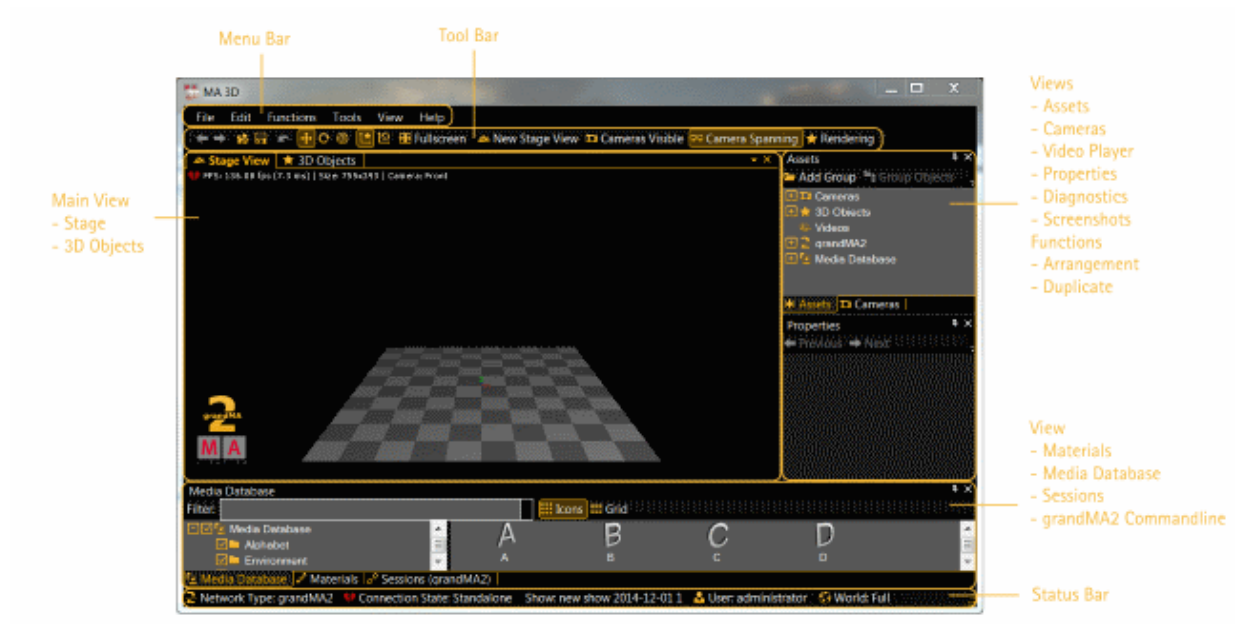

MA 3D - Program surface

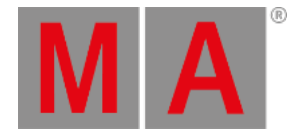

#### <span id="page-18-0"></span>7.1. Menu Bar

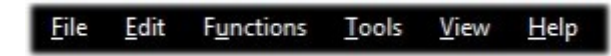

With the menu bar,you get access to the most features of the program.

Many features you can also reach with the toolbar, shortcuts or the context menu.

If you press Alt, some letters in the menu bar will be underlined. If you press Alt + the underlined letter, the menu opens.

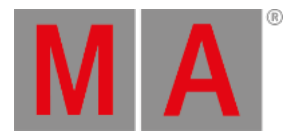

#### <span id="page-19-0"></span>7.1.1. Menu Bar - File Menu

#### The file menu in detail.

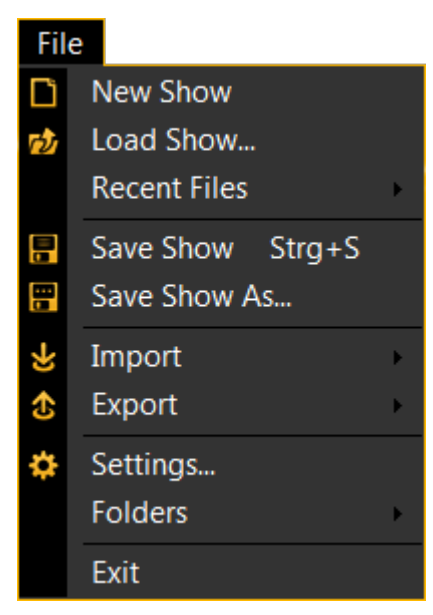

File menu

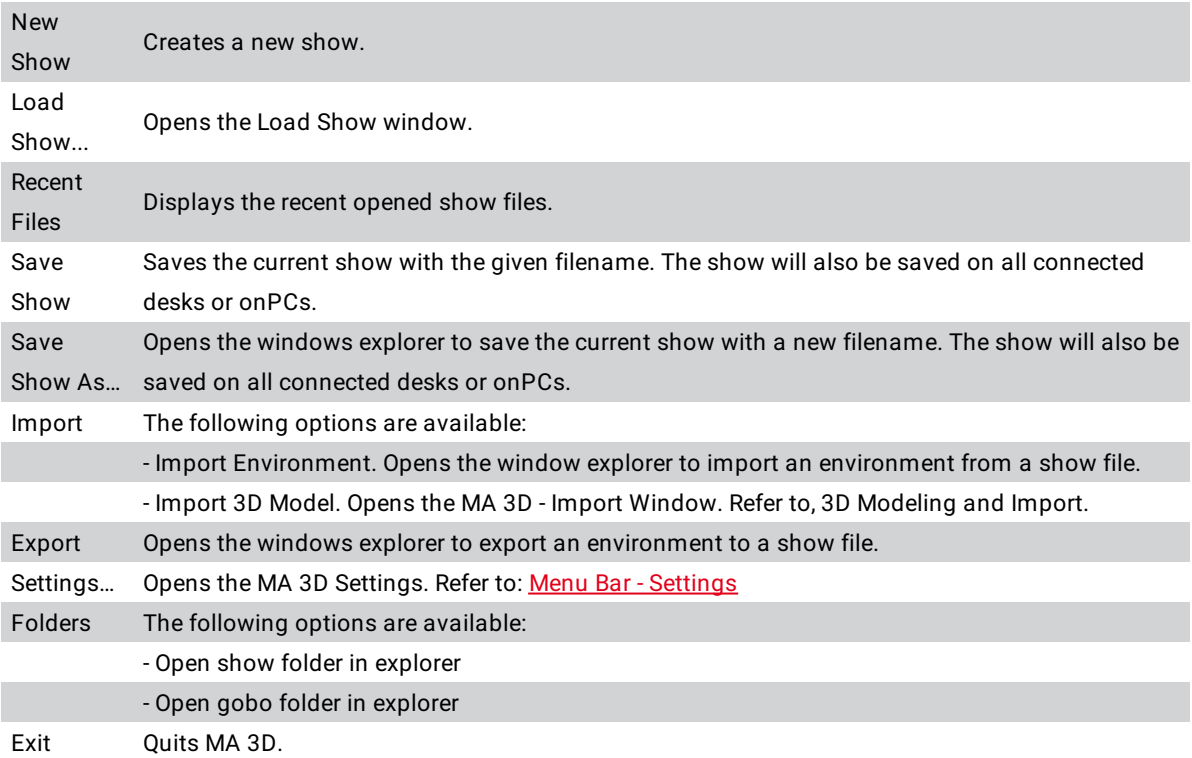

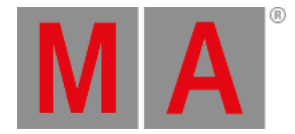

## <span id="page-20-0"></span>7.1.2. Menu Bar - Settings

<span id="page-20-1"></span>In the menu File Settings you adjust the basic settings for the look and the behavior of the MA 3D.

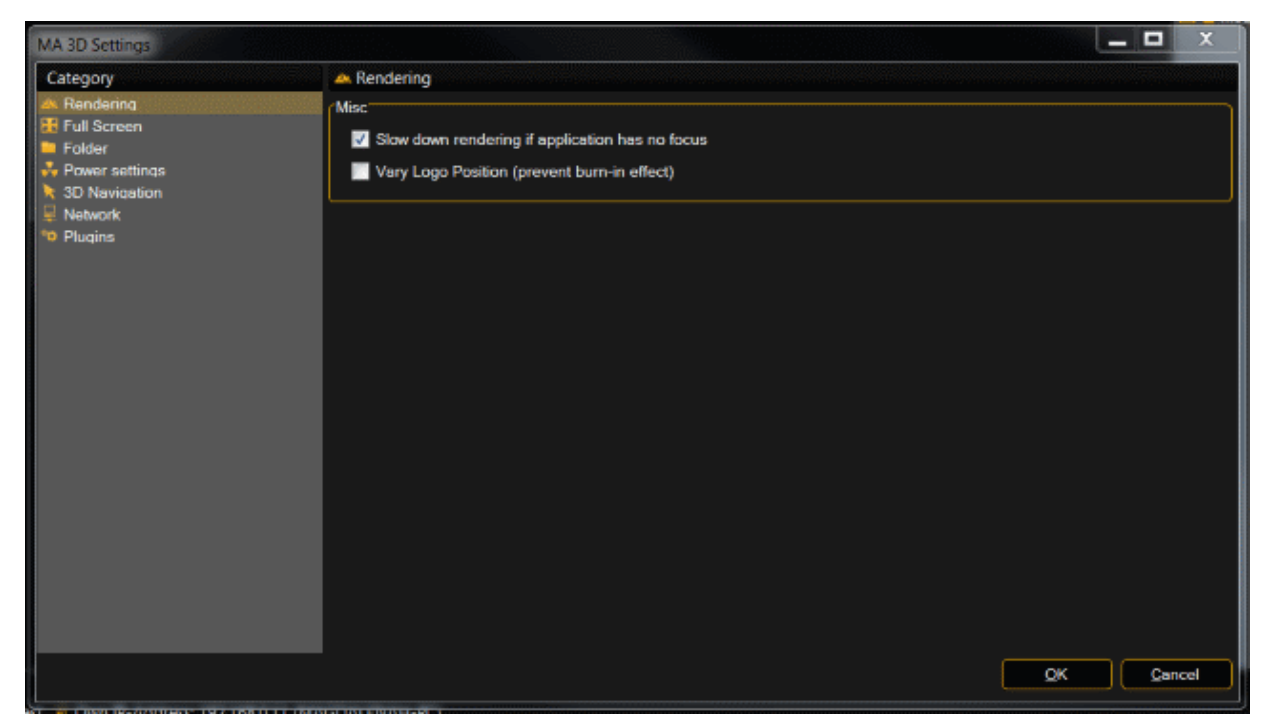

MA 3D settings

The settings are independent from the show file and they will stay after leaving the program.

After the first installation you should deal with the settings, to get an overview about it.

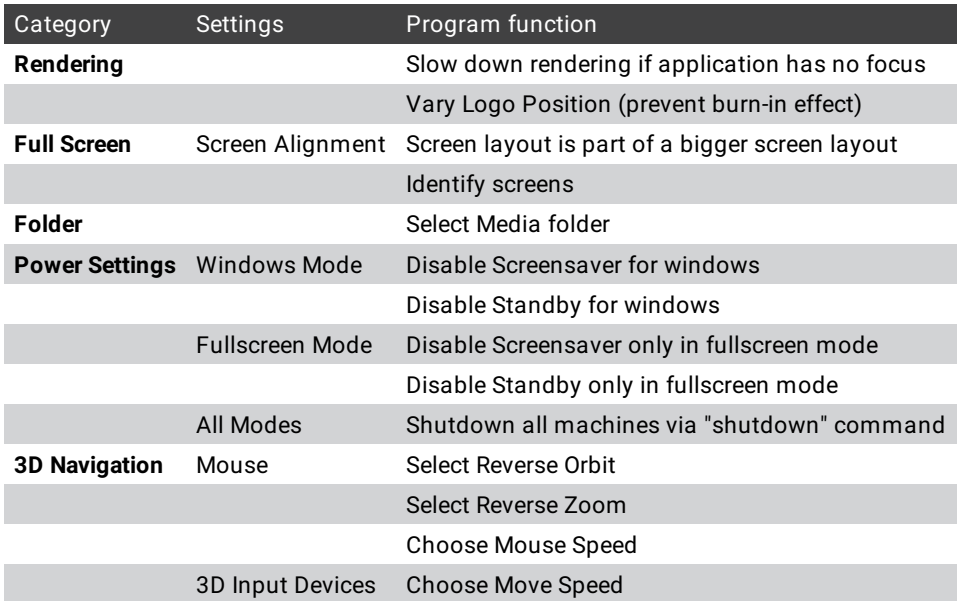

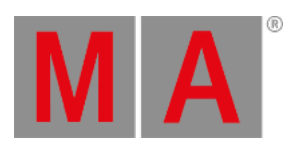

Choose Rotate Speed

**Network Network** Select IP Address for a MA Network **Plugins** Enable Plugins

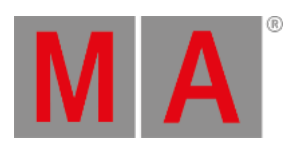

## <span id="page-22-0"></span>7.1.3. Menu Bar - Edit

#### The edit menu in detail.

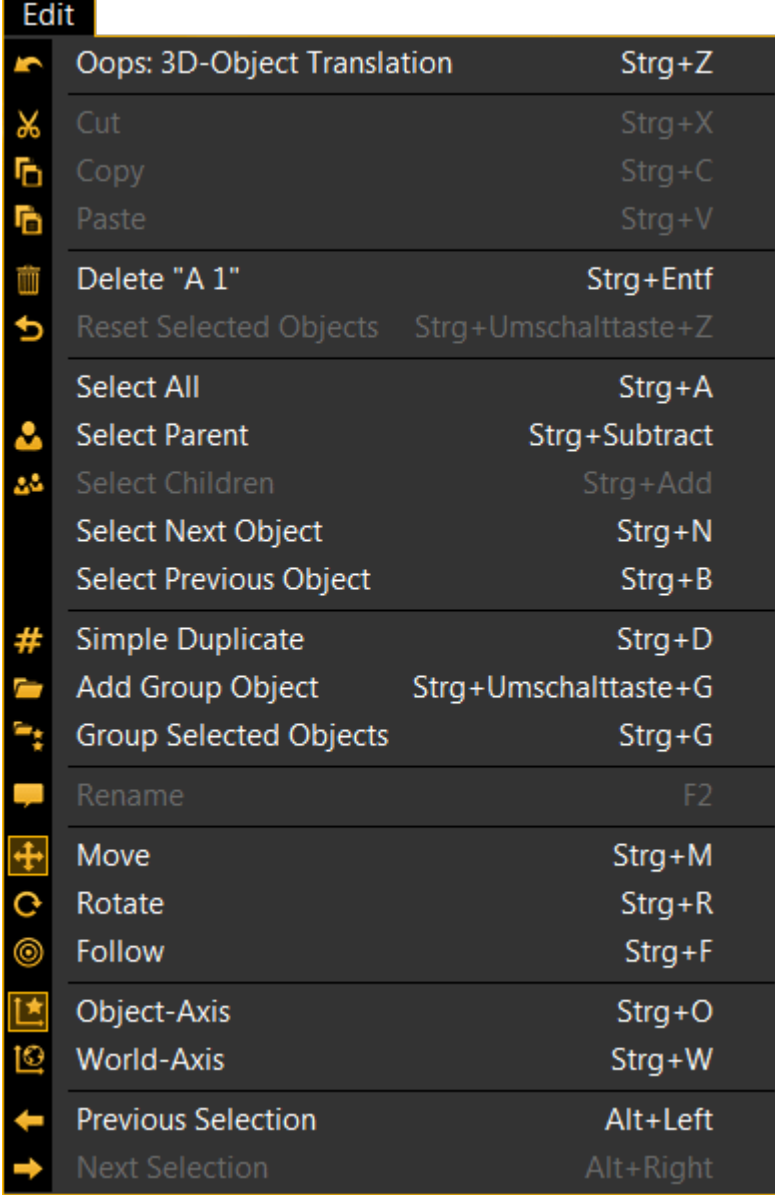

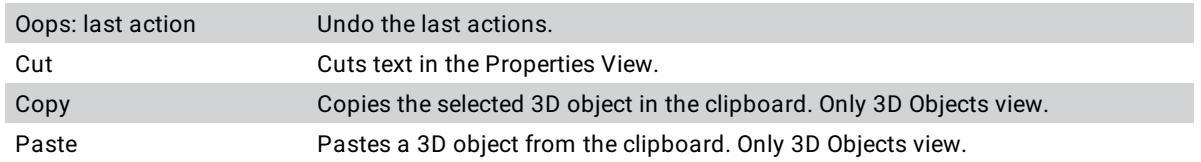

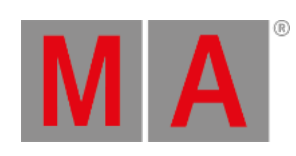

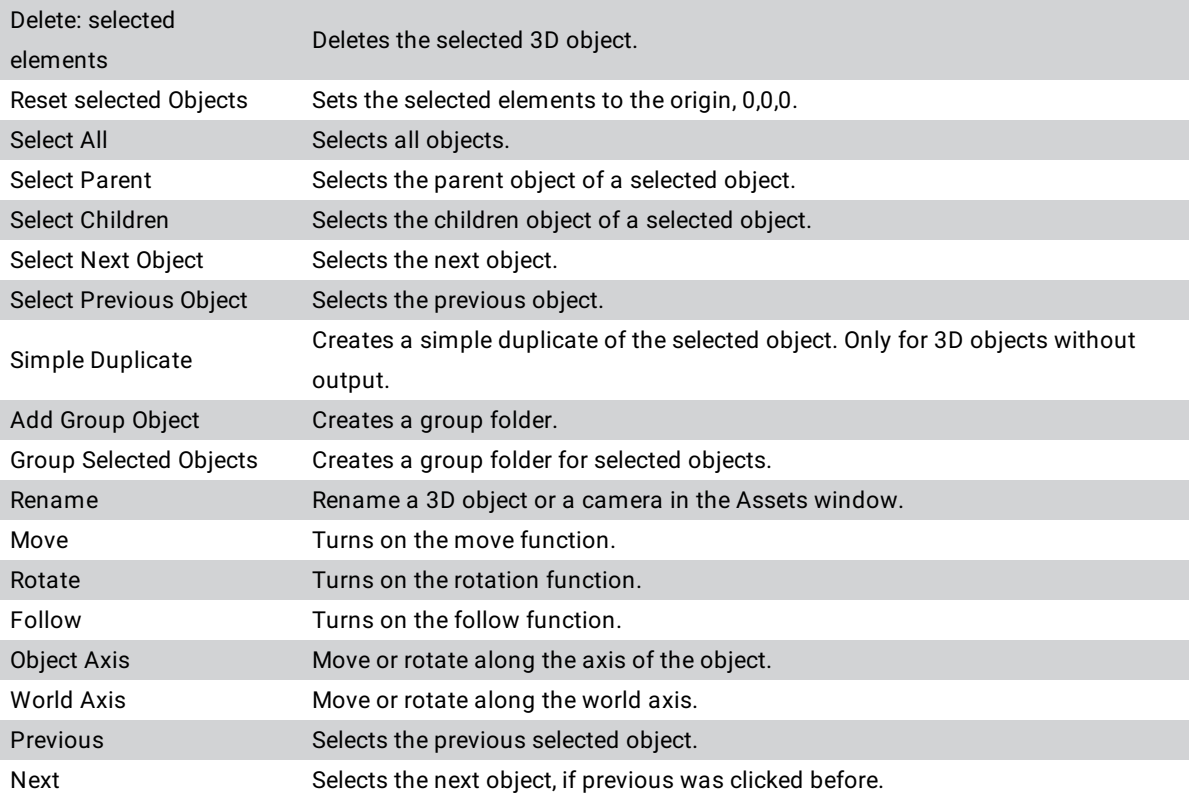

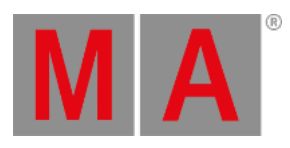

#### <span id="page-24-0"></span>7.1.4. Menu Bar - Functions

#### The functions menu in detail.

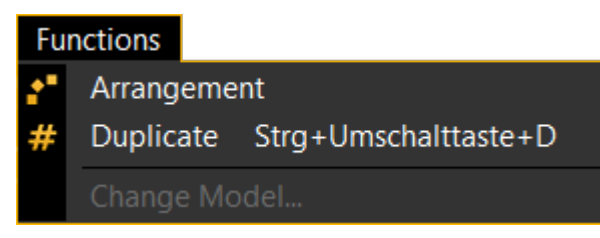

Functions menu

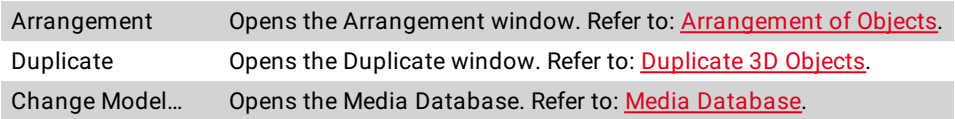

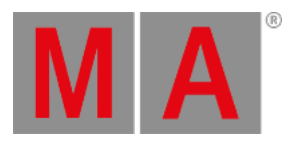

#### <span id="page-25-0"></span>7.1.5. Menu Bar - Tools

#### The tools menu in detail.

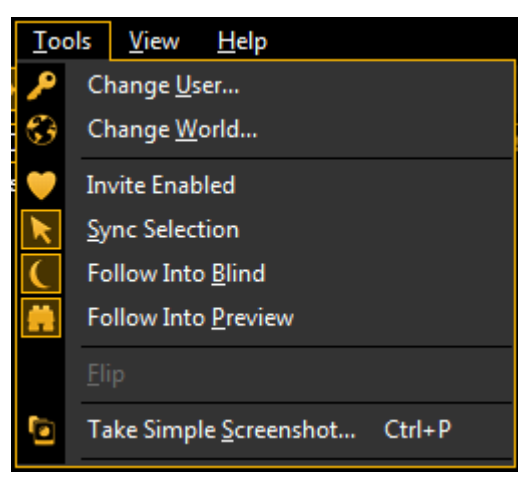

Tools menu

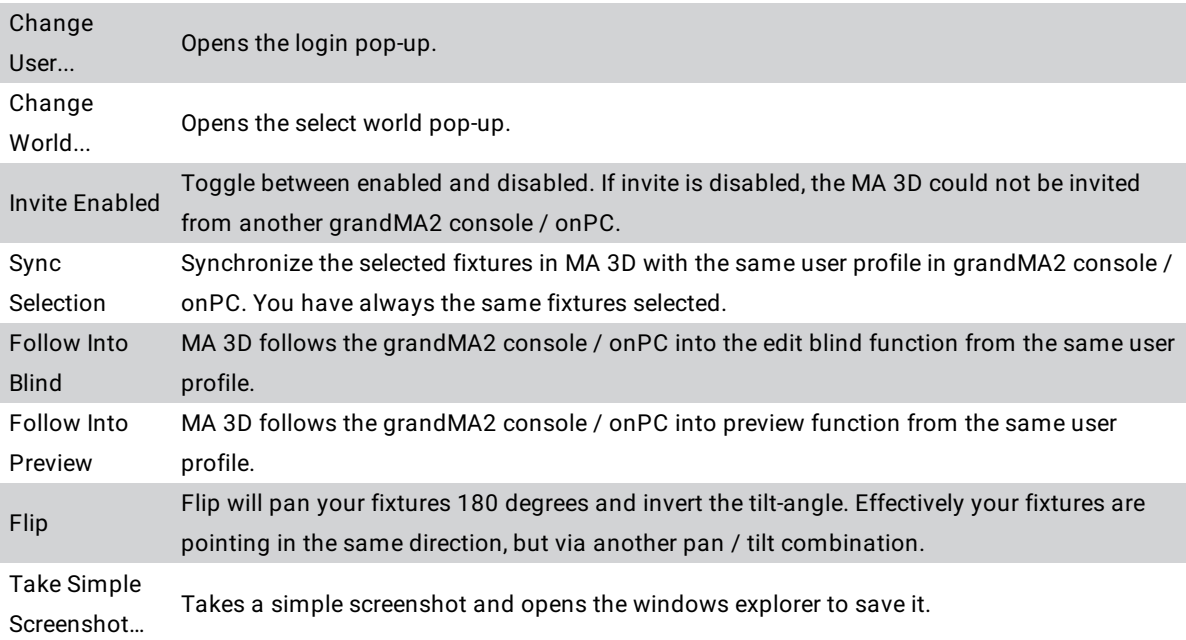

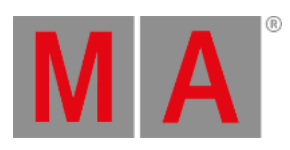

## <span id="page-26-0"></span>7.1.6. Menu Bar - View

The view menu in detail.

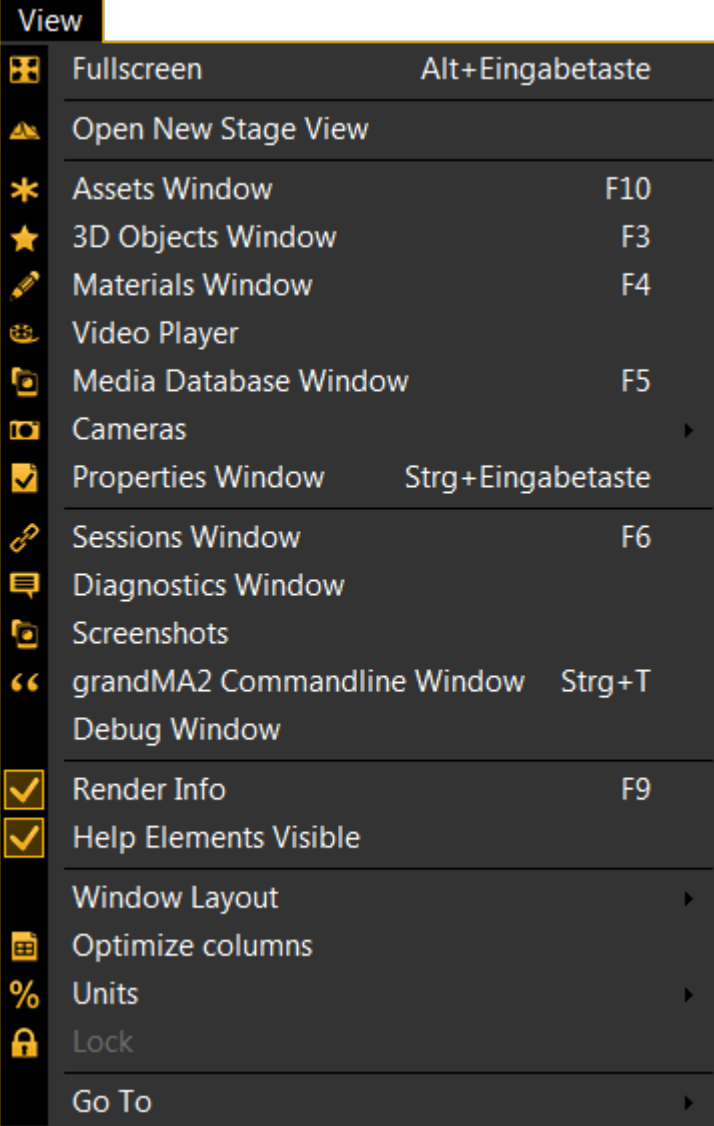

View menu

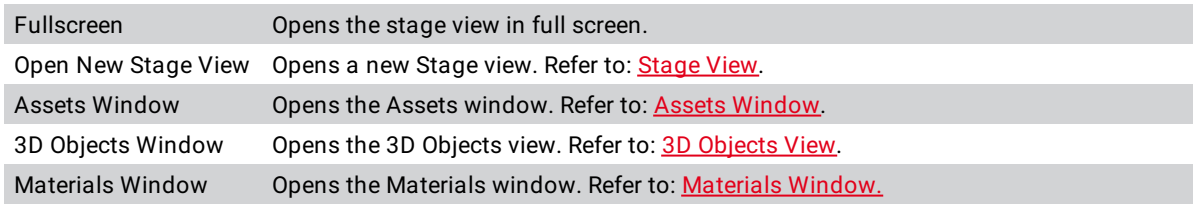

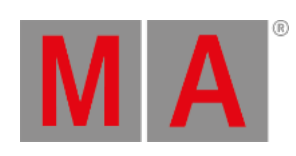

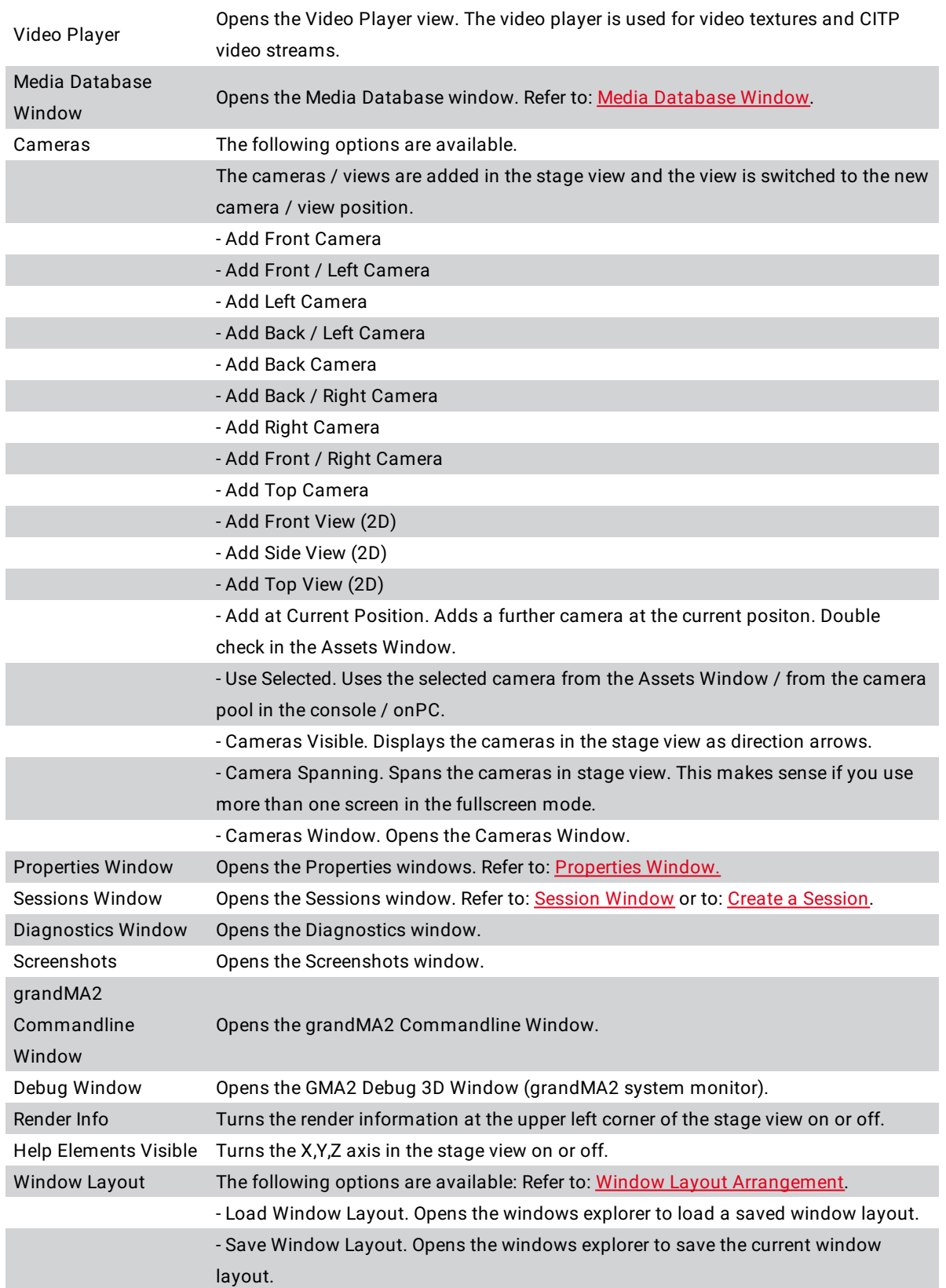

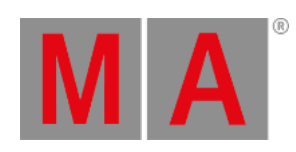

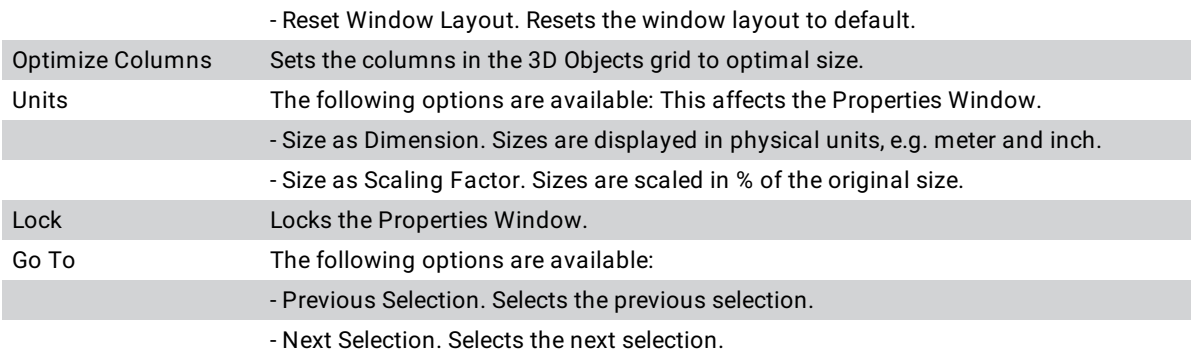

© 2020 MA Lighting Technology GmbH - Dachdeckerstr. 16 - 97297 Waldbüttelbrunn - Germany Phone +49 5251 688865-30 - tech.support@malighting.com - www.malighting.com

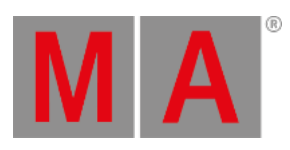

## <span id="page-29-0"></span>7.1.7. Help

The help menu in detail.

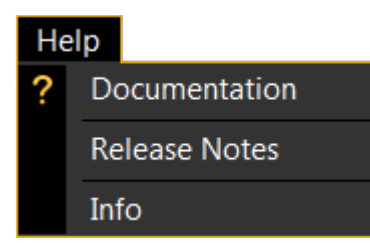

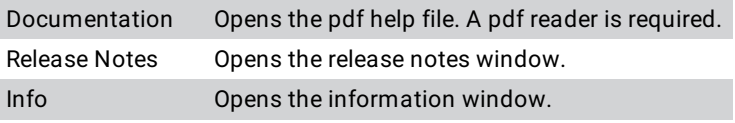

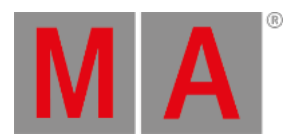

# <span id="page-30-0"></span>7.2. Tool Bar

The tool bar is located below the menu bar.

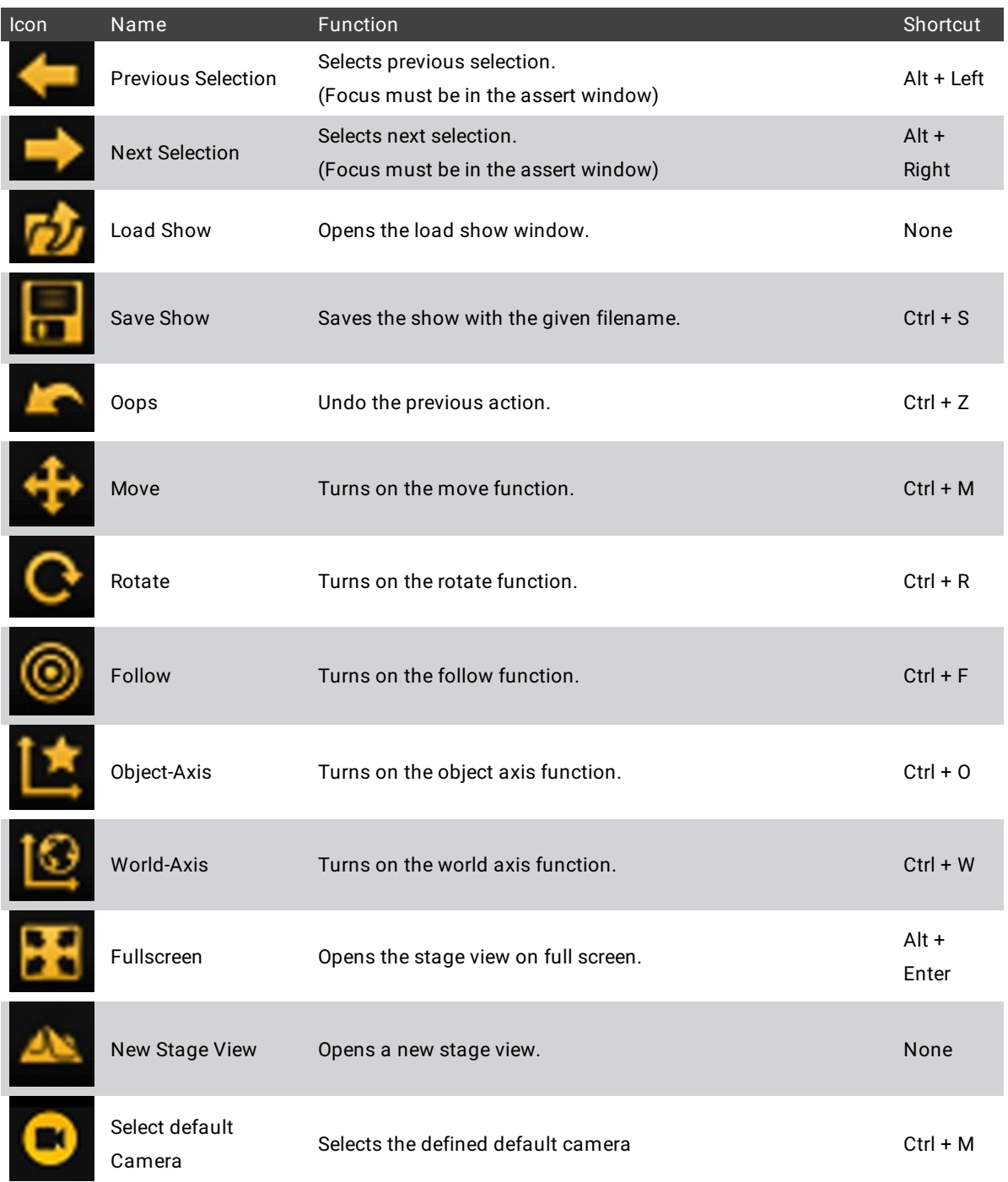

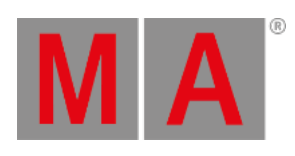

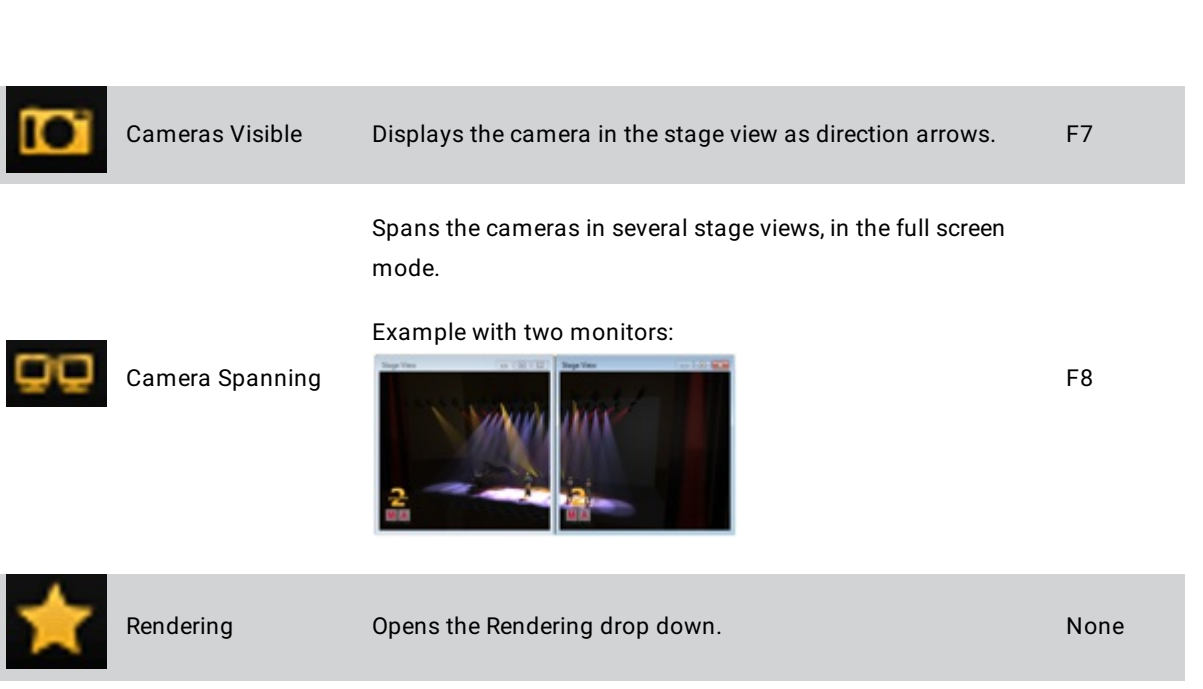

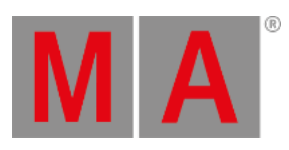

## <span id="page-32-0"></span>7.3. Main Windows

Main windows are represented as tabbed windows:

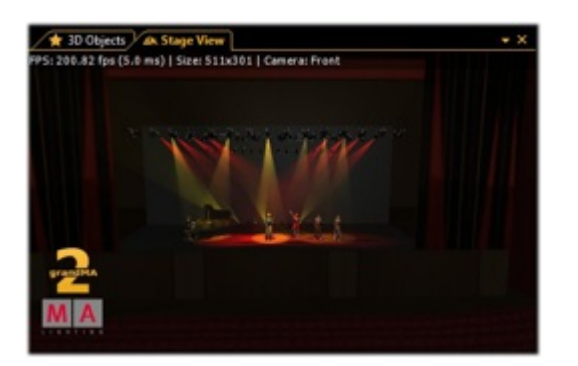

Stage View

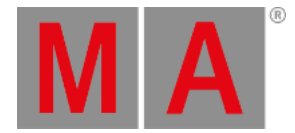

#### <span id="page-33-0"></span>7.3.1. Stage View

#### <span id="page-33-1"></span>The Stage View Window offers a photorealistic view from any camera perspective or a 2D draft view:

#### Stage View 3D:

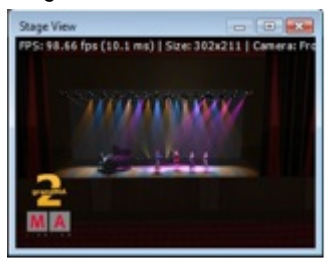

#### Stage View 2D:

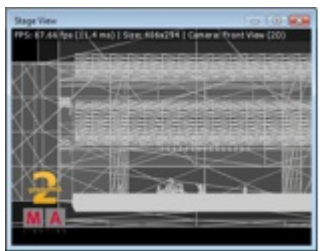

#### FPS: 75.63 fps (13.2 ms) | Stre: 442x211 | Camera: Front

If the menu entry 'View - Render Info' is selected information about the frame rate (in **F**rames **P**er **S**econd), the window size (in pixels) and the selected camera are shown.

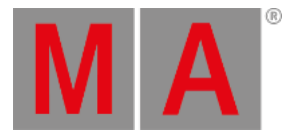

## <span id="page-34-0"></span>7.3.2. Mouse + Keyboard Actions

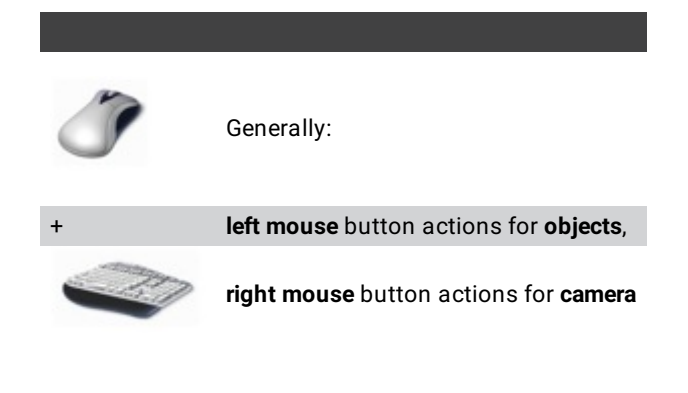

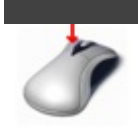

**Left Mouse Button: Moving and Rotating of Objects**

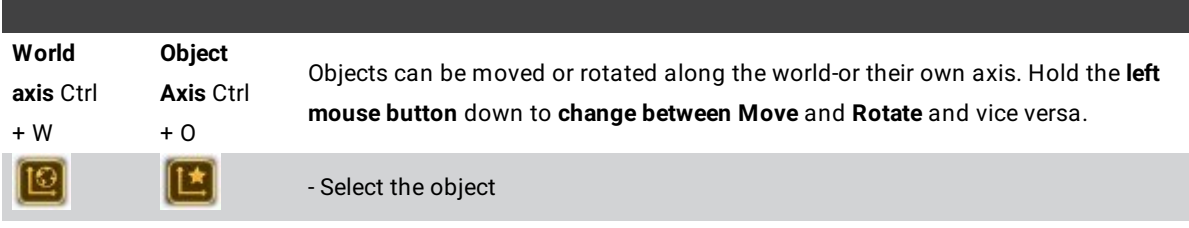

- Move or rotate it along the selected axis

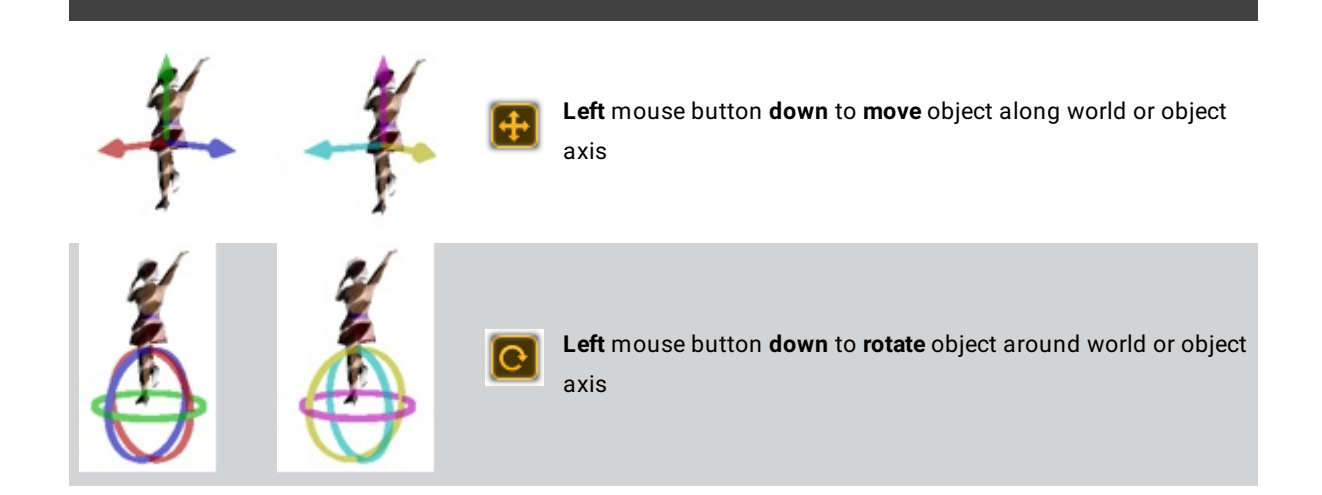

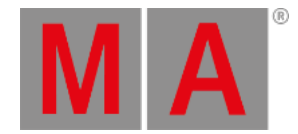

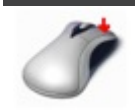

**Right Mouse Button: Context Menu + Camera Actions**

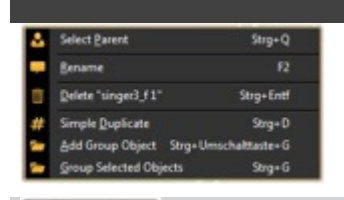

Short **right** mouse **click** Menu for selecting, renaming deleting duplicating or grouping selected object

**Right** mouse button **down** Select action with scroll wheel or 'Shift + Ctrl'

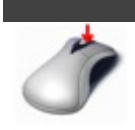

**Middle Mouse Button: Select Camera or Zoom**

Mouse **wheel click** after that **Set camera** for this view via the mouse **wheel turn** or keyboard **space** or **1…9..0** button

Mouse **wheel turn Zoom** in or out
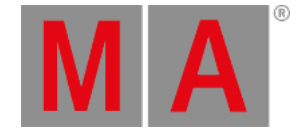

## 7.3.3. Arrangement of Objects (Align Objects)

MA 3D allows automatic arrangement of 3D objects. Therefore select the objects to arrange via 'Ctrl + mouse click' or multiple selections in the assets tree. Via the menu entry 'Functions - Arrangement' the Arrangement Window opens:

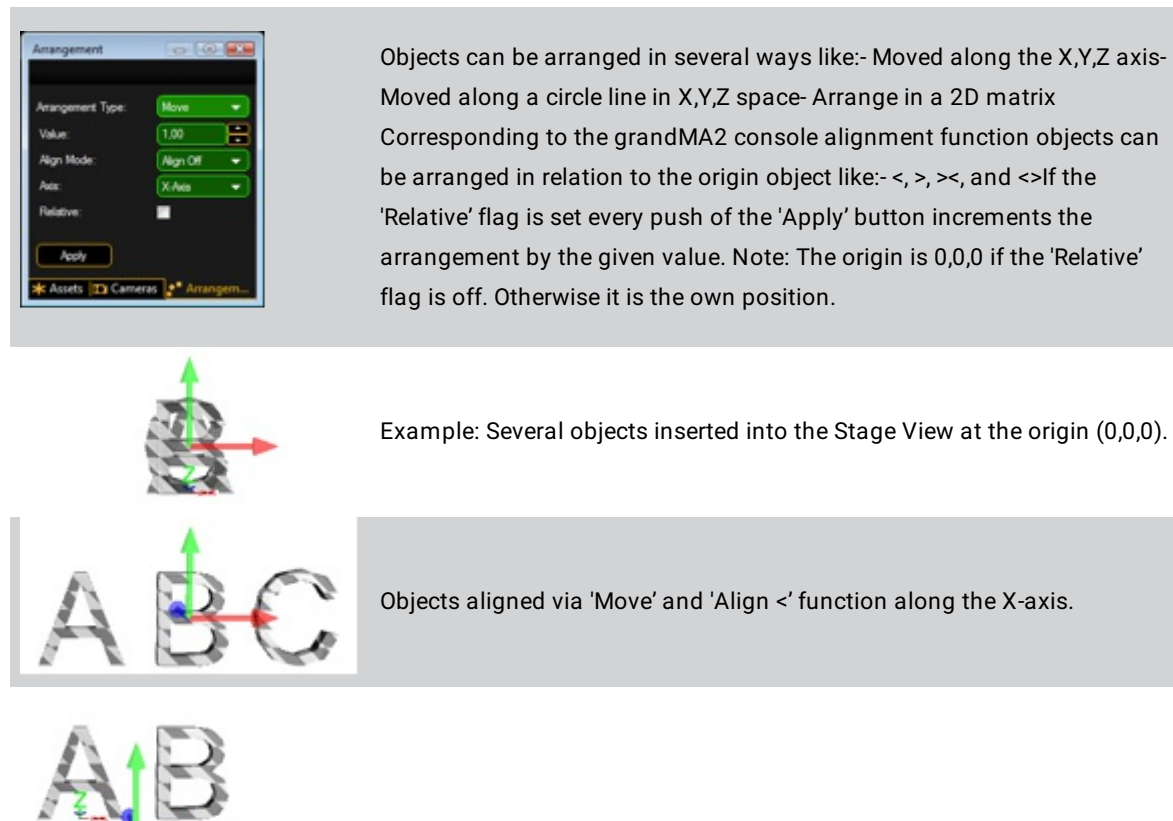

Objects aligned as a matrix via 'Matrix (2D)' function.

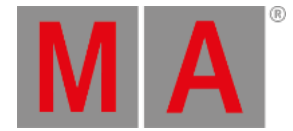

# 7.3.4. Duplicate (copy 3D Objects)

You can duplicate objects via a mechanism in a comfortably way. Therefore do a multi selection in any view via left mouse button + 'Ctrl or Shift' and select the menu entry 'Functions - Duplicate'. The Duplicate window appears:

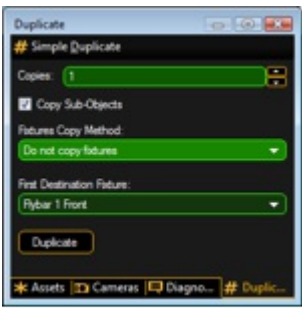

You can set the number of desired copies. If the objects contain sub-objects select if these are copied too.

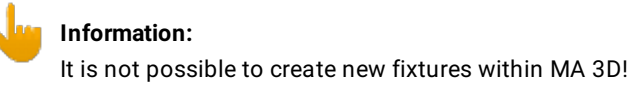

If fixtures are selected to duplicate it is possible to select 'Use other Fixtures'. Select the 'First Destination Fixture' inside the list box. After pressing the 'Duplicate' button the 'First Destination Fixture' will be moved to the X,Y,Z position of the source fixture and so on. This mechanism is useful to create symmetrical stage sets. For example you have to setup the number of all used fixtures inside the set. Do the setup for the left side of trusses and lanterns. After that you can duplicate the left side and mirror it to the right side.

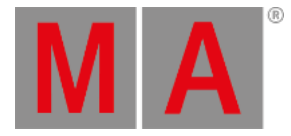

## 7.3.5. 3D Objects

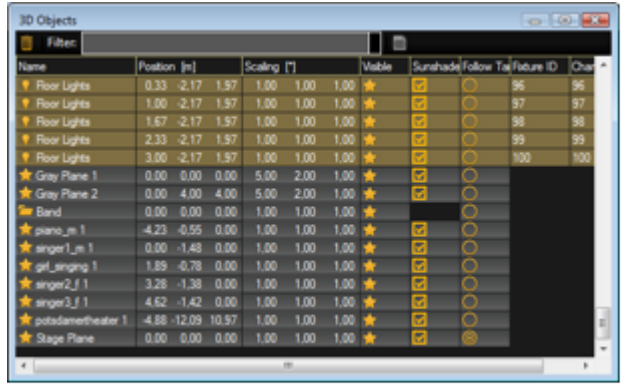

This view offers information about all used objects in a grid view. All used 3D objects and fixtures are listed in this grid. Single or multiple objects can be selected for manipulation or duplicating. The objects can be sorted by a left mouse click into the headline of a column.

The symbols inside the grid have the following meanings:

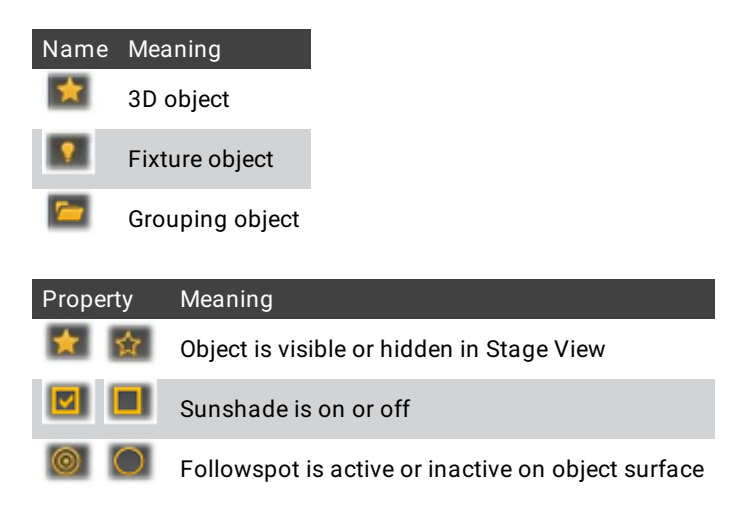

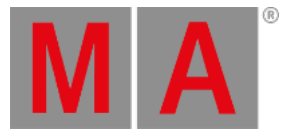

## 7.4. Assets (Information Window)

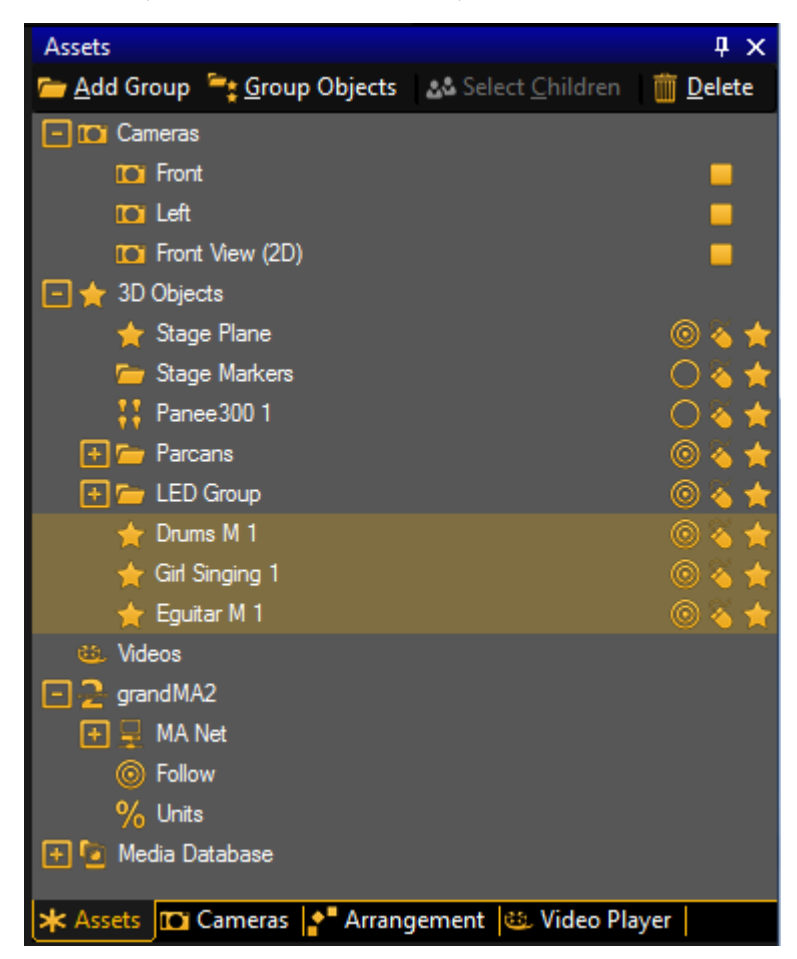

The default window layout gives you the assets window and the properties window at the right screen border.

It is useful to have them both visible together.

If you click on an element in the assets window, the properties window gives you the properties to the selected element.

The assets window is a tree structure view including

- Cameras
- 3D Objects
- Videos
- $\bullet$  grandMA2
- Media Database

In the assets window you can

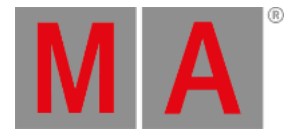

- select objects
- add groups
- group objects
- select children
- delete objects

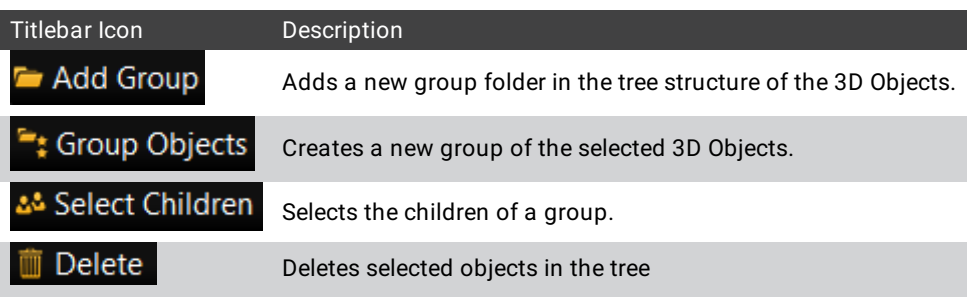

The icons next to the cameras or the 3D objects displays the status. Click on the icon to change the status.

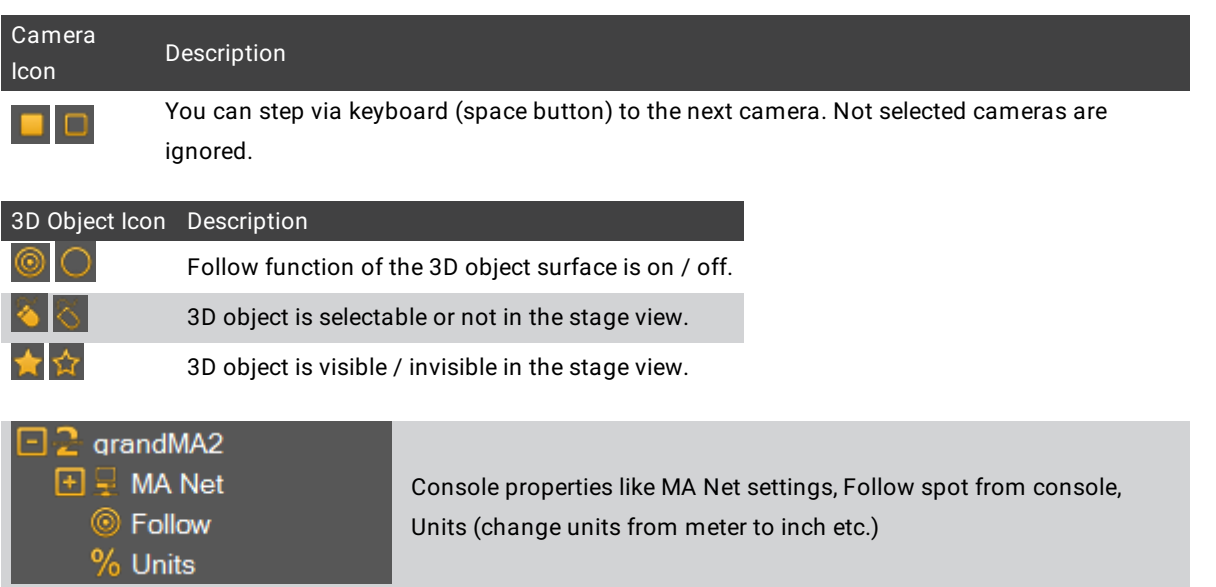

### **Hint:**

If you want to change the unit e.g. from meters to feet open the grandMA2 tree in the assets window, select 'Units' and switch the unit to 'feet'.

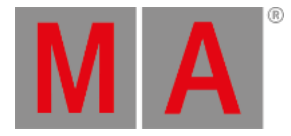

### 7.5. Properties

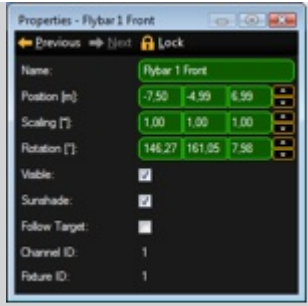

The Property window informs about the properties of the actual selected object like fixtures or 3D objects. If several objects are selected e.g. via 'Ctrl + mouse' only the fields with equal information are filled, other fields are cross striped. You can change the settings of one or all selected objects here.

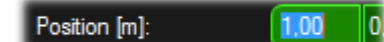

Numerical values can be in- or decremented via the mouse wheel (+Ctrl or +Shift) if the field is selected. Units can be changed in the Assets tree at 'Ma Net' see above. Also the sizes can be changed absolute or as scaling factor. This can be done via the menu entry 'View - Units'

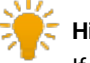

### **Hint:**

If you want to change the unit e.g. from meters to feet open the grandMA2 tree in the assets window, select 'Units' and switch the unit to 'feet'

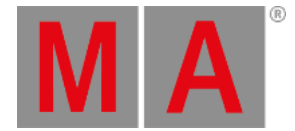

## 7.6. Media Database

To open the media database, click on **View** in the menu bar and then **Media Database**. Import 3D objects from the media database into the stage view.

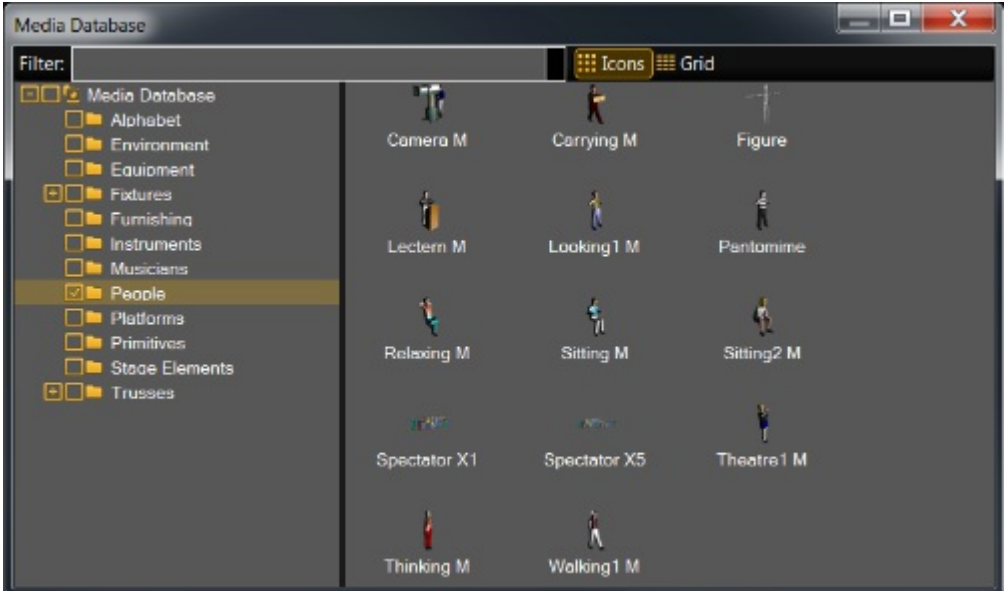

The media database provides 3D objects for the stage. There are 12 different folders available.

On the top is a **filter** field. Type the search word in the filter to search a specific object in the media database.

There are two views available. The icon view and the grid view.

The **icon** view displays an icon of the 3D object along with the name.

To import a 3D object from icons view into the stage view, select the object and move it via drag and drop into the stage view or double click on the icon.

The **grid** view displays additional in columns the

- category
- **device class**
- author of the 3D object
- model key
- size of the object in metric (length, width, height)
- vertices
- size of the 3D object in bytes

To import a 3D object from the grid view into the stage view, double click on the object row.

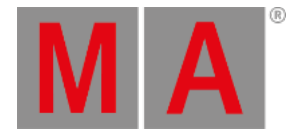

## 7.7. Materials

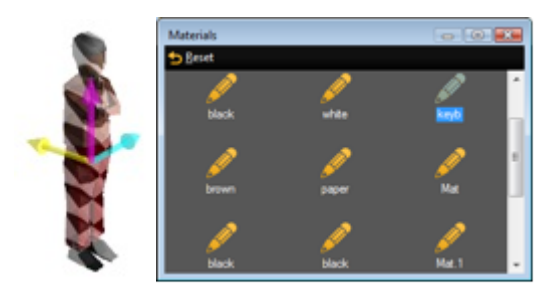

If an object is selected the Materials window shows all used materials (texture images) of the object. Select the material in the Material window and you can change its properties (diffuse color, emissive color, specular power, texture) in the property window. The results can be viewed directly in the Stage View window.

# Video file formats for textures

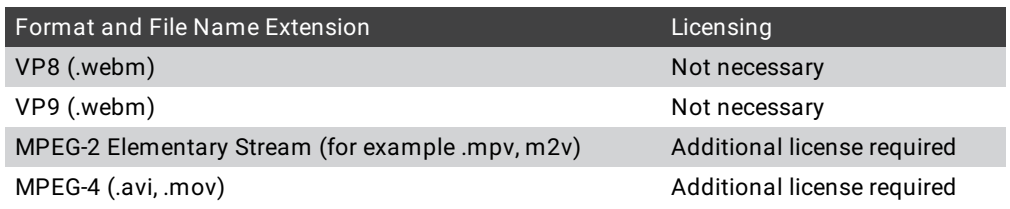

# Image file formats for textures

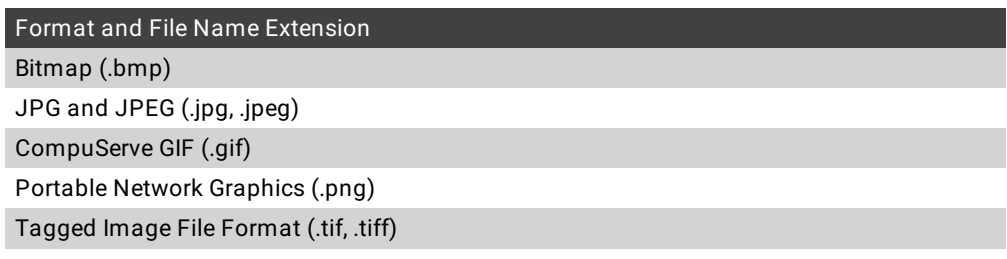

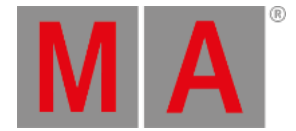

## 7.8. Video Player

You can cover surfaces of 3D Objects not only with textures but also with videos. These video files can be controlled by the Video Player

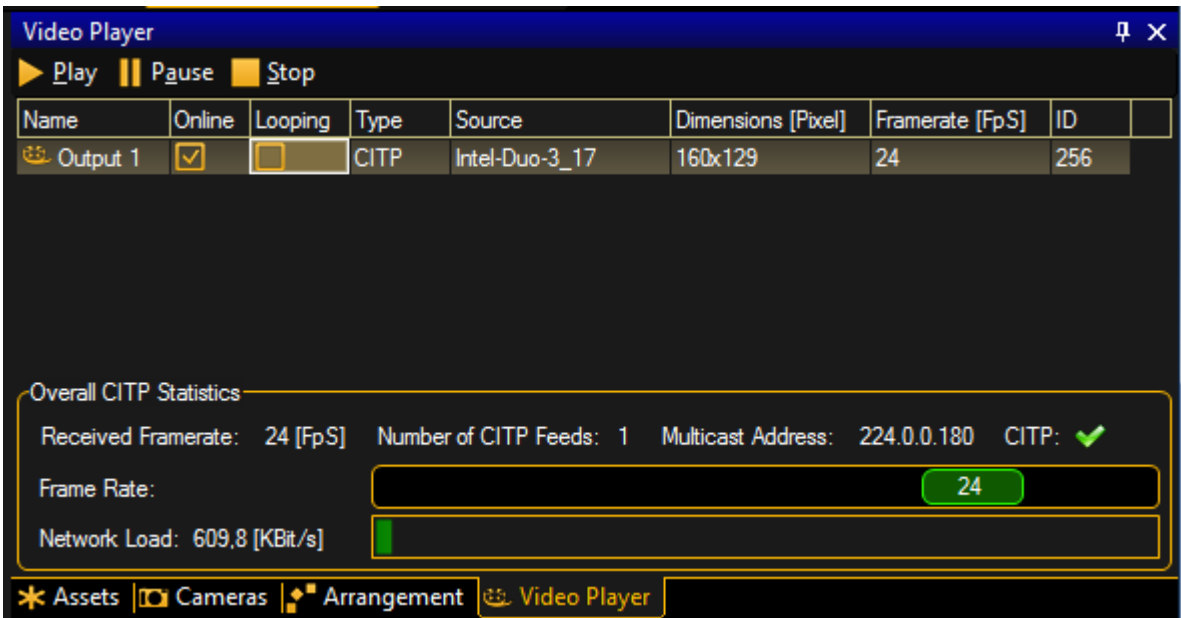

The local video can be looped or run once. The video file is handled by the Material Data base. If the video type is CITP the Frame Rate can be selected via the shown slider. If you want to load a new video file open the Materials window and select the texture field...

**Materials b** Reset Diffuse Emissive Color Emissive Specular Power Texture Name Owner Name Diffuse Color Wsible 0.40 C Output 1 at Intel-Duo-3\_17 Box #1 Box 1 **Information:** The following file formats for videos located local disc are supported: Video(\*.drc, \*.mkv, \*.ogg, \*.ogv,

Here you can browse to the video file location.

\*.webm, \*.wmv)

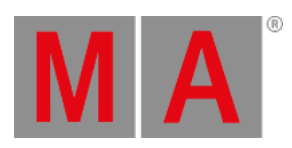

If CITP is enabled in the Network Configuration of the grandMA2 or onPC you can select the video source in the CITP stream. Select the Mediaserver and the source:

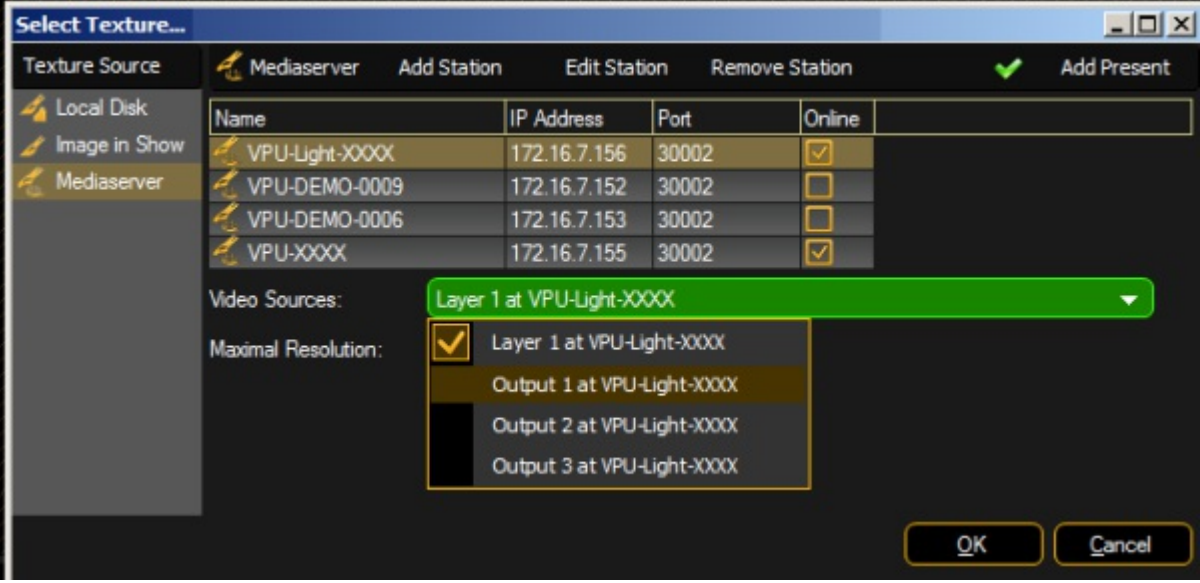

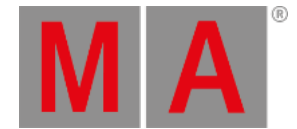

## 7.9. Moving Paths

Moving Paths allow the movement of objects like trusses with their attached sub objects like fixtures, trusses etc..

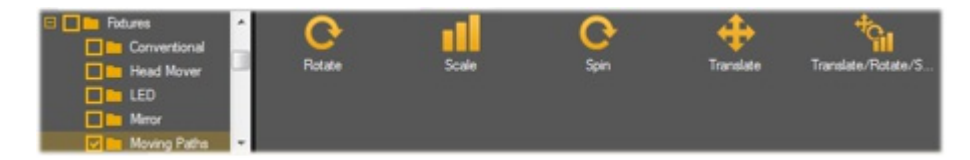

Moving Paths are managed like fixture types in the desk. To setup a Moving Path, create a new fixture in the desk from the library. Choose the Manufacturer 'MA Lighting' and the type 'Moving Path…'. There are several types of Moving Paths. The type (Rotate, Scale…) specifies the parameters controlled by the desk:

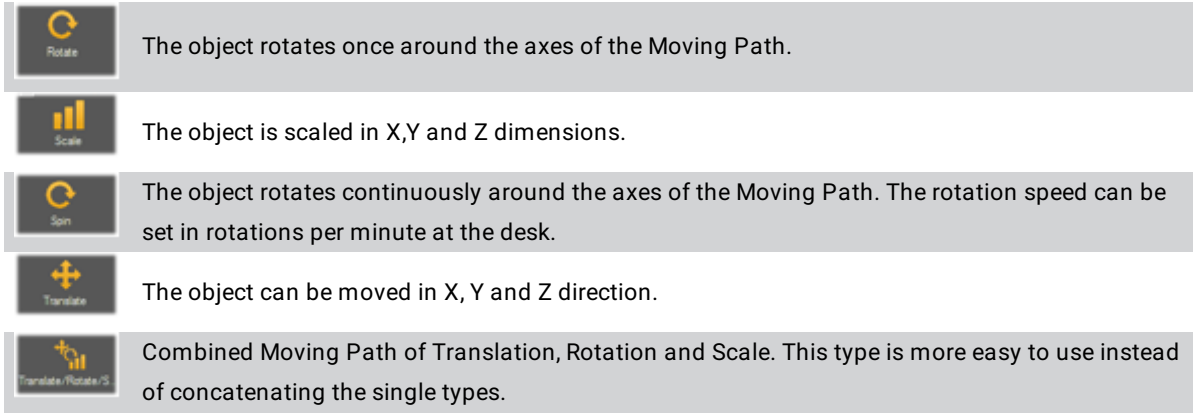

Controlling of the position is always done **relative** to the origin coordinates. I.e. if an object with moving paths is moved manually, the tracks of the Moving Paths are always moved parallel to the new object coordinates.

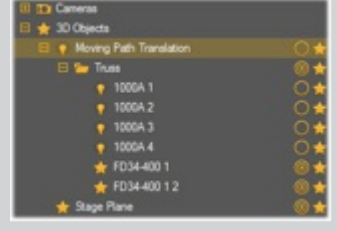

You can attach an object to a Moving Path via dragging the object in the tree. Drop it onto the desired Moving Path. The pictured example shows a truss with 4 moving head fixtures (1000A 1…4) mounted on a truss (FS34-400 1…2).

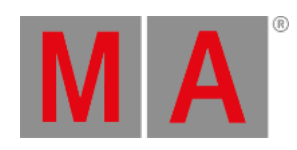

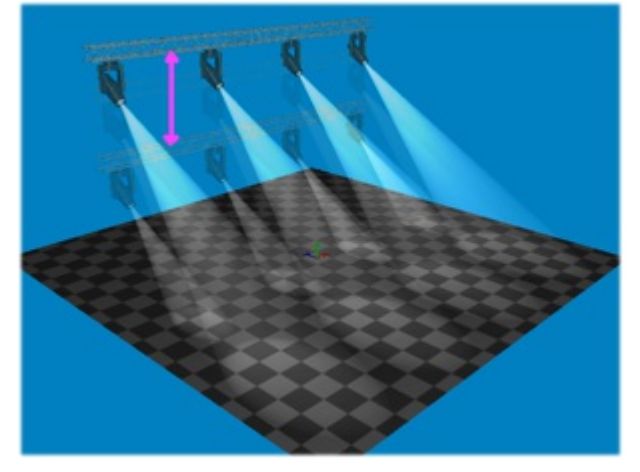

The example shows a 'Translation' Moving Path controlled in Z-direction.

The truss moves up and down controlled by the desk.

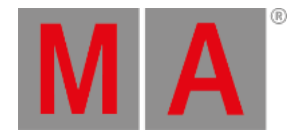

## 7.10. Sessions

<span id="page-48-0"></span>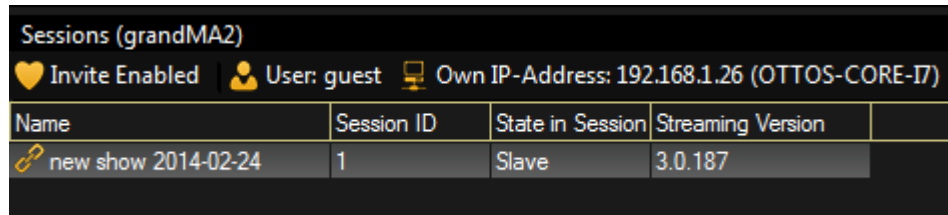

The Session window gives an overview about all running sessions in MA net. Name, ID and the state of the sessions are displayed. The streaming version is important for the compatibility.

Sessions can be created from grandMA2 console/onPC only, refer to **MA Network [Configuration](http://help.malighting.com/view/reference/Ref_Window_Menu_Setup_Network_MANetworkConfiguration_3D.html) - 3D**.

To suppress the automatic inviting to a session press the 'Invite Enabled' button. Then the inviting will be disabled.

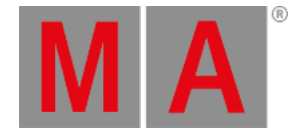

### 7.11. Status Bar

The status bar is at the bottom border of the program window.

2 Network Type: grandMA2 Connection State: Slave (demo dimmer and more) Show: demo dimmer and more & User guest @ World: Full & CITP State: Disabled 1 Item Selected

The status bar includes the following elements:

- **Network Type:** Displays the network type.
- **Connection State:** The connection state displays, which connection the MA 3D has, along with the name of the session. To open the **[Sessions](#page-48-0) Window**, click on the connection state.

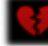

MA 3D has no connection to a session.

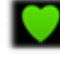

MA 3D has joined a session as a slave.

- **Show:** Displays the name of the show file.
- **User:** Displays which user is logged in. Click on user, to change the user. The login pop-up opens.
- **World:** Displays the world. Click on the world, to open the select world window.
- **CITP State:** Displays the CITP state. Enable or disable the CITP from in the [CITP](http://help.malighting.com/view/3d/.html) Network [Configuration](http://help.malighting.com/view/3d/.html) of the grandMA2 or onPC.

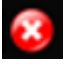

CITP is disabled.

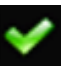

CITP is enabled.

**Item Selected:** Displays how many items are currently selected.

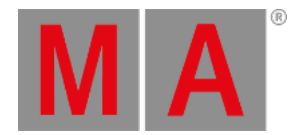

### 7.12. Windows Layout

For a better overview,you can arrange your window layout.

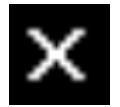

If you have a small screen, it could be better to fade out additional views.

To fade out views, click on the little x. If you want to have the view later, got it in the menu bar.

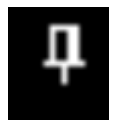

Another option is to pin views on the screen border. Pined views creates view tabs on the right or bottom screen border. If you move the mouse over the tabs, the view appears.

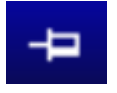

To pin views, click on the pin needle. To deactivate the pin function, click on the pin needle again.

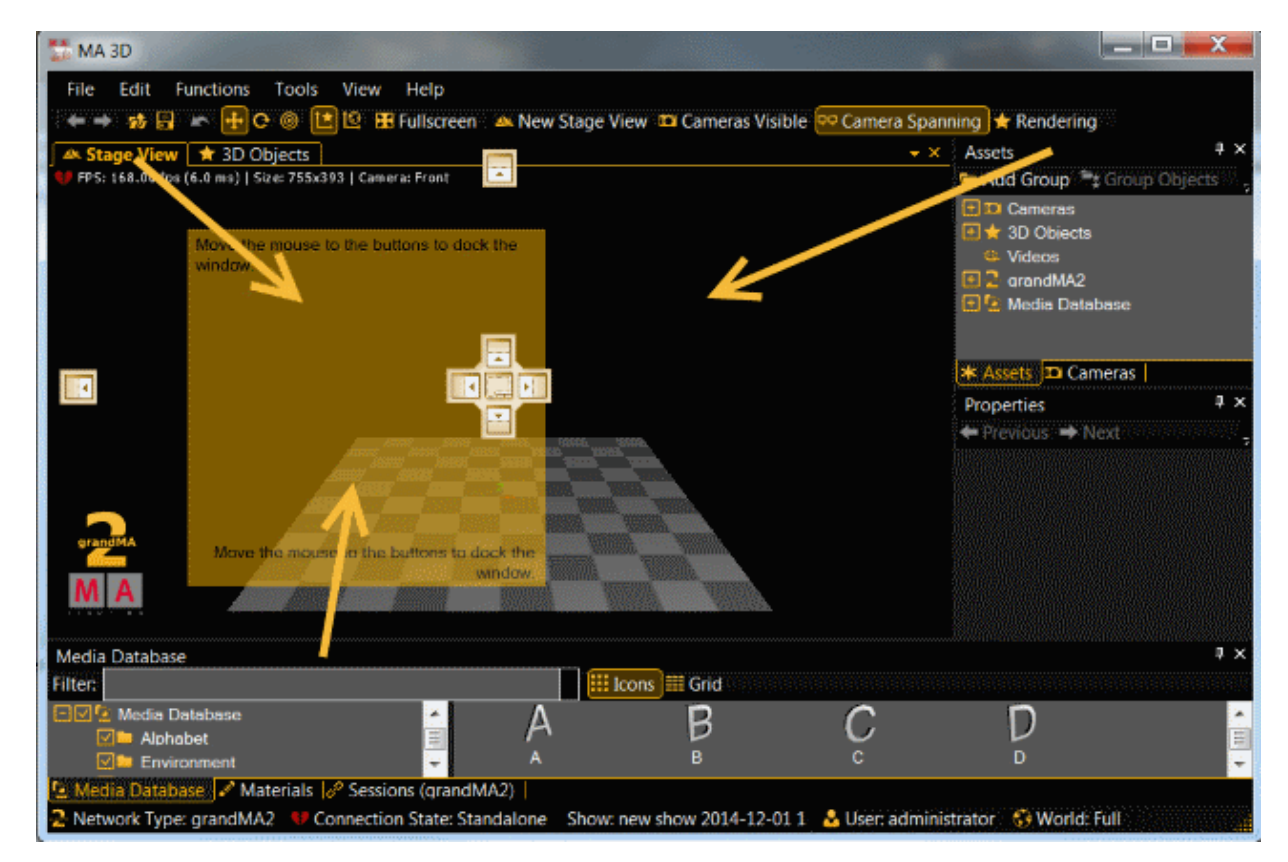

© 2020 MA Lighting Technology GmbH - Dachdeckerstr. 16 - 97297 Waldbüttelbrunn - Germany Phone +49 5251 688865-30 - tech.support@malighting.com - www.malighting.com

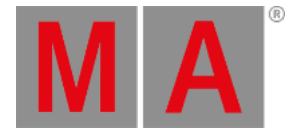

Another option is to move views on a different area. You can move and dock views on the left-, right-, upper-, and lower screen border.

To move a view, click and hold the title bar of a view, move it to an arrow and release the mouse button.

Another option is to undock views and open them in an own window.

To undock views, click and hold the title bar of a view, and move them out of the main screen. The view opens in an own window.

### **Save/Load/Reset/Delete Window Layout**

You can save the arranged window layout and load it.

Window Layouts will be saved in "C:\Users\xxx\AppData\Roaming\MA Lighting Technologies\ma3d\3.0.0\WindowLayouts".

You will find all actions and commands regarding the window layout in the menu bar "View - Window Layout".

### **Save Window Layout**

Save a window layout via "View - Window Layout - Save Window Layout".

#### **Load Window Layout**

To load a previous saved window layout, open "View - Window Layout - Load Window Layout".

Choose the window layout. If there is no window layout available,you did not saved one.

If you cannot **find** your window layout, use the search function from the windows explorer and search for the end of the file name ".gma3dwindow".

#### **Reset Window Layout**

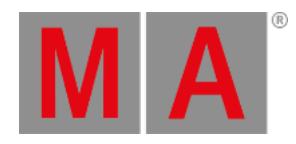

#### Reset the window layout via "View - Window Layout - Reset Window Layout".

You get the default window layout back.

### **Delete Window Layout**

To delete a window layout there is **no** function in the **menu bar**. Use the windows explorer or go to "View - Window Layout - Load Window Layout", click on the window layout, right mouse button and delete.

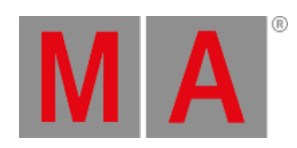

٦

# 8. Fixture Types

The following table gives an overview about the visualization effects in MA 3D.

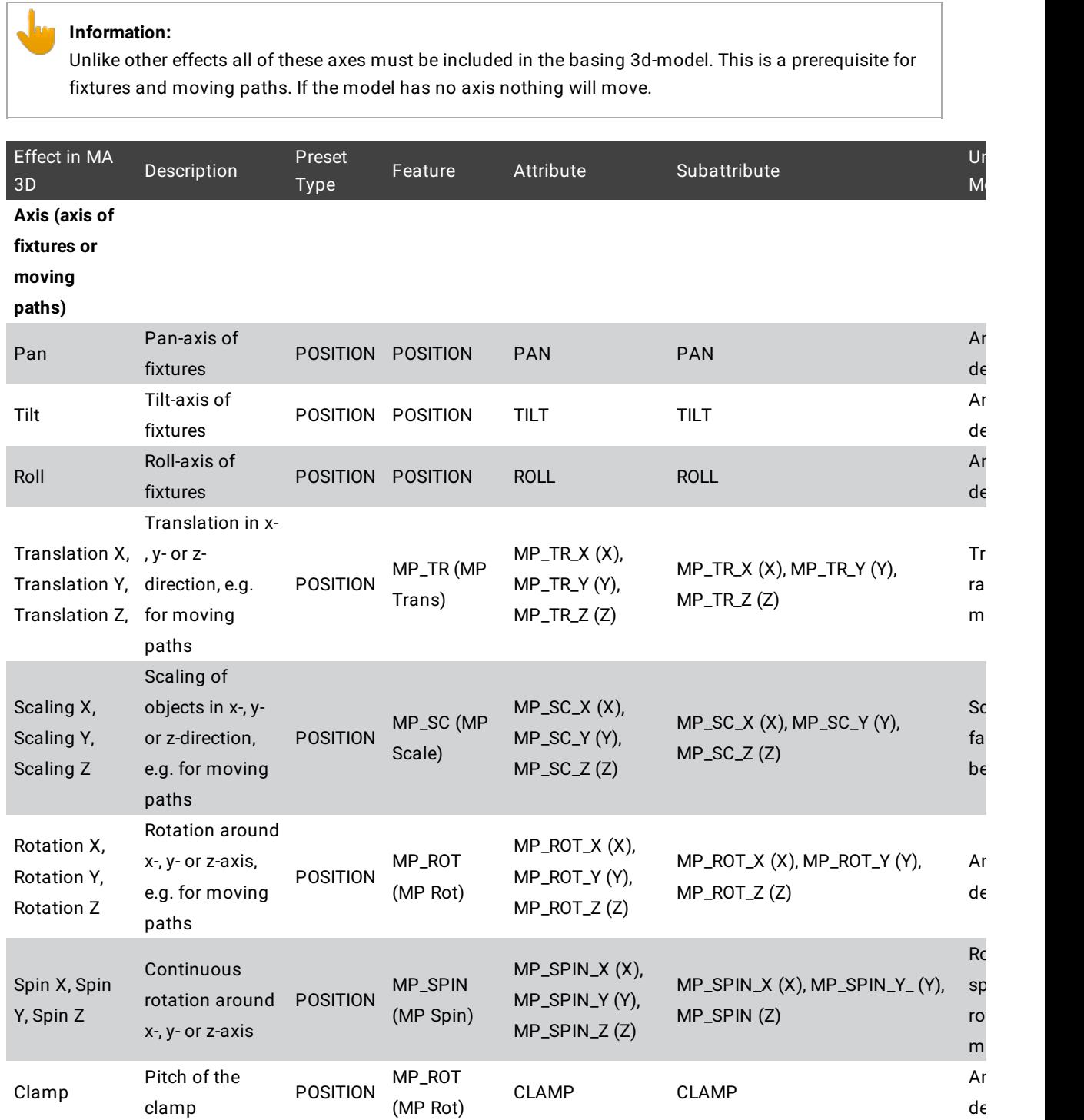

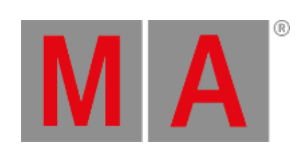

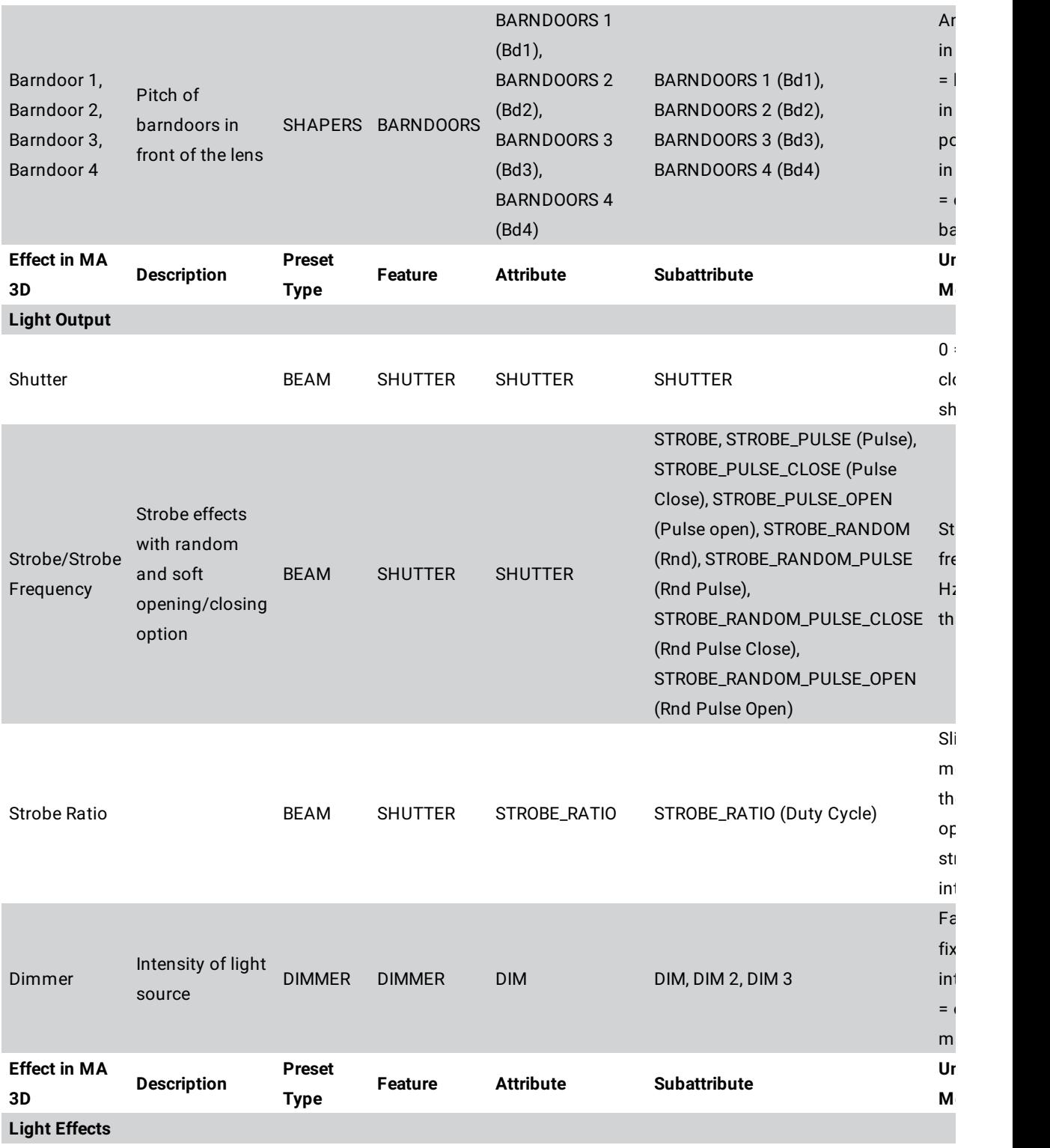

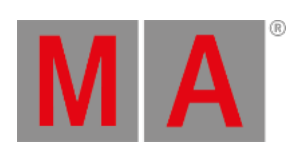

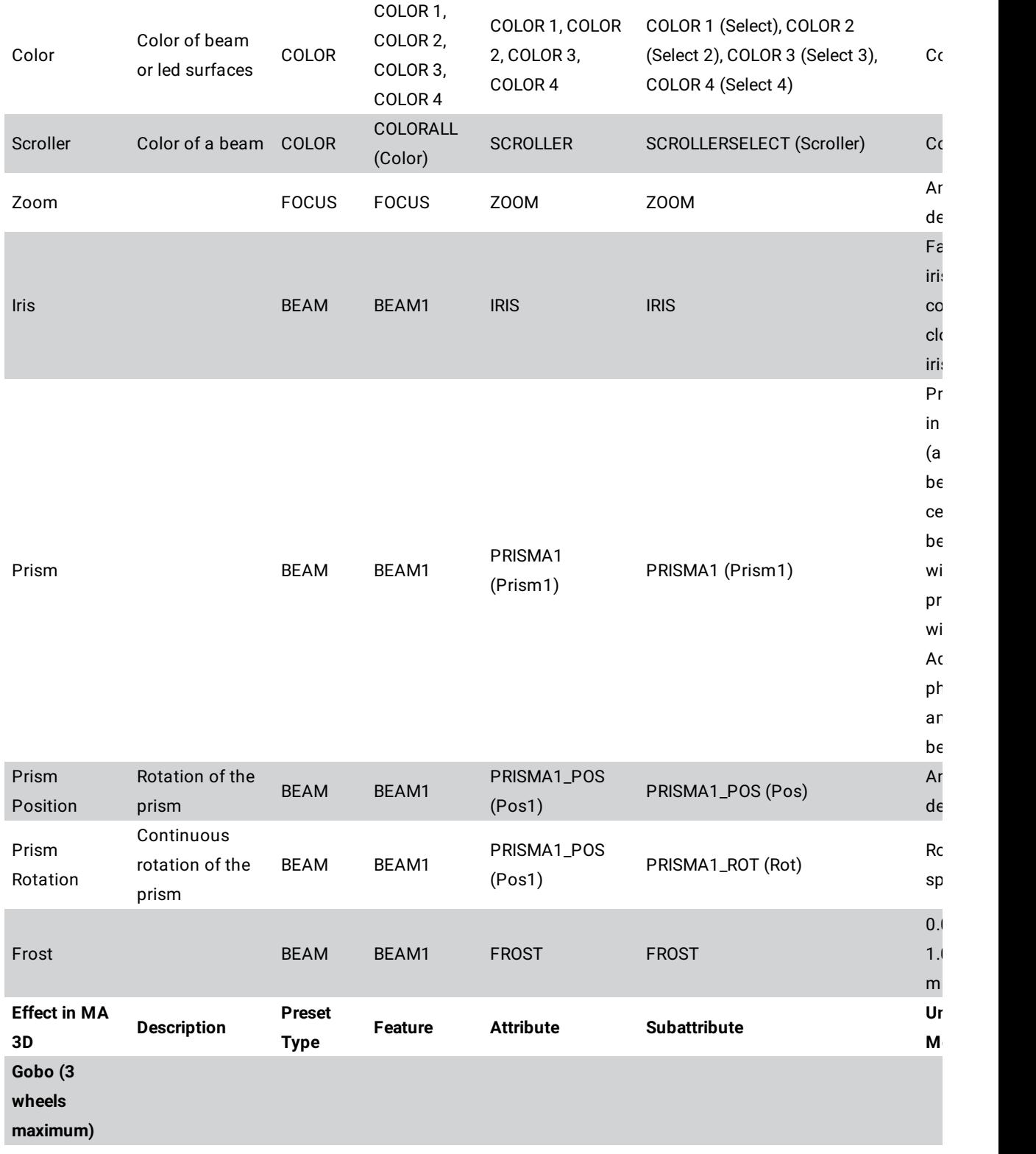

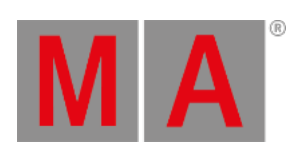

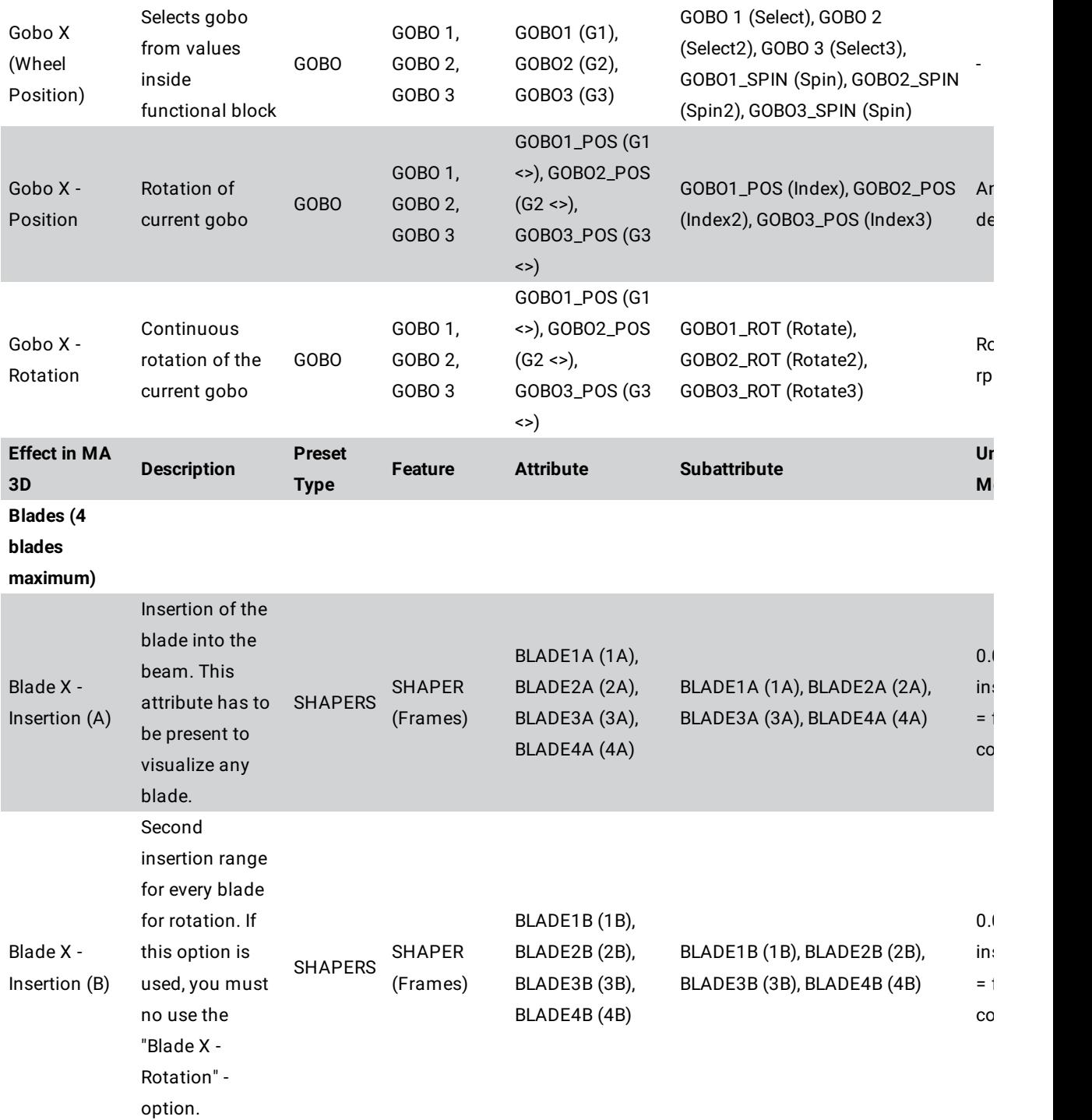

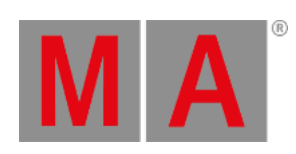

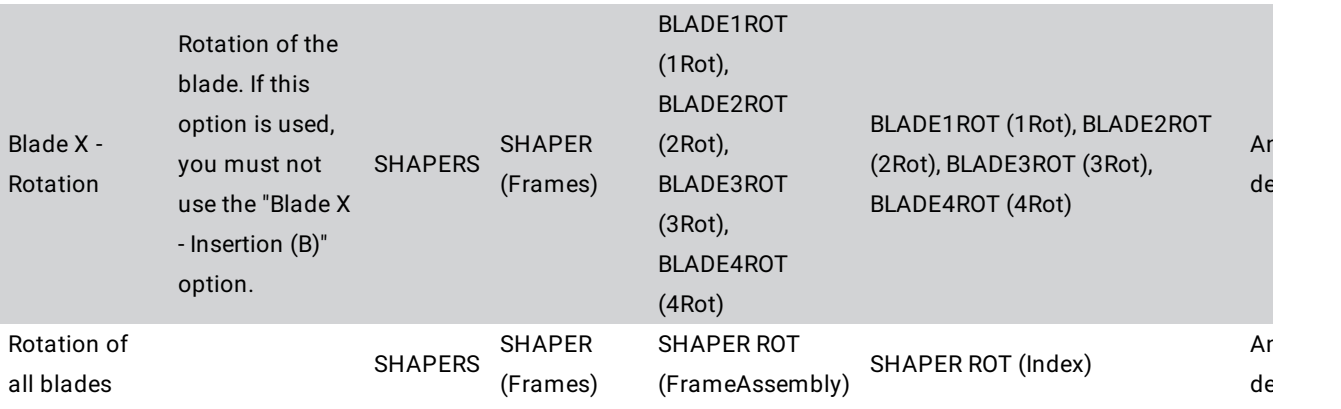

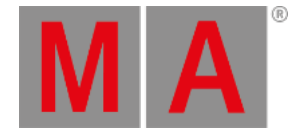

# 9. 3D Modeling and Import

MA 3D is created for the visualization of three-dimensional stage layouts to be utilized together with lighting control desks of MA. It comes with a library of common types of light fixtures e.g., par cans, moving mirror, moving heads and LED fixtures.

With this large number of different fixtures, it is not possible to cover all models. MA 3D offers the opportunity to import 3D models created via a 3D CAD program. Most of the 3D CAD programs offer the export into the .3ds format.

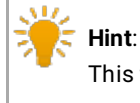

This tutorial requires the knowledge of handling a 3D construction program.

3D models are created with 3D design programs such as 'Cinema 4D', 3Ds Max, etc. After creation, the model is imported in .3ds format via the MA 3D import function. The import tool can be found using the menu entry: 'File – Import – Import 3D Model…'. Single files as well as complete directories can be imported.

It is possible to apply parameters to objects inside a 3D model. These parameters influence the behavior of the object within MA 3D.

The parameters are defined using the name of the object. They are organized in a hierarchic order.

A parameter block begins with '\_X'. The sub-parameter follows without separators, e.g., 'Test\_XAP' identifies the object as an axis of the pan movement.

For more information see [Creation](#page-69-0) of a 3D Fixture Model and [Parameters](#page-84-0).

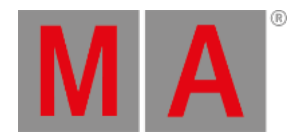

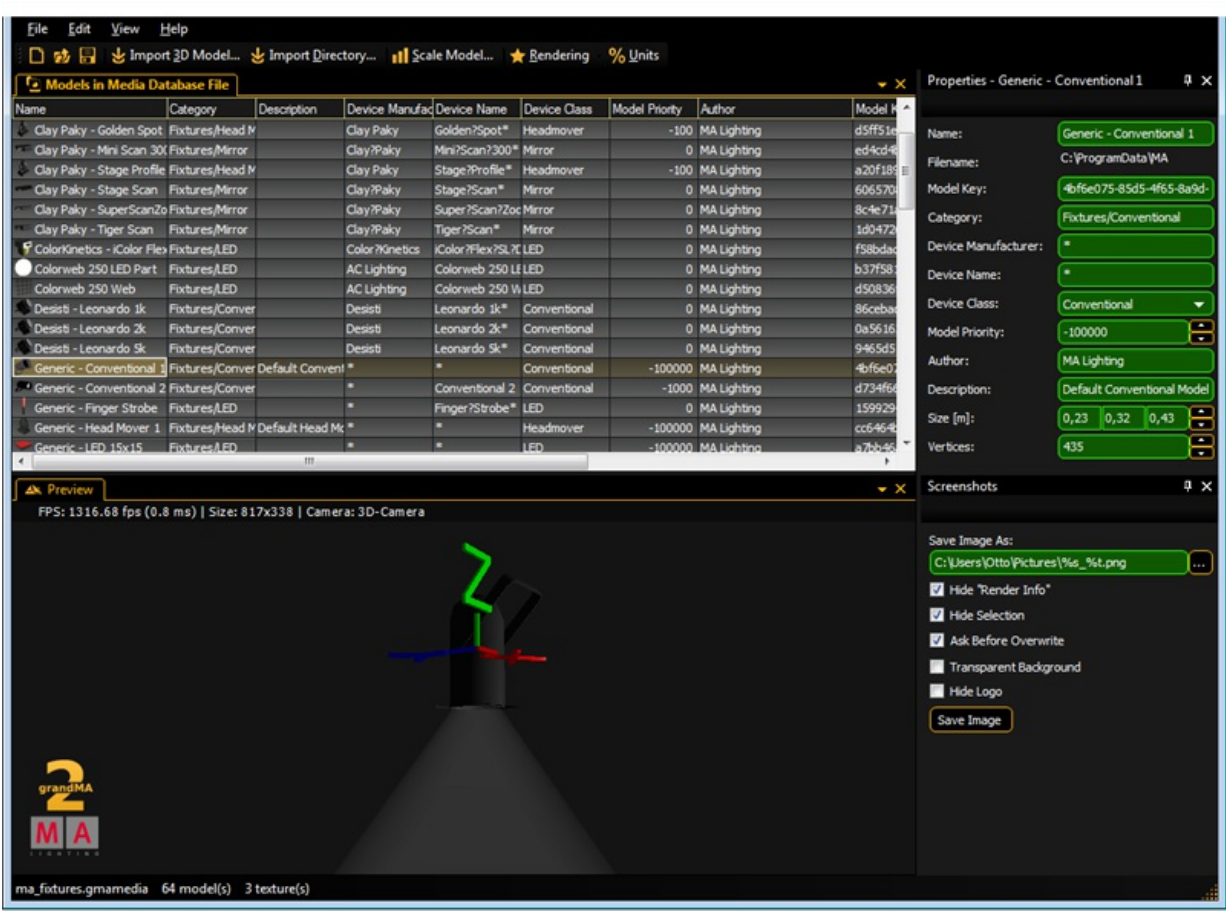

Import 3D Model dialog

The imported model can be viewed in the 'Model Test Area' window that can be operated similarly to the 3D 'Stage View'.

Properties such as 'Name', 'Category', etc. can also be edited. After the editing, the model can be stored in the media database and is ready to be used in MA 3D.

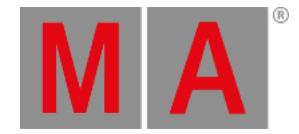

### 9.1. Workflow

Construct the new 3d model using an external 3D CAD tool such as Cinema 4D, 3Ds Max etc.

 $\Delta M$ **Hint:** This example uses Cinema 4D, but any tool that can export the 3ds format can be used.

This is a short overview on the process of building 3D models and importing them into MA 3D:

### Technical Drawing

For the construction a drawing with the dimensions of the fixture is needed. In this example a Vari-Lite VL1000 is used.

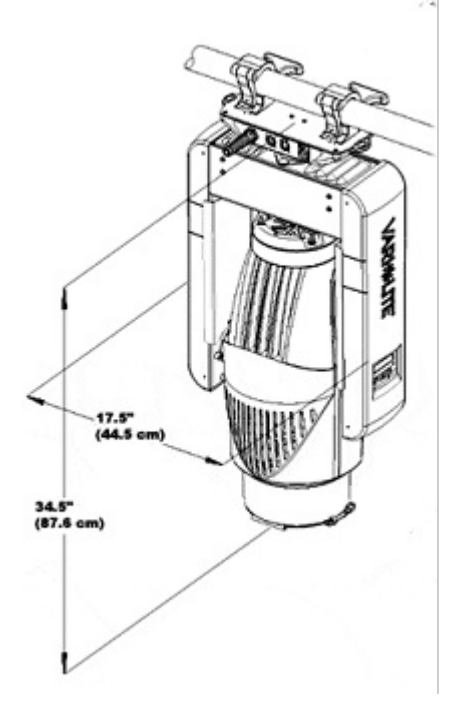

Vari-Lite VL1000

Creation of the 3D Model

Create a 3D model with a 3D CAD program. Respect the restrictions of the 3D objects and names.

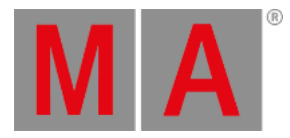

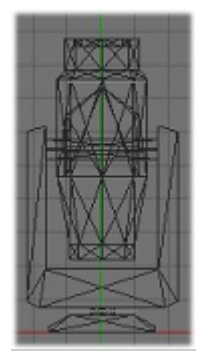

### 2D wireframe of the Vari-Lite VL1000 model

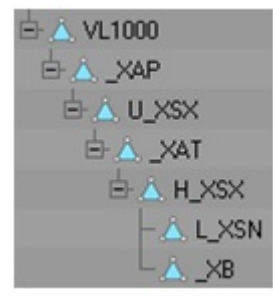

Hierarchic structure of the 3D model

Export the CAD File into .3ds format.

### Import into MA 3D

Import the model into MA 3D.

The import tool generates a unique model key to identify it later. It saves all properties of the model into an .xml description file.

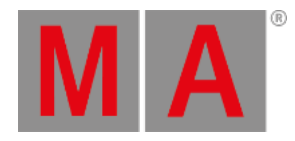

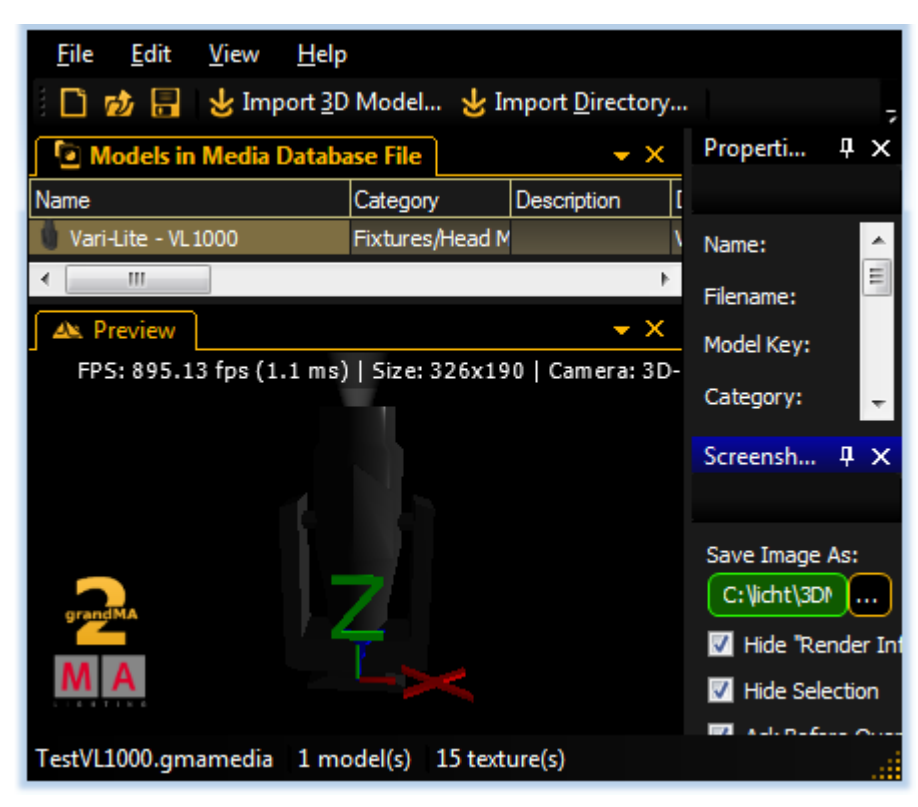

The final 3D model in MA 3D

After saving the model in the media database it is ready to be used in MA 3D. If the model is saved in an existing media database file, restart MA 3D. For more information see [Import](#page-76-0) 3D Model to MA 3D.

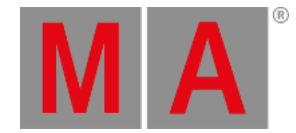

### 9.2. 3D Models Principles

The import tool does not subsequently edit the 3D model. The imported 3D model must contain all information.

To avoid determination on a specific modeling tool, choose the '3DS' file format. This format can be exported by most applications.

All parameters can be referred to using the names of the simple objects.

Important Restrictions for 3D Objects:

- Names of objects max. 8 characters (incl. parameters)
- No special characters allowed
- Names must be unique each object must have a unique name

#### **Important:**

Note that some modeling applications shorten names while exporting to 3DS. The name must stay unique after the export.

- All objects must consist of triangles (e.g., Cinema 4D 'Functions - Make Editable' & 'Functions - Triangulate')
- Only one material can be assigned to an object
- Only one texture can be assigned to a material

Follow these limitations even if you could use other file formats in the future. Furthermore, 3D objects should consist of as few triangles as possible. Curves can be pictured realistically using small triangles if the normal simulates this (Cinema 4D: 'Phong Tag').

#### **Important:**

The max. angle for curves is set to 89.5° in Cinema 4D (in 3DS).

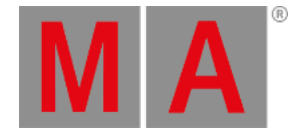

## 9.3. Creation of a 3D Model

3D objects can be created with 3D CAD programs. The amount of polygons affects the performance because for each polygon the projection has to be calculated. The lesser the number of polygons, the better the frame rate.

MA 3D supports the following formats for 3D objects:

• .3ds - Format for drawing 3 dimensional objects

**Important:**

- The orientation of the object has to fit
- Normals have to be organized correctly
- UV coordinates for the textures have to be setup correctly

This example shows the creation of a halved cylinder created with Cinema 4D:

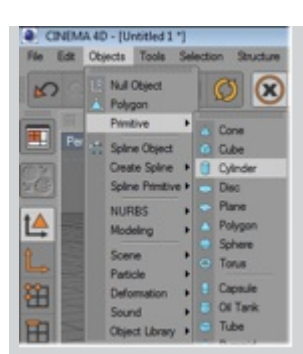

Insert an object of type 'Cylinder'.

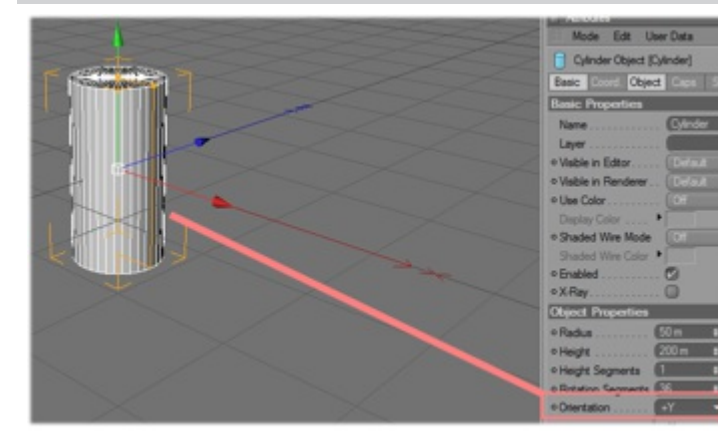

Set the orientation to "+Y".

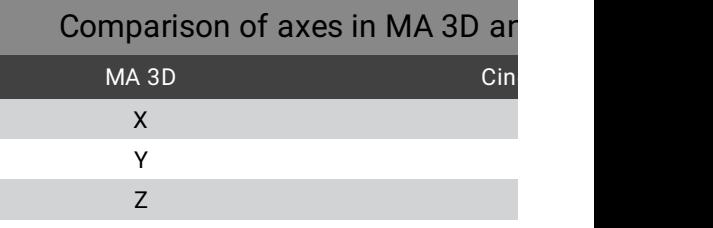

For the correct orientation of the object in MA 3D, correct orientation in Cinema 4D.

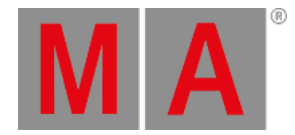

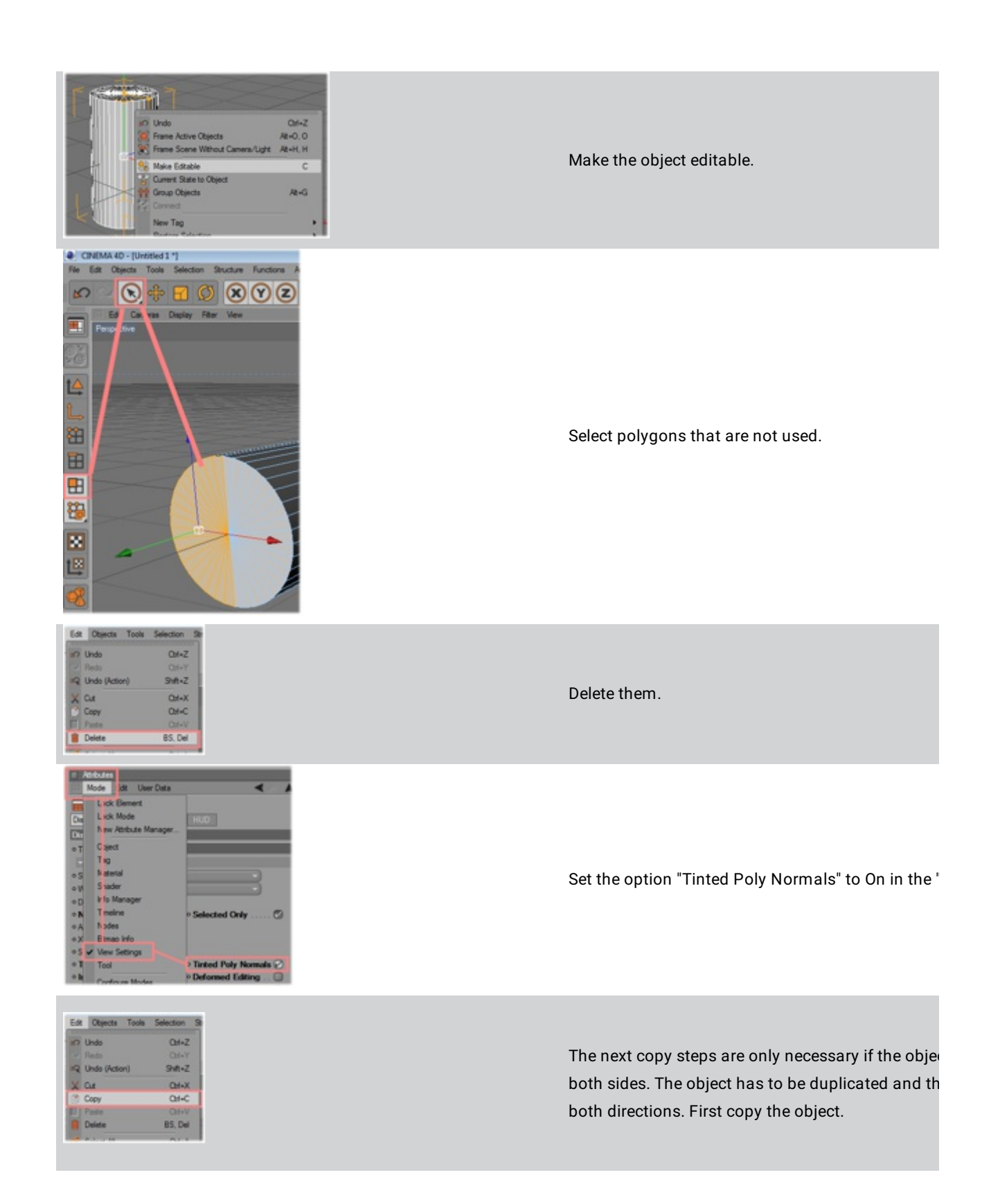

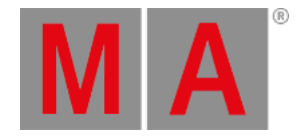

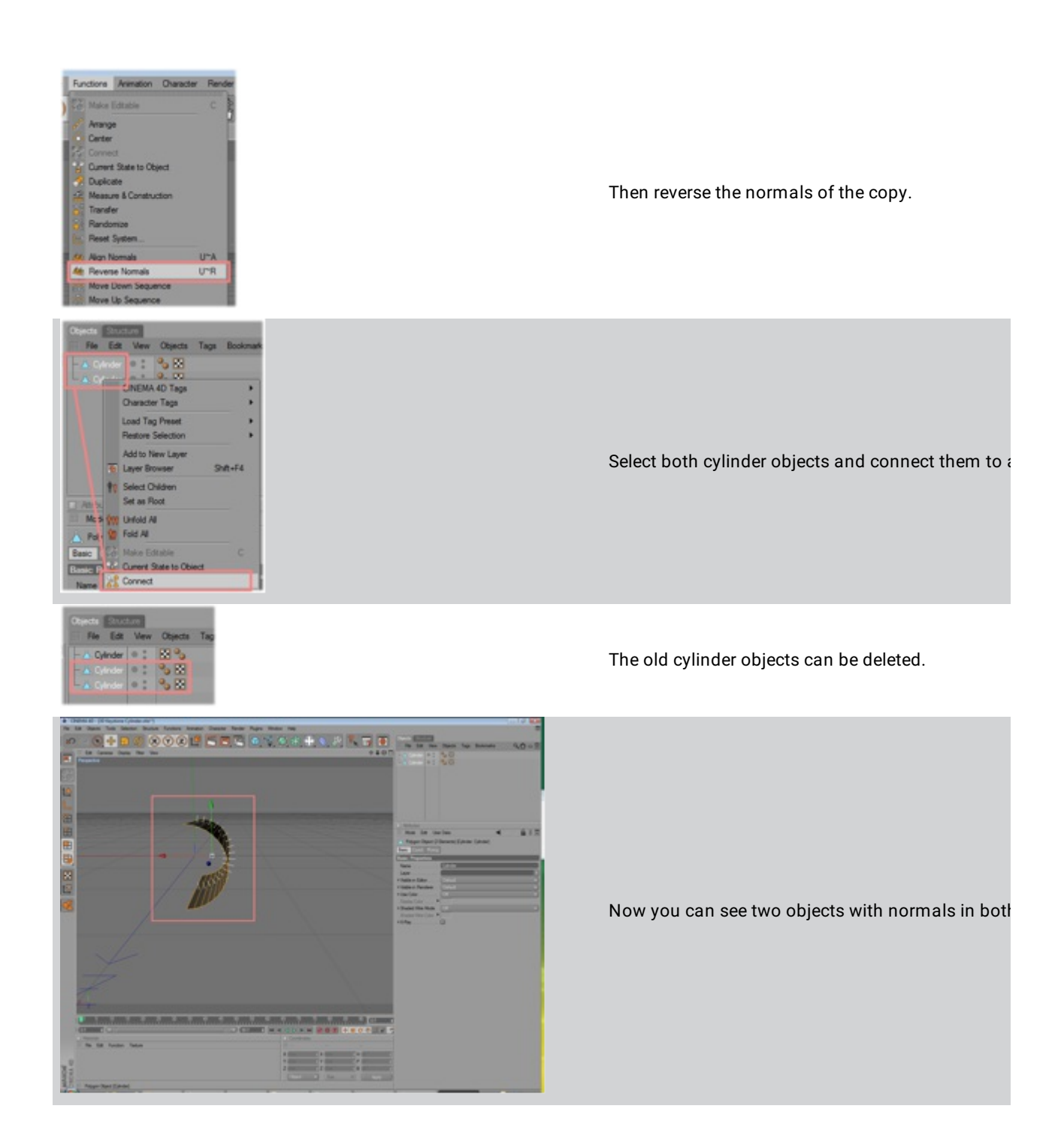

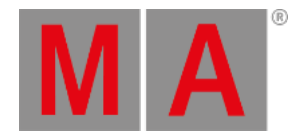

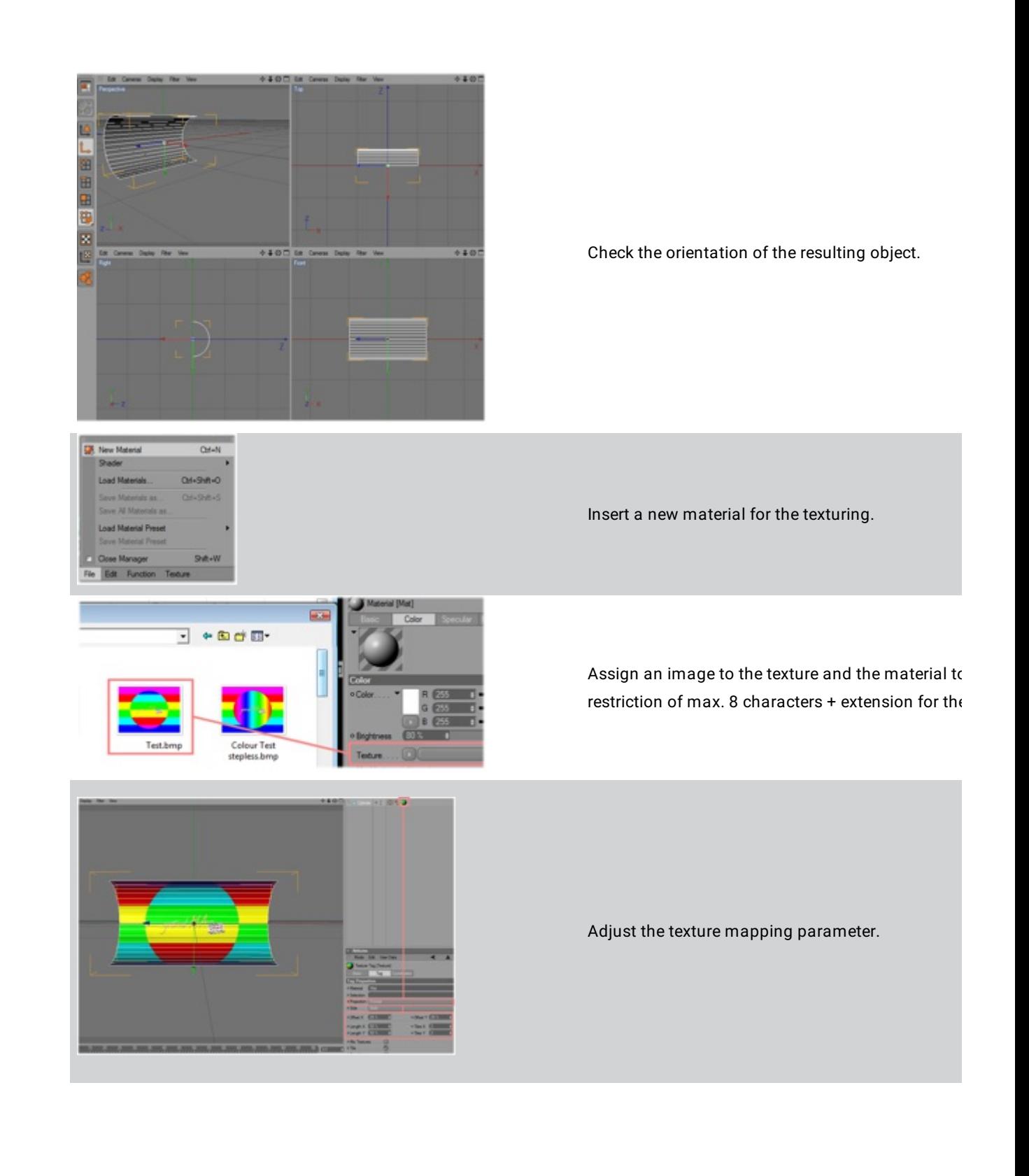

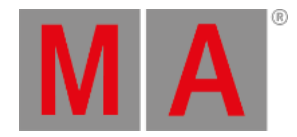

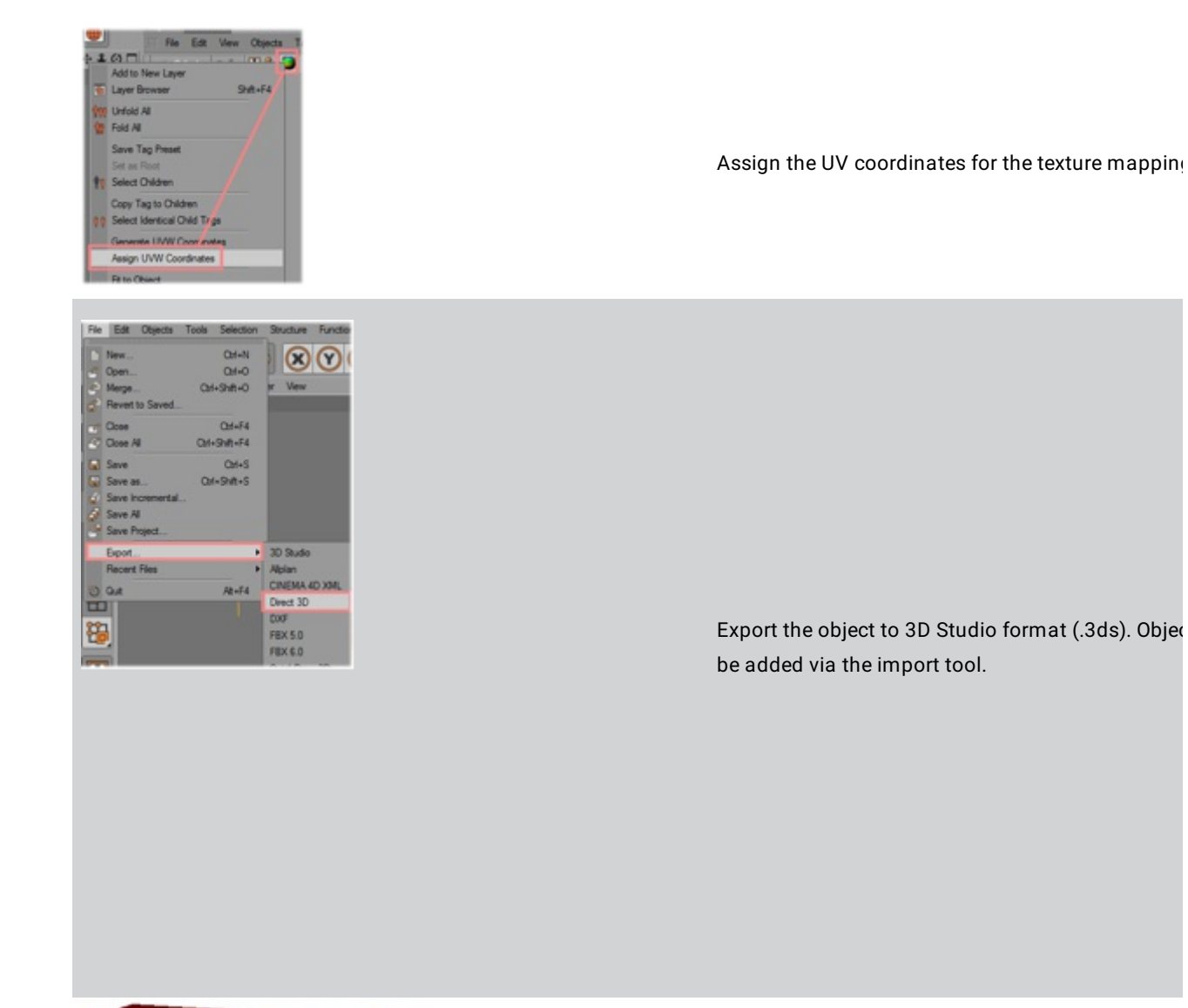

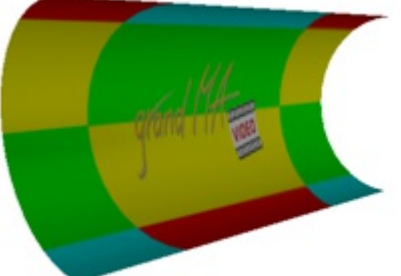

The result.

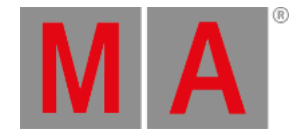

### 9.4. Creation of a 3D Fixture Model

This example describes the construction of a Head Mover fixture on the example of a Vari-Lite VL-1000.

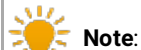

<span id="page-69-0"></span>Whenever creating a new object triangulate it. If you do not triangulate the object, the MA3D import tool ignores the object.

You can triangulate an object in Cinema 4D in Functions  $\rightarrow$  Make Editable and then Functions  $\rightarrow$ Triangulate.

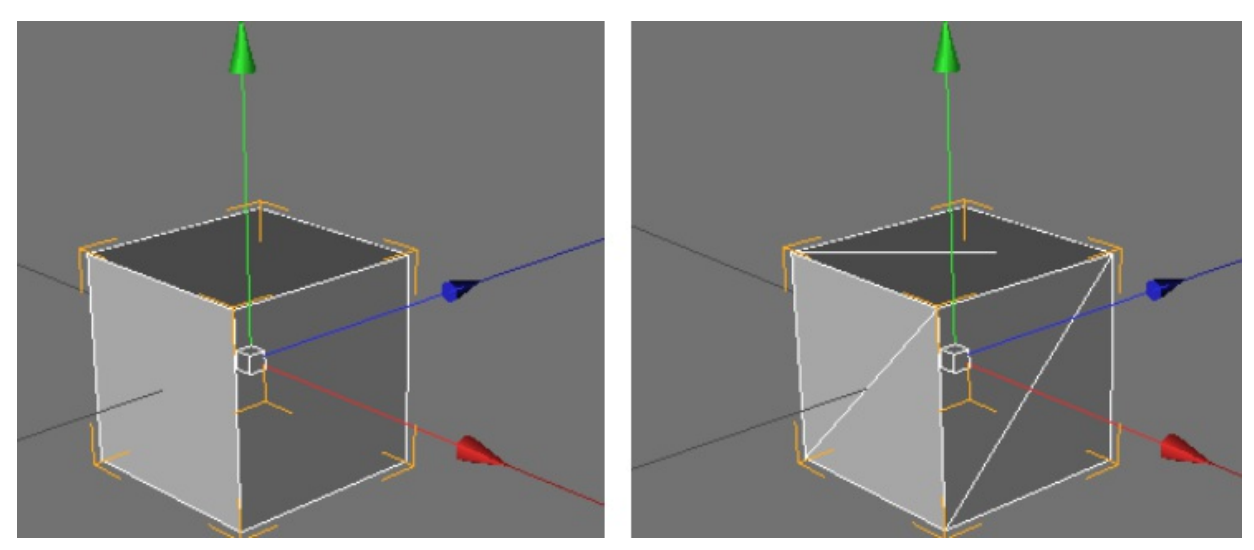

Cube before (left) and after (right) triangulation

Edit Cameras Display  $+440C$ Perspective ▶ ◆ ‡ ④ □ Edit Cameras Display Right

Create the Base of the 3D Model

3D and 2D (from the right) view of the model

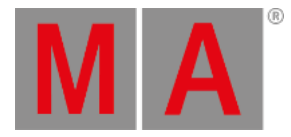

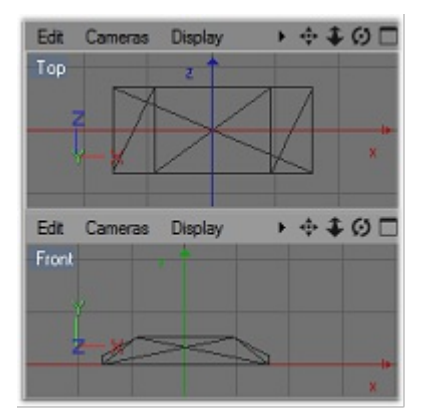

2D (top and front) views of the model

### Dimensions

The size of the model can be rescaled using the import tool of MA 3D. It is possible to use other scaling factors while creating the model. In this case a scaling of 100 is used  $(1m = 1cm)$ . The xml description file then contains the following line:

#### <Scale>0.01</Scale>

|            | Rotation                  |  |
|------------|---------------------------|--|
| X 31.603 m | $\bullet$ HI 0 $^{\circ}$ |  |
| Y 5.146m   | r o ×<br>ΑP               |  |
| Z 13.478 m | $\mathbf{P}$<br>в         |  |
|            |                           |  |

Coordinate settings of a model in Cinema 4D

The housing of the base is the root of the object tree and uses the name of the model name 'VL1000'. It consists of a low number of polygons joined to a flattened box. To reduce the number of polygons, use the **point collapse plugin** in Cinema 4D.

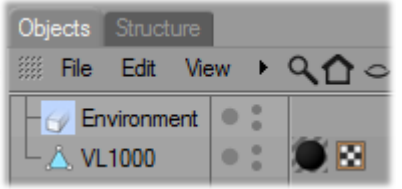

Hierarchic structure in Cinema 4D after creating the base

### Colors and Textures

Colors and textures are defined by the material. Add the UVW tag for texture mapping and a material by dragging the material to the object.

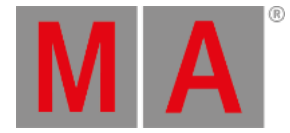

### **Hint:**

MA 3D uses the assigned texture. Therefore, the texture file (max. 8 characters) must be placed in the same folder as the .3ds file.

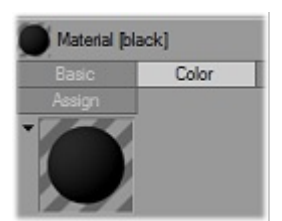

Color setting of a material in Cinema 4D

### Normals

Mark the visibility of the areas. In Cinema 4D they are marked with white lines.

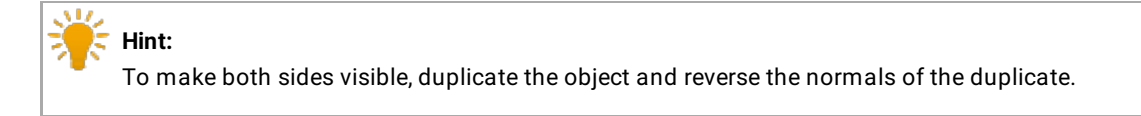

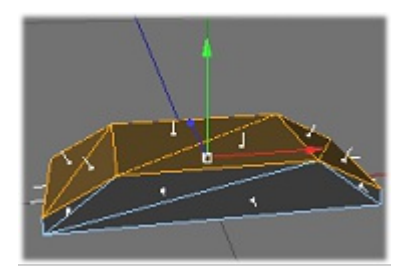

Marked visibility of the base in Cinema 4D

### Anchor for the Pan Axis [\_XAP]

To provide the pan movement in MA 3D, the name of the object has to begin with an **\_X**.

The **\_X** marks a parameter block. All child objects follow the pan movement.

The following sub parameters **AP** marks the axis **A** and defines the pan movement **P**. The name of the pan anchor is **\_XAP**.

The material is transparent.
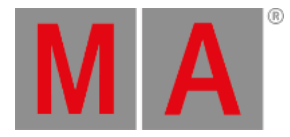

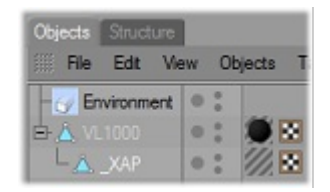

Hierarchic structure with the added pan axis

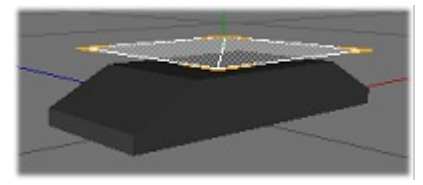

Transparent material of the pan axis

#### Yoke for the Pan Axis [U\_XSX]

The yoke is a child object of the anchor of the pan axis. It has the same UVW tag and material as the base.

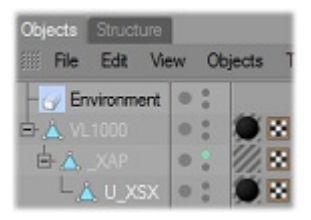

Hierarchic structure after adding the yoke

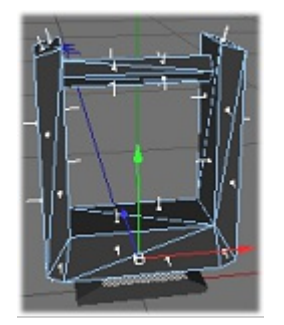

3D model in Cinema 4D with base, pan axis and yoke

### Anchor for the Tilt Axis [\_XAT]

To provide the tilt movement, the object is named **\_XAT**. All child objects follow the tilt movement. The material is transparent.

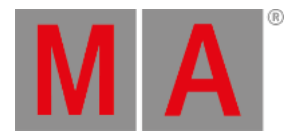

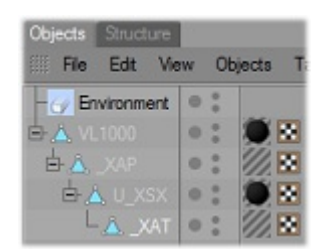

Hierarchic structure with the newly added tilt axis

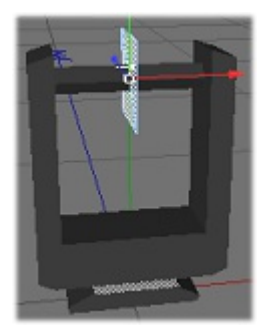

Current progress of the 3D model with the invisible material of the tilt axis

Lamp Head [H\_XSX]

The lamp head is a child object of the anchor of the tilt axis.

The name is **H\_XSX** this means:

**H** - is ignored

**\_X** - Parameter

**SX** - **S**unshade type e**x**cludes the own beam

It has the same UVW tag and material as the base.

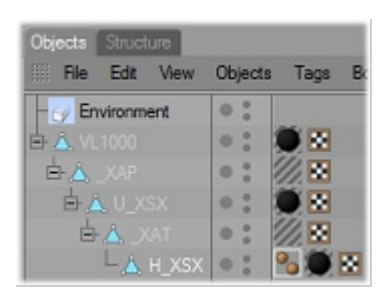

Hierarchic structure with the lamp head

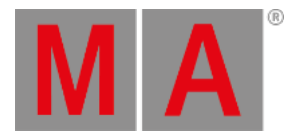

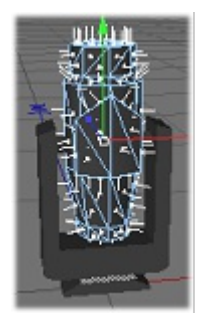

3D model with the lamp head

Lens [L\_XSN]

The lens is a child object of the lamp head.

The name is **L\_XSN** this means:

**L** - is ignored

**\_X** - Parameter

**SN** - **S**unshade type is **N**one. Neither is the beam affected nor are the gobos projected on the object.

It has the same UVW tag and material as the base housing.

| Objects Structure  |              |     |     |
|--------------------|--------------|-----|-----|
| File Edit View     | Objects Tags |     | Boc |
| <b>Environment</b> |              |     |     |
| 白人 VL1000          | ۸            | м   |     |
| 由 A XAP            |              | クロ  |     |
| <b>E-A</b> U XSX   |              | 12. |     |
| 白人 XAT             |              | ø   |     |
| E A. H_XSX         |              |     |     |
| $-L$ XSN           |              |     |     |

Hierarchic structure after adding the lens

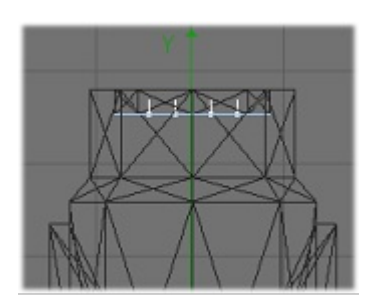

2D view with the lens

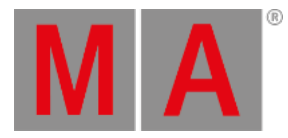

### Origin of the Beam [\_XB]

The origin of the beam is a child object of the lamp head.

#### The name is '\_XB' this means:

- **\_X** Parameter
- **B** Origin of the **B**eam cone

The material is transparent.

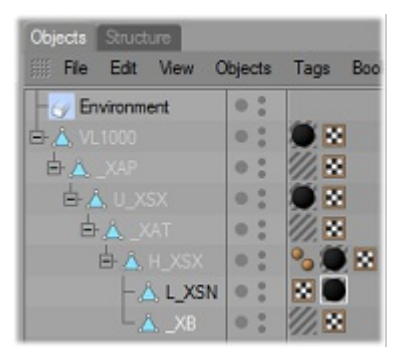

Final hierarchic structure after adding the beam

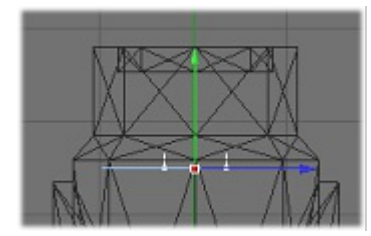

Beam object in 2D view

After you have created the model, export it into 3D Studio format (.3ds).

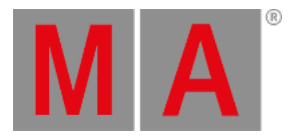

### 9.5. Import 3D Model to MA3D

<span id="page-76-0"></span>Import 3D Models into MA 3D

Open MA 3D

| <b>Media Database</b>                                 |   |                         |                                       |              |  |  |
|-------------------------------------------------------|---|-------------------------|---------------------------------------|--------------|--|--|
| $\frac{111}{211}$ Icons $\boxed{111}$ Grid<br>Filter: |   |                         |                                       |              |  |  |
| <b>□ □ <sup>r</sup>e</b> Media Database               |   | lame                    | Category                              | Device Class |  |  |
| <b>Nohabet</b>                                        | E | Martin - MAC2000 Wash   | Fodures/Head Mover Headmover          |              |  |  |
| <b>Fig. Environment</b>                               |   | Martin - MAC250         | Fodures/Head Mover Headmover          |              |  |  |
| Equipment<br>n e                                      |   | Martin - MAC250 Krypton | Fodures/Head Mover Headmover          |              |  |  |
| <b>Film P</b> Fodures                                 |   | Martin - MAC300         | Fodures/Head Mover Headmover          |              |  |  |
| Conventional                                          |   | Martin - MAC600         | Fodures/Head Mover Headmover          |              |  |  |
| <b>Head Mover</b>                                     |   | Vari-Lite - VL1000      | Fodures/Head Mover Headmover          |              |  |  |
|                                                       | ٠ | Vari.13a - M.2000       | <b>Extense (Head Mouse Headmouse)</b> |              |  |  |

Media Database

In the Media Database (View - Media Database Window) you can find all 3D objects ordered in a hierarchical structure. Types of fixtures are located in the corresponding folder. All fixtures of the type Head Mover are located in the folder "Head Mover".

Open the Import Tool

- 1. Open the import tool the menu entry 'File Import Import 3D Model'.
- 2. Select 'Import 3D Model'.
- 3. Select the 3D file 'Vari-Lite\_VL1000.3ds'you have created.

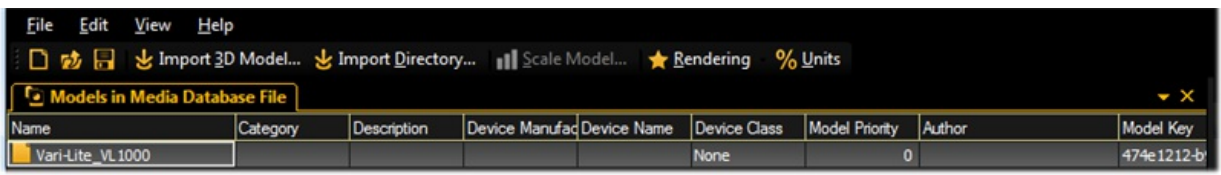

The Import 3D Models tool

#### Entering 3D Model Properties

When import is done an .xml description file is generated and stored in the folder parallel to the .3ds file. For example 'Vari-Lite\_VL1000.import.xml'.

This file is only created once during the first initation of the import. The unique model key will be only generated in this step.

If the file already exists, the importer uses the data from this file to fill out the following fields:

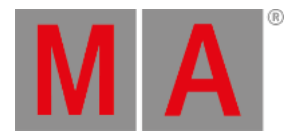

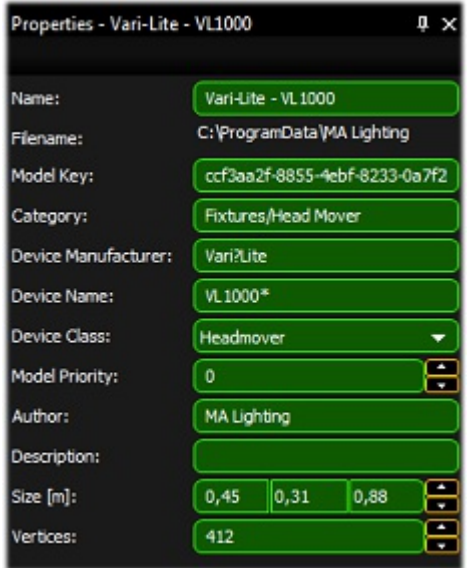

Properties dialog

Fill out the property fields of the model.

Mandatory fields are:

- Category places the model within the hierarchic structure of models
- Device Manufacturer and Name finds the correct model in case of variant spelling
- Device Class assigns the right parameters
- Model Priority prioritization in the selection of a model. Higher numbers are more likely to be prioritized see also [Assigning](#page-79-0) of 3D models to fixture types

#### Preview Image

- 1. Generate a significant preview image of the fixture position in the preview window.
- 2. Save the image as… (Browse to the folder of the .3ds file) parallel to your model. Use the model's name e.g., 'Vari-Lite-VL1000.png.

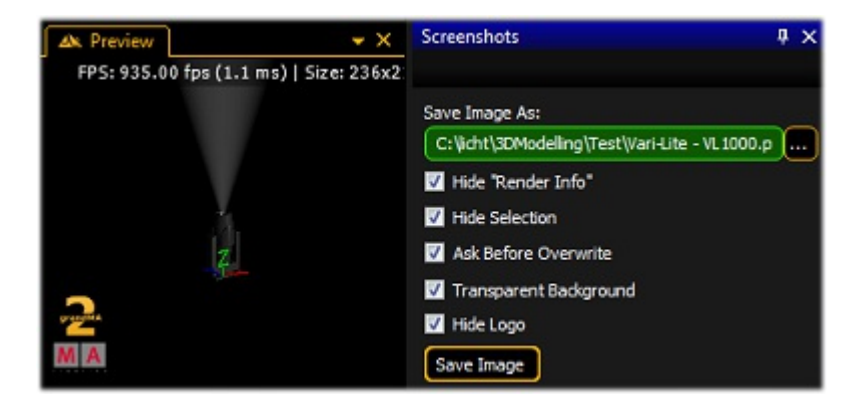

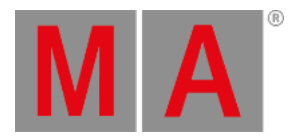

#### Save the 3D Model

To save the 3D model as grandMA Media file, use the save function 'File' - 'Save' e.g., 'test.gmamedia'.

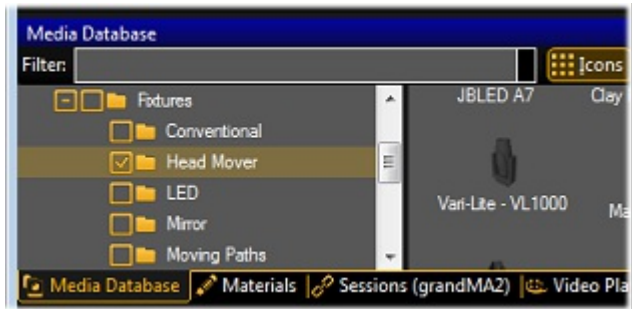

Media databse with the created 3D model

The fixture is now saved in the media database in the category Fixtures/Head Mover. The image is displayed as a thumbnail.

<span id="page-79-0"></span>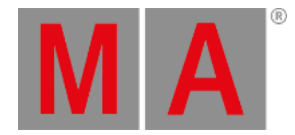

## 9.6. Assigning of Models to Fixture Types

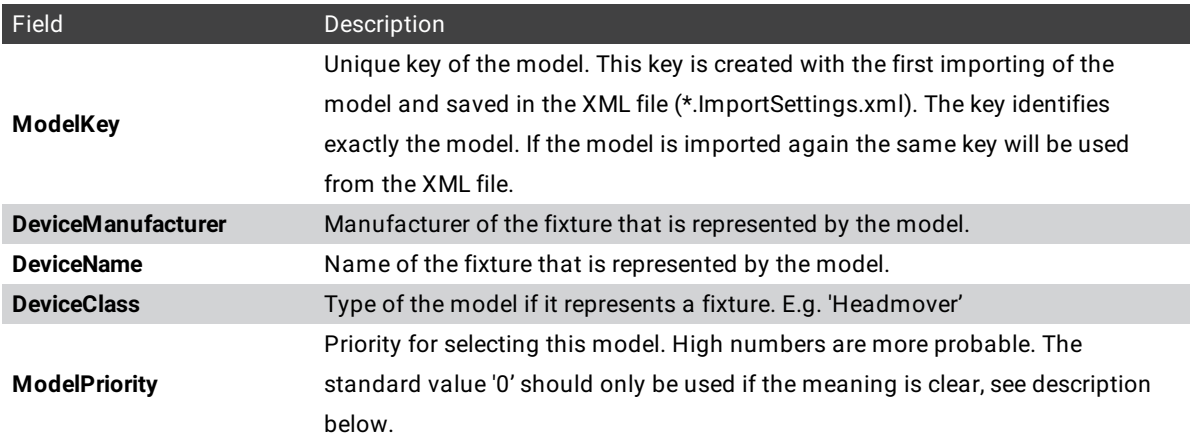

At best the fixture type of a device is left in the data base. If the very same type is found by MA 3D (ModelKey == Model.ModelKey) it will be used without any validation. In this case a fixture type always will be assigned to the same model.

If no model key is found the application searches for a more suitable model, like same 'DeviceManufacturer' , 'DeviceName' etc..

#### **Hint:**

The fields 'DeviceManufacturer' and 'DeviceName' can be placeholders to find the right model for variant spellings. For example: 'Vari\*Lite' is often spelled as ,Vari-Lite', or a ,VL1000 AS' should use the same model as 'VL1000 AI'. In this case both fields should contain a Vari?Lite' and 'VL1000\*'.

Possible placeholders:

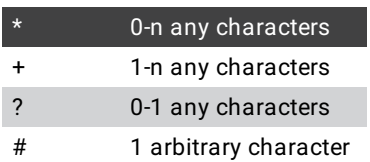

Often there are several variants of fixture types in a model range. So the attachment of a '\*' is recommended - for example: 'VL1000\*'. The spelling is not case sensitive.

If a special 3D object shall be used for a model even though a model with the notation exists the 'ModelPriority' can be increased (in steps of 100). For example a 'VL1000AS' with the priority of 100 would be preferred instead of 'VL1000\*' with a standard priority of 0.

MA 3D is delivered with standard models for every 'DeviceClass' type. The standard model has the following setting: DeviceManufacturer = '\*', DeviceName = '\*' and ModelPriority = -100000. These models have a low priority and are used only if no other model with higher priority is found.

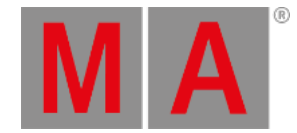

# 9.7. Checklist for 3D Modeling

<span id="page-80-0"></span>Go through this checklist if you created a 3D model:

- Are the settings of the sunshade type in all objects correct? For example, were the calculations of shadow excluded in your own source of light of the fixture body, clamp and head?
- Do the names of objects have more than 8 characters (max. 8 characters)?
- Are the names of objects unique?
- Are objects made up of triangles only?
- Has information got lost during export? To check if the information got lost, open the exported file using the modeling tool.

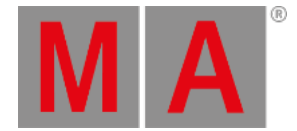

### 9.8. Automated Import

<span id="page-81-0"></span>Meta data of a 3D model can be left appropriately for the import. Later editing with the import tool is not required.

The placeholder [file] stands for the filename (without extension) that has to be imported. For example if the file 'test.3ds' has to be imported, '[file] stands for 'test':

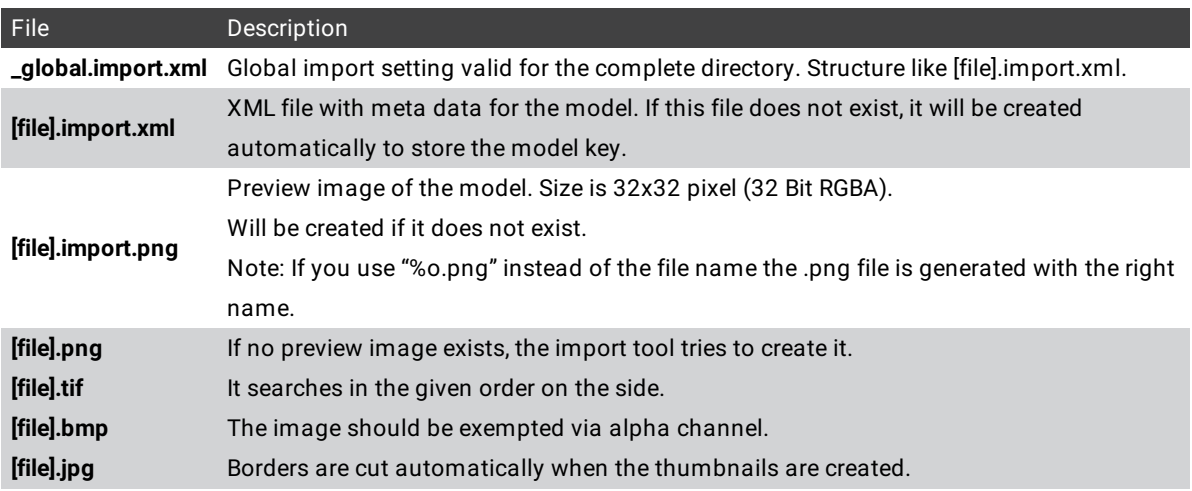

### Example for an '\*.import.xml' file:

<?xml version="1.0"?>

- <GrandMA3DImportSettings xmlns:xsi="http://www.w3.org/2001/XMLSchema-instance" xmlns:xsd="http://www.w3.o <Name>Generic - Head Mover</Name>
	- <Category>Fixtures/Head Mover</Category>
	- <ModelKey>cc6464b5-c992-4b9e-8a96-31691d9cdd90</ModelKey>
	- <DeviceManufacturer>\*</DeviceManufacturer>
	- <DeviceName>\*</DeviceName>
	- <DeviceClass>Headmover</DeviceClass>
	- <ModelPriority>-100000</ModelPriority>
	- <ModelManufacturer>MA Lighting</ModelManufacturer>
	- <Description>Default Head Mover Model</Description>

<Scale>0.01</Scale>

- <Move>MoveBottomToZ0</Move>
- <AmbientFlare>0.02</AmbientFlare>
- </GrandMA3DImportSettings>

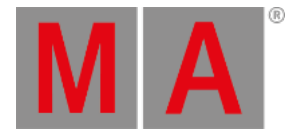

#### **Hint:**

This file is created once the import is initiated. If the file already exists, the importer uses the data from this file to fill out the fields like <Category>Fixtures/Head Mover</Category>. So, these entries need not to be done twice if the model is corrected and imported again.

### Overview of possible fields

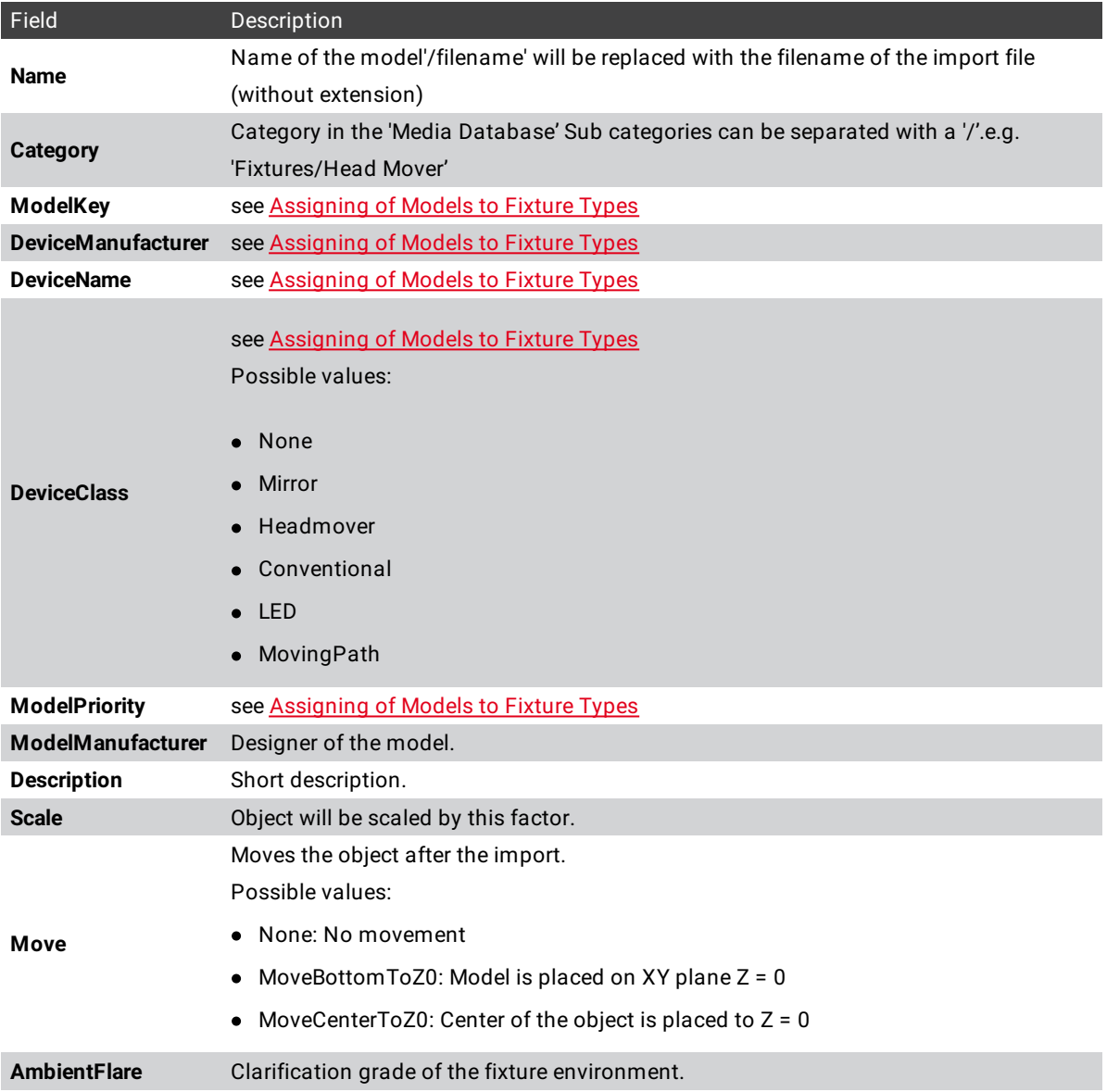

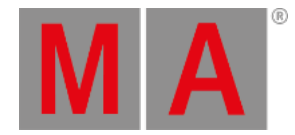

#### Possible values:

true: sets both sides of all planes to visible

#### **DoubleAllFaces**

false: (default setting) only the sides with the normals are visible

Can be set to true if the normals are not set correctly. Note: This will let to performance penalties because there will be created unnecessary faces/vertices.

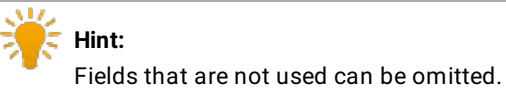

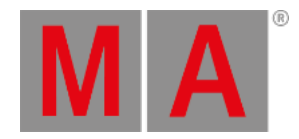

### 9.9. Parameters

<span id="page-84-0"></span>Parameters can be added to the names of objects to set further properties of the object.

Example: The object name 'Test\_XAP' is a pan-axis.

A parameter block must start with '\_X' followed by the (sub) parameters without separators as shown in the following table:

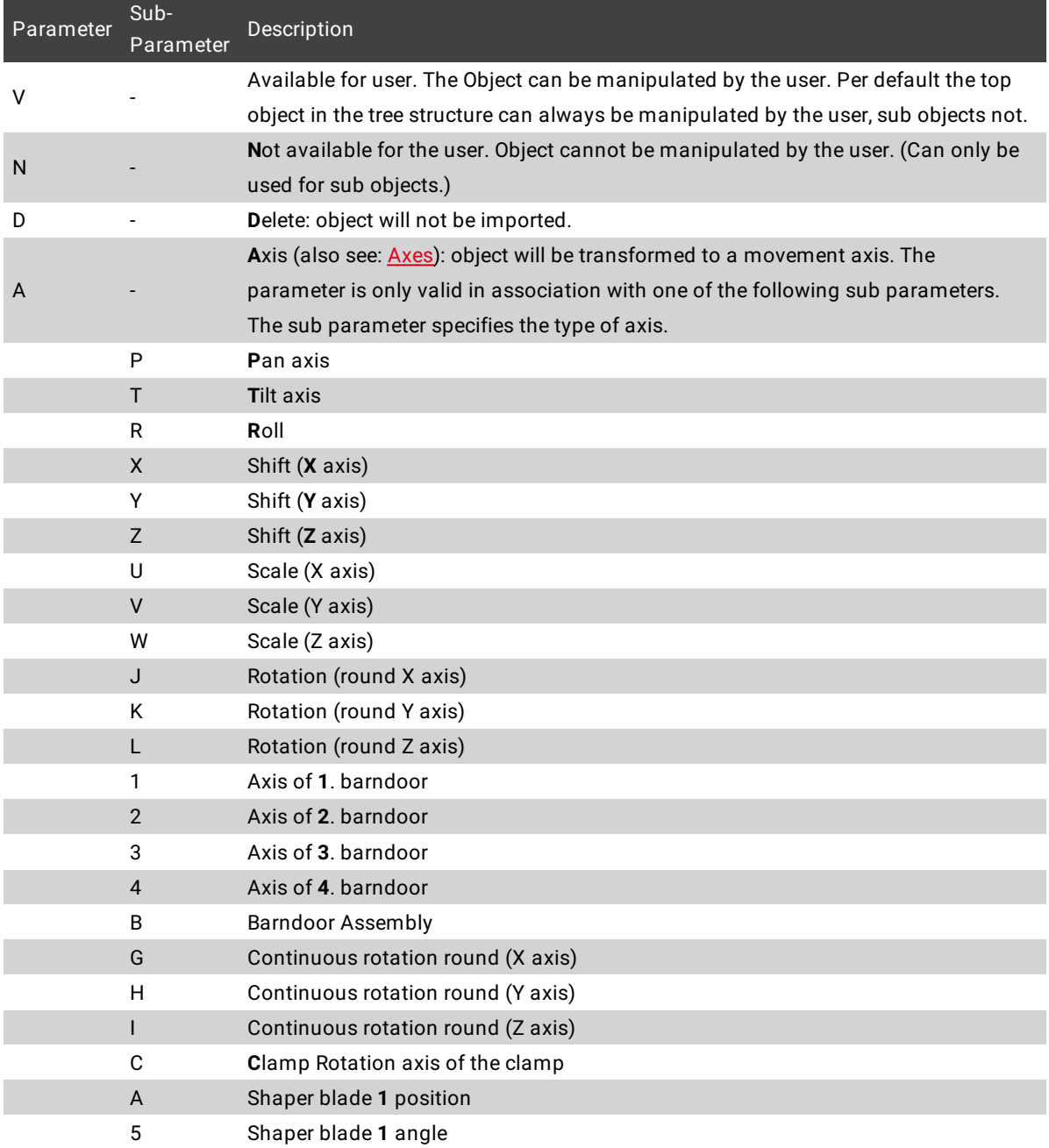

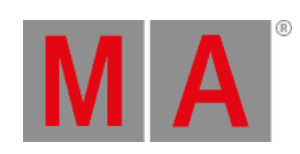

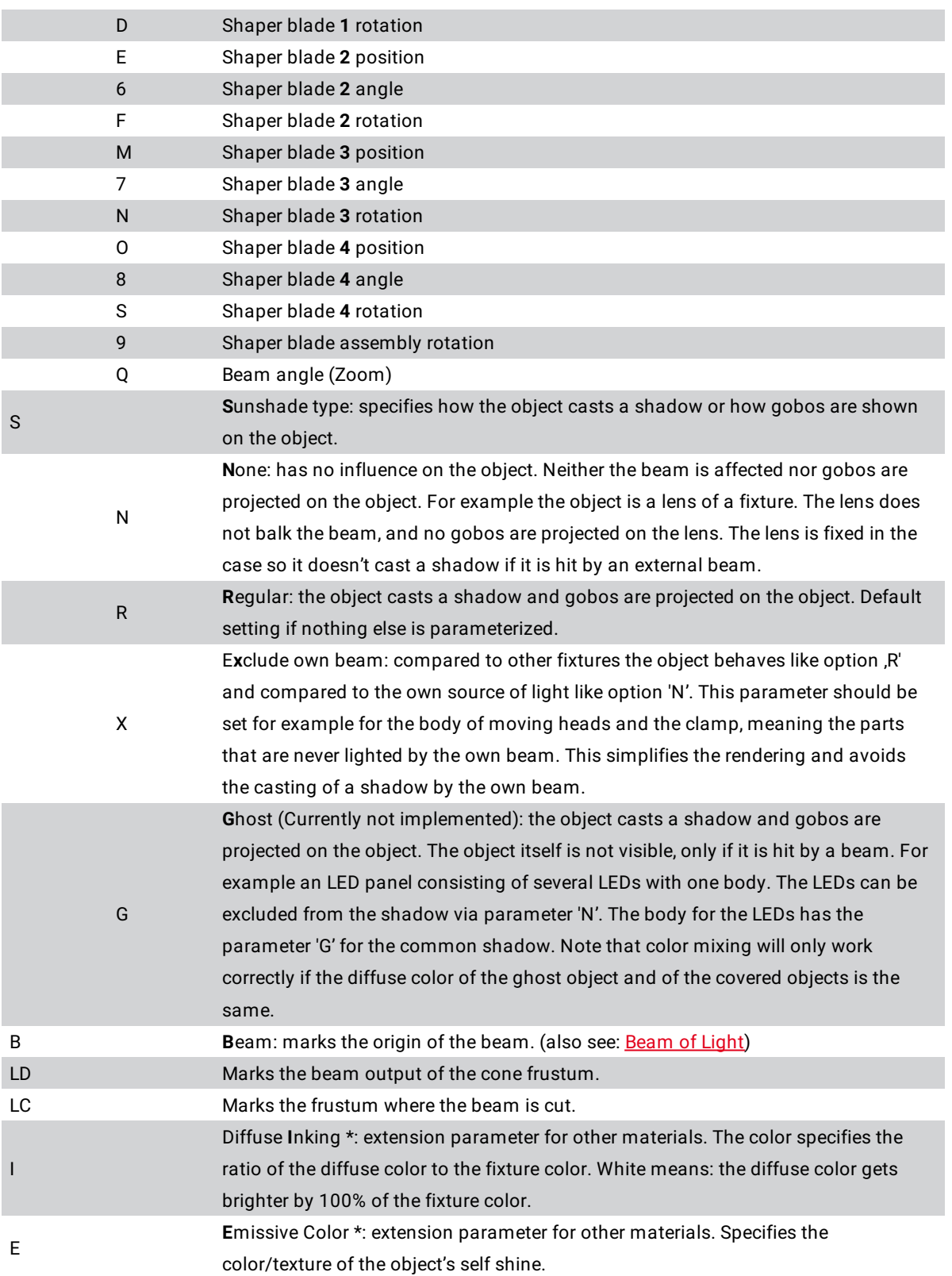

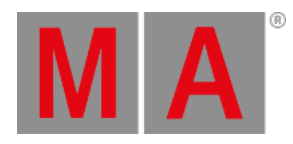

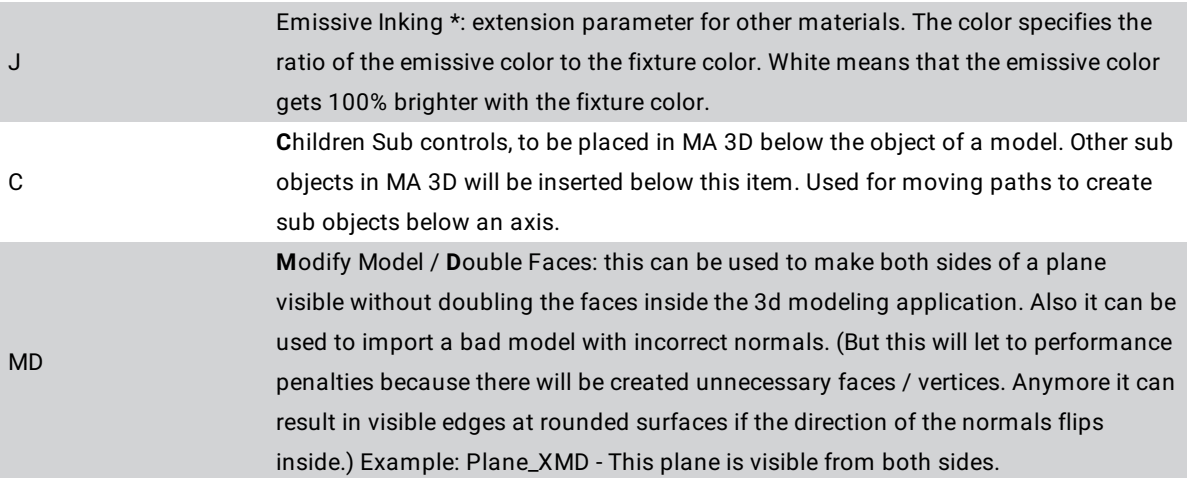

\* This parameter can only be used for materials. The material with the parameter extends the other material. For example 'Lens\_XJ' describes the emissive inking color for the material (without parameter) with the same name 'Lens'. The extended material must not be assigned to an object. This detour is necessary because the modeling software does support this functionality.

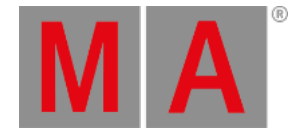

### 9.9.1. Axes

<span id="page-87-0"></span>Objects can be configured with movement axes. The position of the axis is marked with an auxiliary object.

Objects ordered below the auxiliary object in the tree structure can be moved in the appropriate manner:

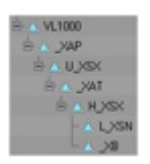

The image shows an object tree of a moving head fixture. The object 'VL1000' is the root of the fixture.'\_XAP' is the pan axis of the model. All objects below are rotated around this axis.

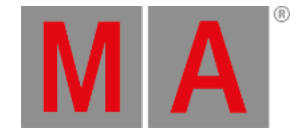

#### 9.9.2. Rotation Axes

<span id="page-88-0"></span>Rotation axes are marked with a square (consisting of two triangles). The name of this object must contain the appropriate parameter for the desired axis (e.g. \_XAT) see [Parameter.](#page-84-0)

All normals of this object have to point in the same direction.

During its import the object is converted into an axis. It is aligned along the direction of the normals (vertical on the square) positioned in the center of the square.

In case of movement the right-hand rule can be applied: Thumb shows into direction of normals, objects rotate into the direction of the fingers (with positive values).

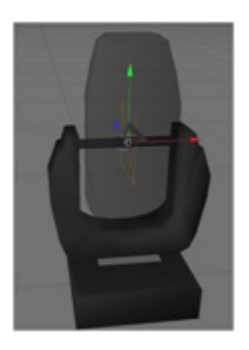

The image shows the tilt axis of a moving head fixture. The normals of the square show to the left. The lens moves away from the viewer if the tilt axis is driven with values greater than 0°.

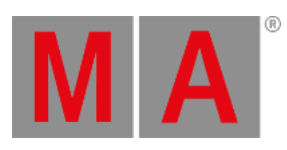

### 9.9.3. Linear Axes

<span id="page-89-0"></span>Linear axes are marked in the same manner as rotation axes.

The normal of the square shows the direction of movement.

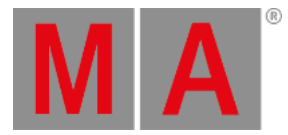

### 9.9.4. Beam of Light (Cone)

<span id="page-90-0"></span>Cone for conventional spots or washes

#### Parameter:

 $\bullet$   $\_XB$ 

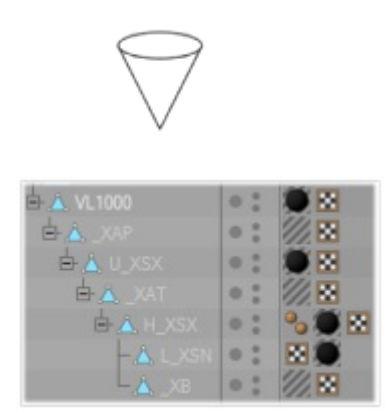

Similar to the rotation axes the position of the beam (cone) is marked with a square. The center of the square marks the origin of the cone (e.g. \_XB).

The normals mark the direction. The position inside the fixture body can be determined with an auxiliary cone that is placed temporarily into the body.

The radius (r) of the cone can be calculated with the following formula:

 $r = \tan([max. open radius / 2]) *$  [height of the cone].

Normally the cone uses the complete lens hole of the fixture. The square is placed at the top of the cone:

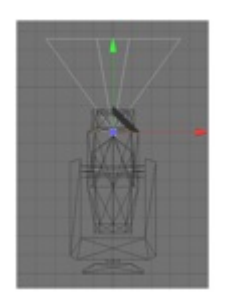

Placement of cone in 2D

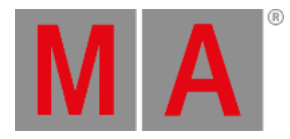

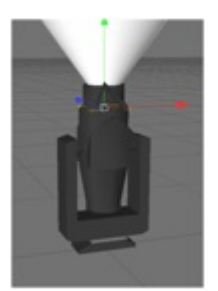

Placement of cone in 3D

#### Cone frustum for LED spots or washes

#### Parameters:

- $\bullet$   $XLD$
- $\bullet$   $XLC$

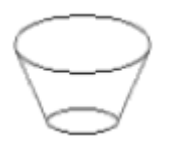

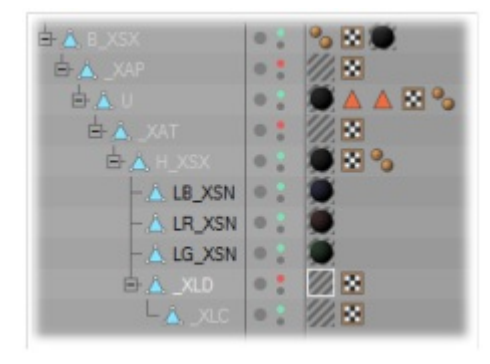

At LED spots with flat housings the light beam is a cone frustum. This needs 2 parameters (squares) for the beam

- LD marks the diameter of the beam output.
- LC marks the clipping plane of the beam where the beam is cut.

The direction of the beam is marked via the normals.

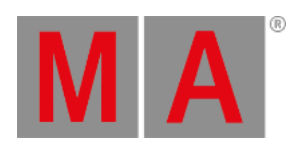

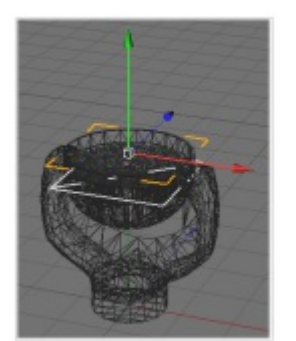

Placement of cone frustum in 3D

The upper square shows the \_XLD square and the lower square shows the \_XLC square where the beam is cut.

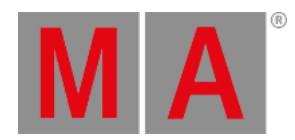

# 10. Keyboard Shortcuts

<span id="page-93-0"></span>Many functions that can be reached via the menu entry are listed directly in the menu. Underlined characters in the menu mark the shortcuts that can be reached by pressing the 'Alt' + 'underlined character' simultaneously.

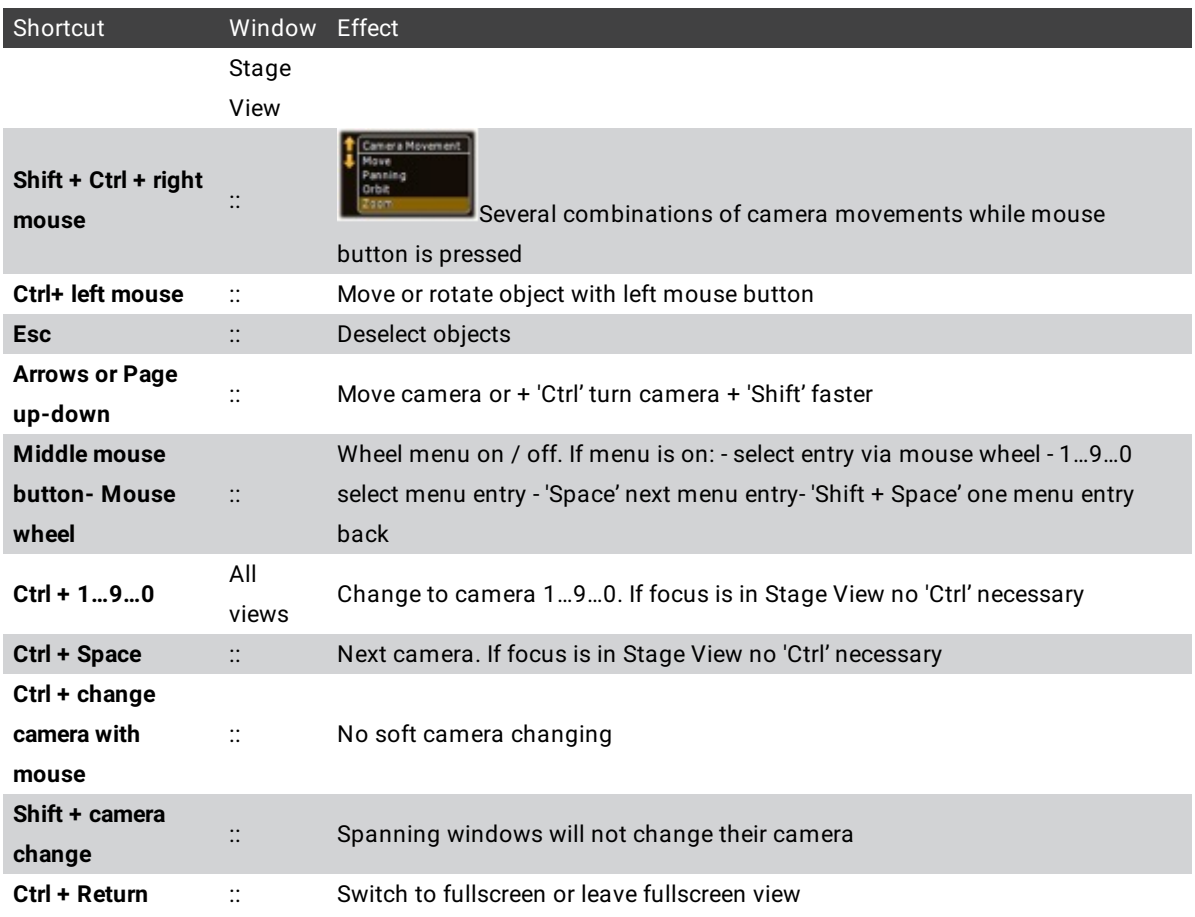

Depending on the window the keyboard shortcuts have different effects:

grandMA2 User Manual - MA 3D FAQ Version 3.9 – 2020-04-01 English

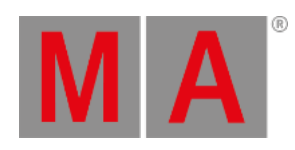

# 11. MA 3D FAQ

<span id="page-94-0"></span>Here you find frequently asked questions from users regarding the MA 3D.

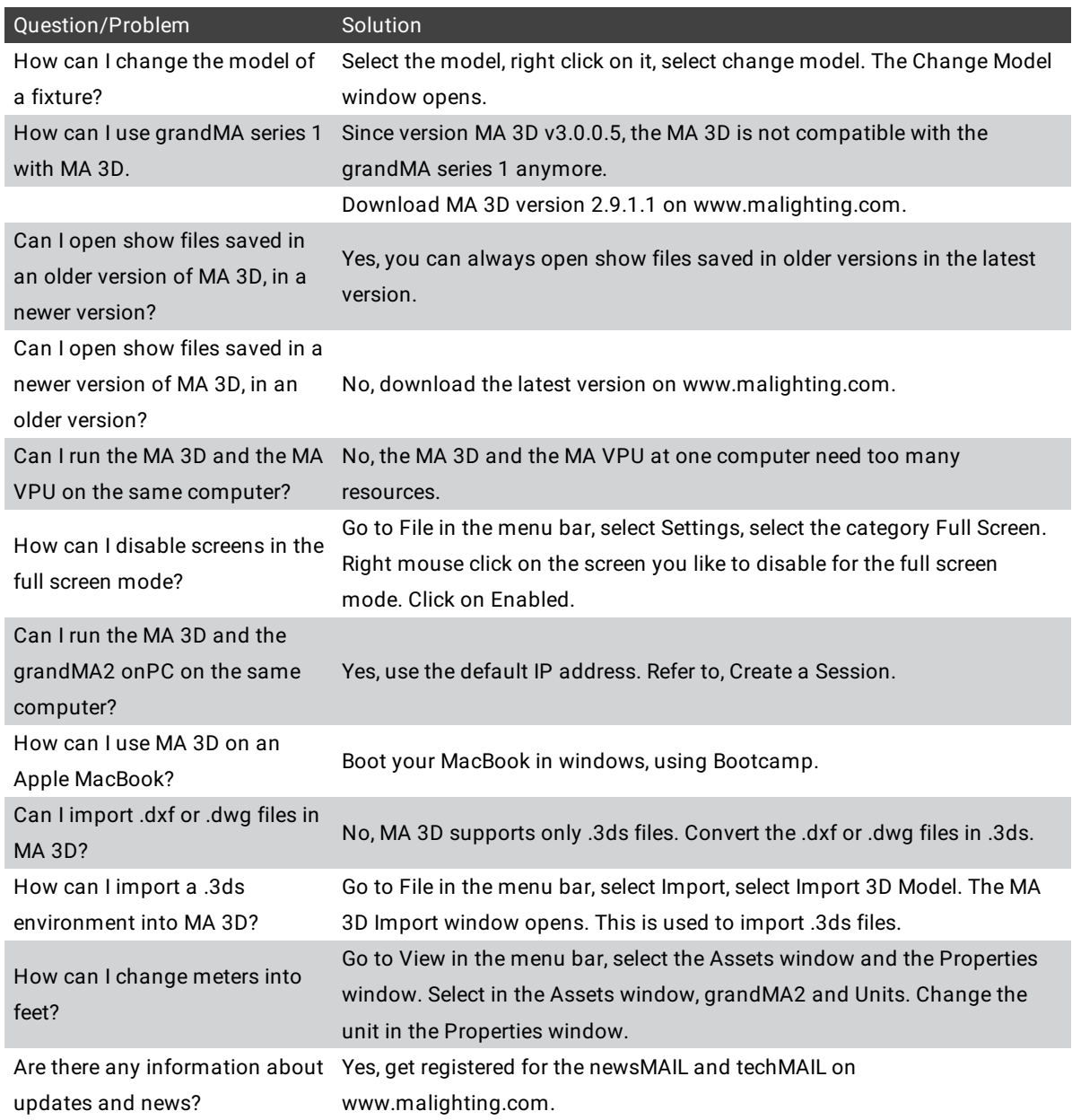

grandMA2 User Manual - Index Version 3.9 – 2020-04-01 English

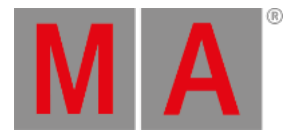

12. Index 3 D [7.3.5.](#page-38-0) [9.3.](#page-64-0) 3D import mod el [9.5.](#page-76-0) 3D Modeling [9.7.](#page-80-0) 3D modeling workflow [9.1.](#page-60-0) a [9.3.](#page-64-0) Action [7.3.2.](#page-34-0) Arrangement **[7.3.3.](#page-36-0)** Assets [7.4.](#page-39-0) Assigning of Models to Fixture Types **9.6**. Automated Import [9.8.](#page-81-0) Axes [9.9.1.](#page-87-0) Bar [7.1.4.](#page-24-0) [7.1.5.](#page-25-0) [7.1.6.](#page-26-0) [7.11.](#page-49-0) Beam [9.9.4.](#page-90-0) Beam of Light [9.9.4.](#page-90-0) Checklist [9.7.](#page-80-0) Connection [5.1.](#page-11-0) Coordinate system [6.2.](#page-16-0) Create a session [5.3.](#page-13-0) Creation [9.3.](#page-64-0) Creation of a 3D Model [9.3.](#page-64-0) Data Management [6.](#page-14-0) Database [7.6.](#page-42-0) Download [4.2.](#page-8-0) Duplicate [7.3.4.](#page-37-0) Edit [7.1.3.](#page-22-0) FAQ [11.](#page-94-0) File Menu [7.1.1.](#page-19-0) First Steps [5.](#page-10-0) Fixture Types [8.](#page-53-0) Functions [7.1.4.](#page-24-0) Hardware [5.1.](#page-11-0) help  $1.$ Help **[7.1.7.](#page-29-0)** Import [9.](#page-58-0) [9.8.](#page-81-0) Install [4.](#page-6-0) Installation [4.2.](#page-8-0)

grandMA2 User Manual - Index Version 3.9 – 2020-04-01 English

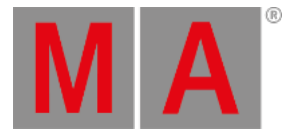

in the older of the matches  $\frac{5.3}{2.4}$ <br>
in the case of the matches  $\frac{5.3}{2.4}$ <br>
Advanced as a second matches  $\frac{5.3}{2.4}$ <br>
Advanced as more of the star and  $\frac{5.3}{2.4}$ <br>
Advanced as more of the star and  $\frac{5.3}{2.4$ 

grandMA2 User Manual - Index Version 3.9 – 2020-04-01 English

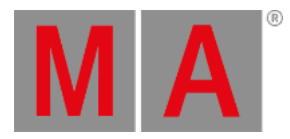

Rotation Axes [9.9.2.](#page-88-0) Session [5.3.](#page-13-0) Sessions **[7.10.](#page-48-0)** Settings [7.1.2.](#page-20-0) Showfile [5.2.](#page-12-0) Slave [6.1.](#page-15-0) Stage [7.3.1.](#page-33-0) Status [7.11.](#page-49-0) symbols [2.](#page-4-0) Symbols used [2.](#page-4-0) System [4.1.](#page-7-0) technical help [1.](#page-3-0) Technical support [1.](#page-3-0) Toolbar [7.2.](#page-30-0) Tools [7.1.5.](#page-25-0) Uninstall  $4.4.3.$  $4.4.3.$ Video [7.8.](#page-44-0) View [7.1.6.](#page-26-0) [7.3.1.](#page-33-0) Windows [7.3.](#page-32-0) [7.12.](#page-50-0)